# User's Guide

LDT-5900 Series Temperature Controllers

High Power Temperature Controller LDT-5980 Precision Temperature Controller LDT-5948

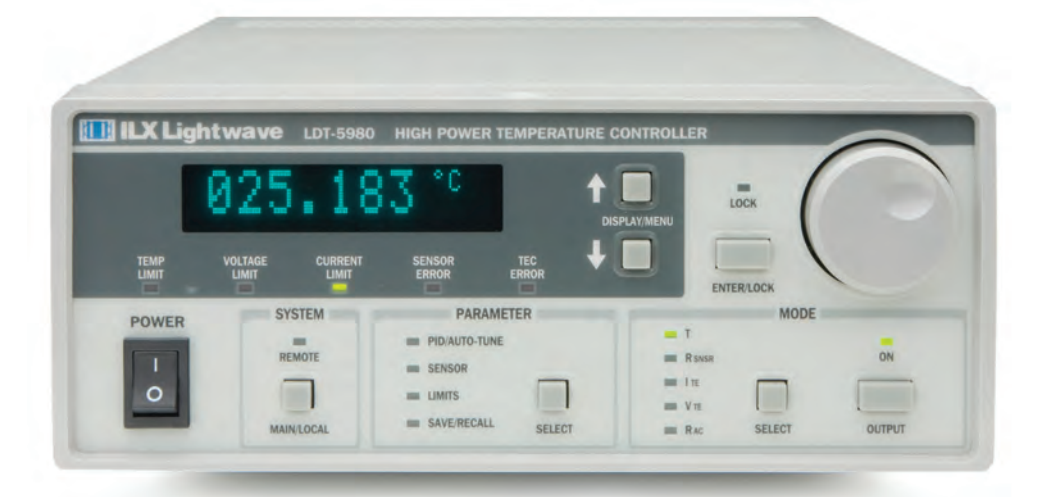

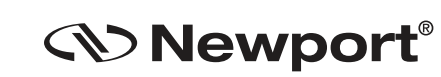

31950 Frontage Road Bozeman, MT, USA

**Newport Corporation** www.newport.com

Complete listings for all global office locations are available online at www.newport.com/contact PHONE: 1-800-459-9459 1-406-556-2481 FAX: 1-406-586-9405 EMAIL: sales@ilxlightwave.com

Newport Corporation, Irvine and Santa Clara, California and Franklin, Massachusetts: Evry and Beaune-La-Rolande, France: Stahnsdorf, Germany and Wuxi, China have all been certified compliant with ISO 9001 by the British St

# **TABLE OF CONTENTS**

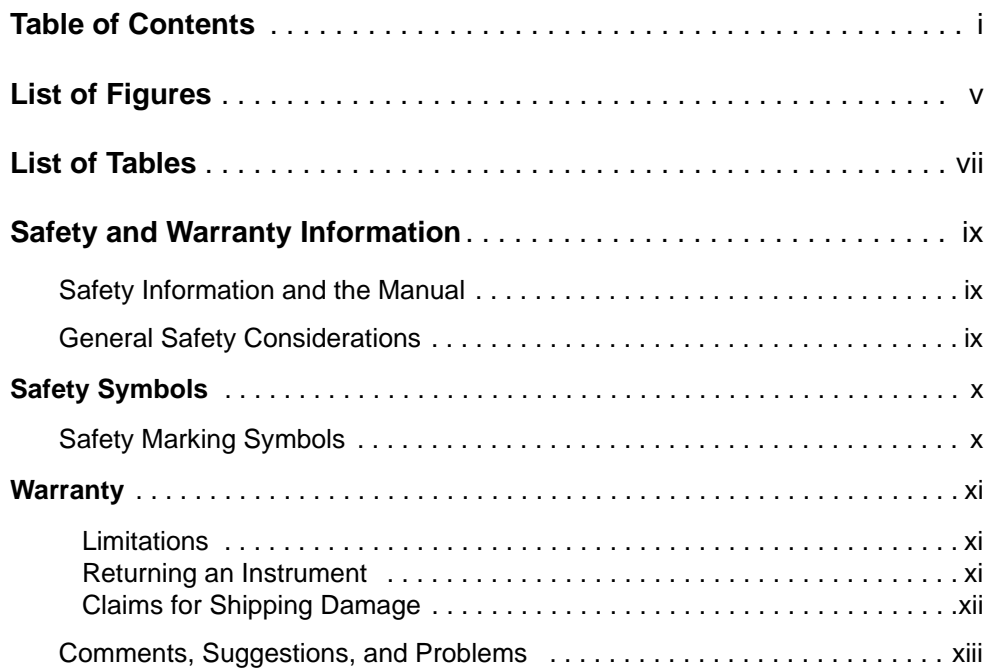

. . . . . . . . . . . . . . . . . . .

### **Chapter 1 Introduction and Specifications**

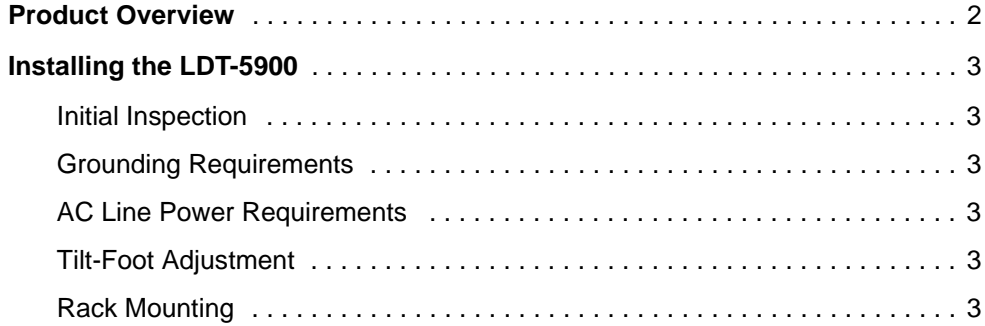

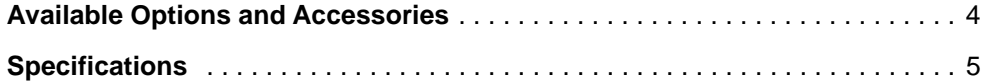

### **Chapter 2 Operations**

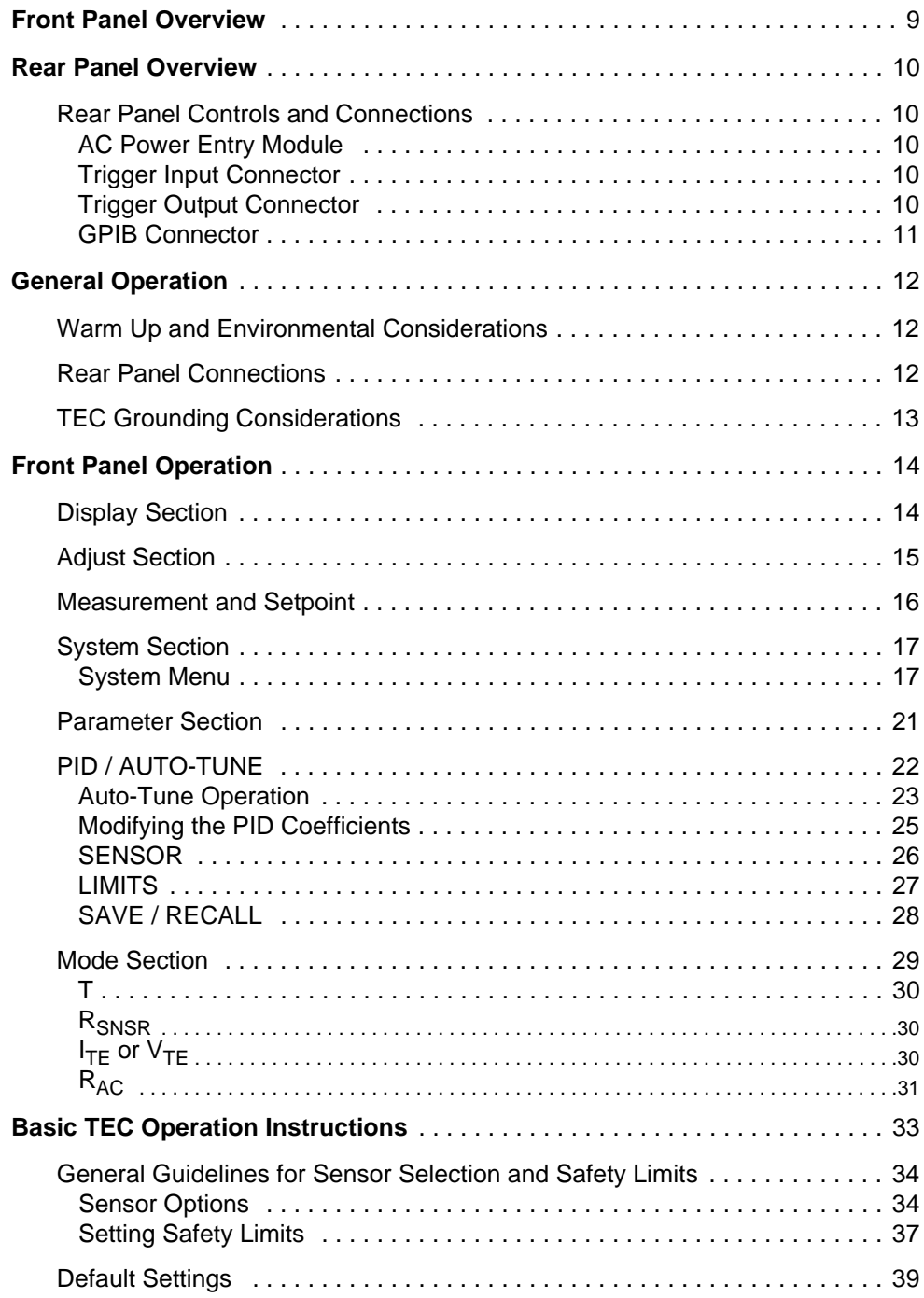

### **Chapter 3 Remote Operations**

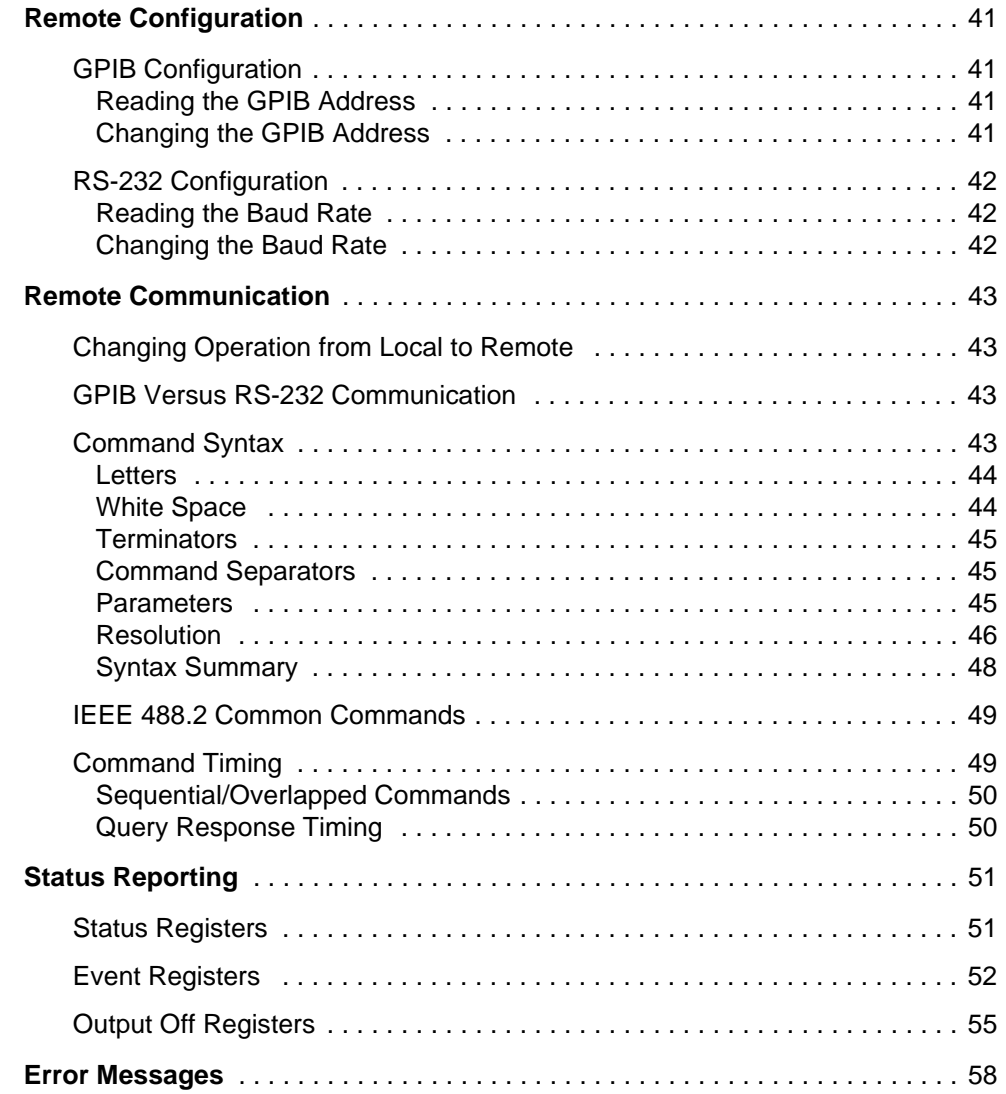

### **Chapter 4 Command Reference**

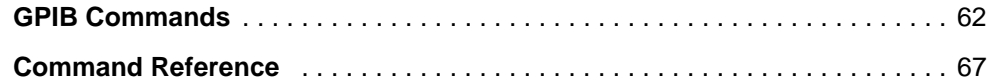

# **Chapter 5 Calibration and Troubleshooting**

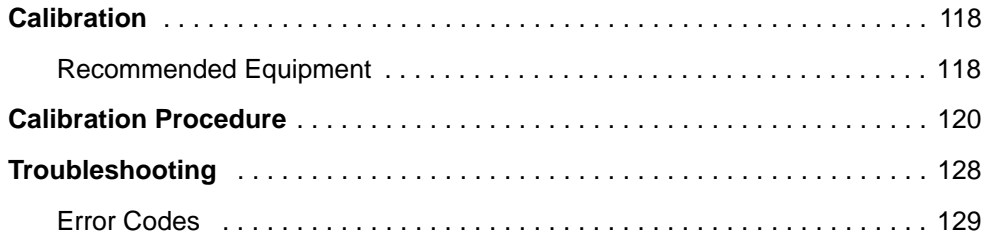

# **LIST OF FIGURES**

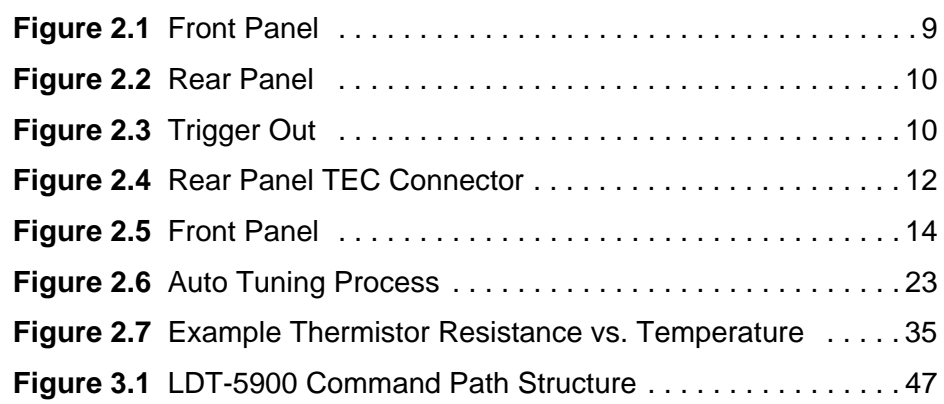

. . . . . . . . . . . . . . . . . . .

**LIST OF FIGURES**

# **LIST OF TABLES**

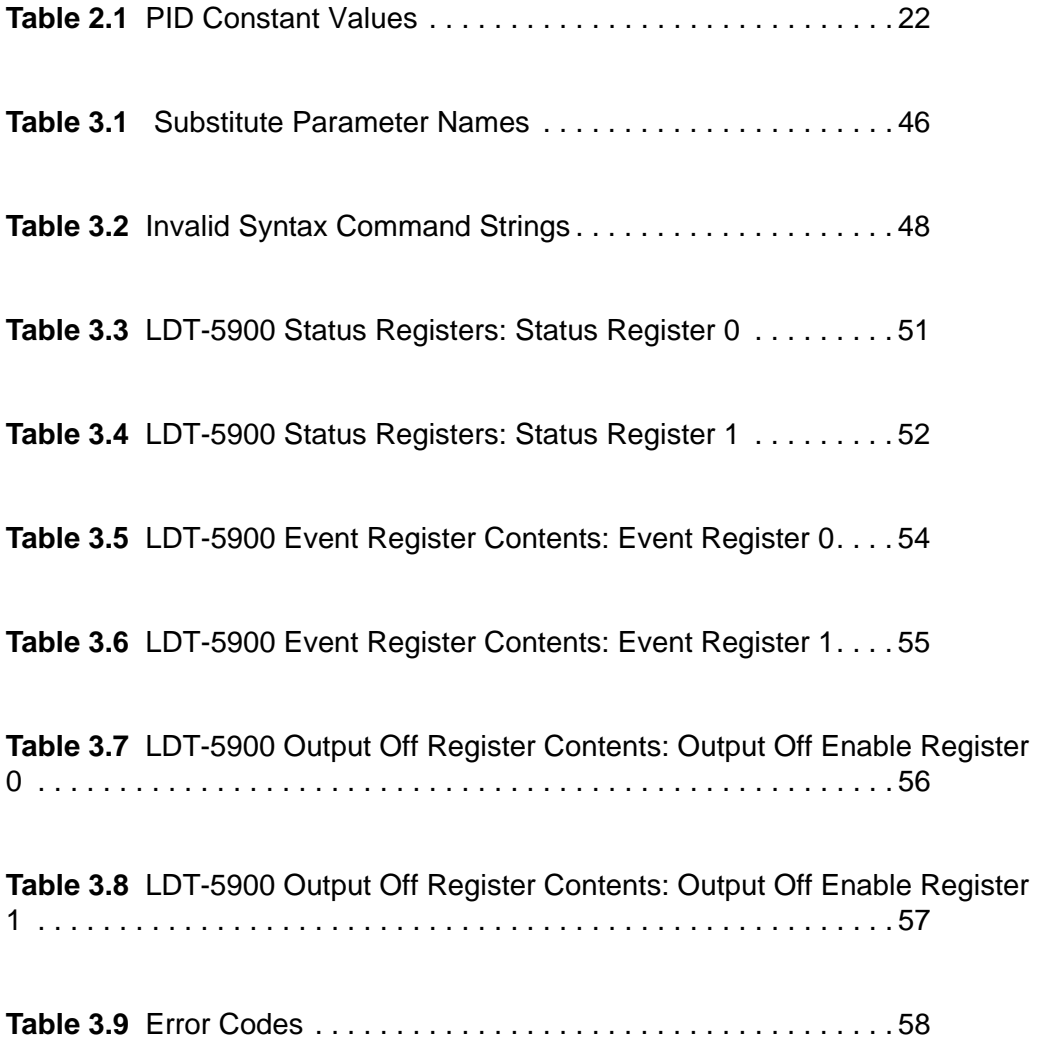

. . . . . . . . . . . . . . . . . . .

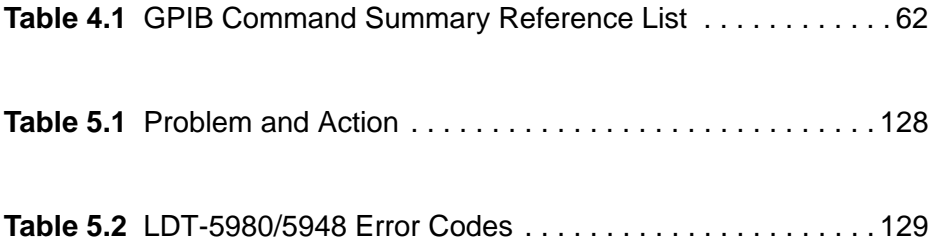

# **SAFETY AND WARRANTY INFORMATION**

The Safety and Warranty Information section provides details about cautionary symbols used in the manual, safety markings used on the instrument, and information about the Warranty including Customer Service contact information.

### **Safety Information and the Manual**

Throughout this manual, you will see the words *Caution* and *Warning* indicating potentially dangerous or hazardous situations which, if not avoided, could result in death, serious or minor injury, or damage to the product. Specifically:

## **! CAUTION**

**Caution indicates a potentially hazardous situation which can result in minor or moderate injury or damage to the product or equipment.** 

# **WARNING**

**Warning indicates a potentially dangerous situation which can result in serious injury or death.**

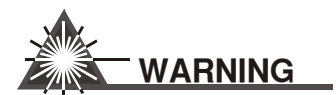

**Visible and/or invisible laser radiation. Avoid direct exposure to the beam.**

### **General Safety Considerations**

If any of the following conditions exist, or are even suspected, do not use the instrument until safe operation can be verified by trained service personnel:

- **•** Visible damage
- **•** Severe transport stress
- **•** Prolonged storage under adverse conditions
- **•** Failure to perform intended measurements or functions

If necessary, return the instrument to ILX Lightwave, or authorized local ILX Lightwave distributor, for service or repair to ensure that safety features are maintained (see the contact information on page x).

All instruments returned to ILX Lightwave are required to have a Return Authorization Number assigned by an official representative of ILX Lightwave Corporation. See Returning an Instrument on page ix for more information.

# **SAFETY SYMBOLS**

This section describes the safety symbols and classifications.

Technical specifications including electrical ratings and weight are included within the manual. See the Table of Contents to locate the specifications and other product information. The following classifications are standard across all ILX Lightwave products:

- **•** Indoor use only
- **•** Ordinary Protection: This product is NOT protected against the harmful ingress of moisture.
- **•** Class I Equipment (grounded type)
- **•** Pollution Degree II
- **•** Installation (overvoltage) Category II for transient overvoltages
- **•** Maximum Relative Humidity: <80% RH, non-condensing
- Operating temperature range of 0 °C to 40 °C
- Storage and transportation temperature of -40 <sup>o</sup>C to 70 <sup>o</sup>C
- **•** Maximum altitude: 3000 m (9843 ft)
- **•** This equipment is suitable for continuous operation.

### **Safety Marking Symbols**

This section provides a description of the safety marking symbols that appear on the instrument. These symbols provide information about potentially dangerous situations which can result in death, injury, or damage to the instrument and other components.

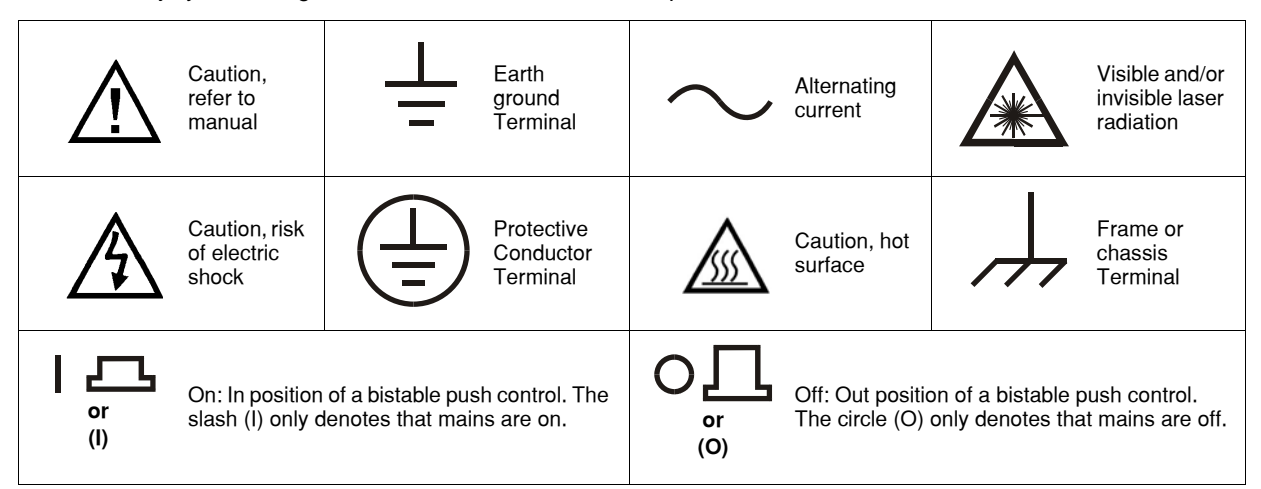

# **WARRANTY**

ILX LIGHTWAVE CORPORATION warrants this instrument to be free from defects in material and workmanship for a period of one year from date of shipment. During the warranty period, ILX will repair or replace the unit, at our option, without charge.

#### **Limitations**

This warranty does not apply to fuses, lamps, defects caused by abuse, modifications, or to use of the product for which it was not intended**.**

This warranty is in lieu of all other warranties, expressed or implied, including any implied warranty of merchantability or fitness for any particular purpose. ILX Lightwave Corporation shall not be liable for any incidental, special, or consequential damages**.**

If a problem occurs, please contact ILX Lightwave Corporation with the instrument's serial number, and thoroughly describe the nature of the problem.

#### **Returning an Instrument**

If an instrument is to be shipped to ILX Lightwave for repair or service, be sure to:

- **1** Obtain a Return Authorization number (RA) from ILX Customer Service.
- **2** Attach a tag to the instrument identifying the owner and indicating the required service or repair. Include the instrument serial number from the rear panel of the instrument.
- **3** Attach the anti-static protective caps that were shipped with the instrument and place the instrument in a protective anti-static bag.
- **4** Place the instrument in the original packing container with at least 3 inches (7. 5 cm) of compressible packaging material. **Shipping damage is not covered by this warranty.**
- **5** Secure the packing box with fiber reinforced strapping tape or metal bands.
- **6** Send the instrument, transportation pre-paid, to ILX Lightwave. Clearly write the return authorization number on the outside of the box and on the shipping paperwork. ILX Lightwave recommends you insure the shipment.

If the original shipping container is not available, place your instrument in a container with at least 3 inches (7.5 cm) of compressible packaging material on all sides.

Repairs are made and the instrument returned transportation pre-paid. Repairs are warranted for the remainder of the original warranty or for 90 days, whichever is greater.

#### **Claims for Shipping Damage**

When you receive the instrument, inspect it immediately for any damage or shortages on the packing list. If the instrument is damaged, file a claim with the carrier. The factory will supply you with a quotation for estimated costs of repair. You must negotiate and settle with the carrier for the amount of damage.

### **Comments, Suggestions, and Problems**

To ensure that you get the most out of your ILX Lightwave product, we ask that you direct any product operation or service related questions or comments to ILX Lightwave Customer Support. You may contact us in whatever way is most convenient.

### **In the United States:**

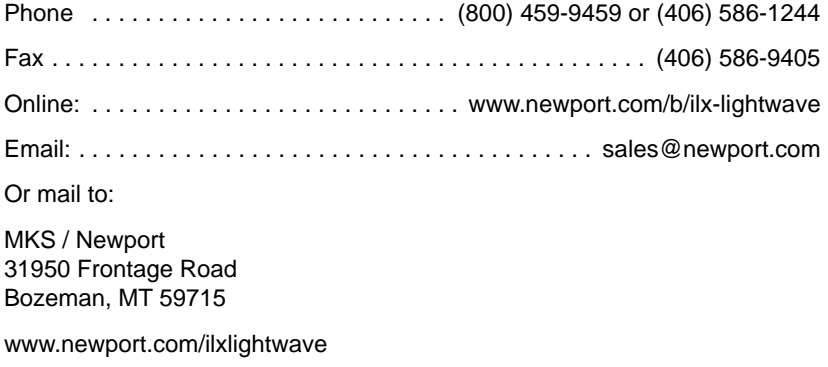

### **Outside the United States:**

Contact your local ILX Lightwave sales representative for product operation or service related questions or comments.

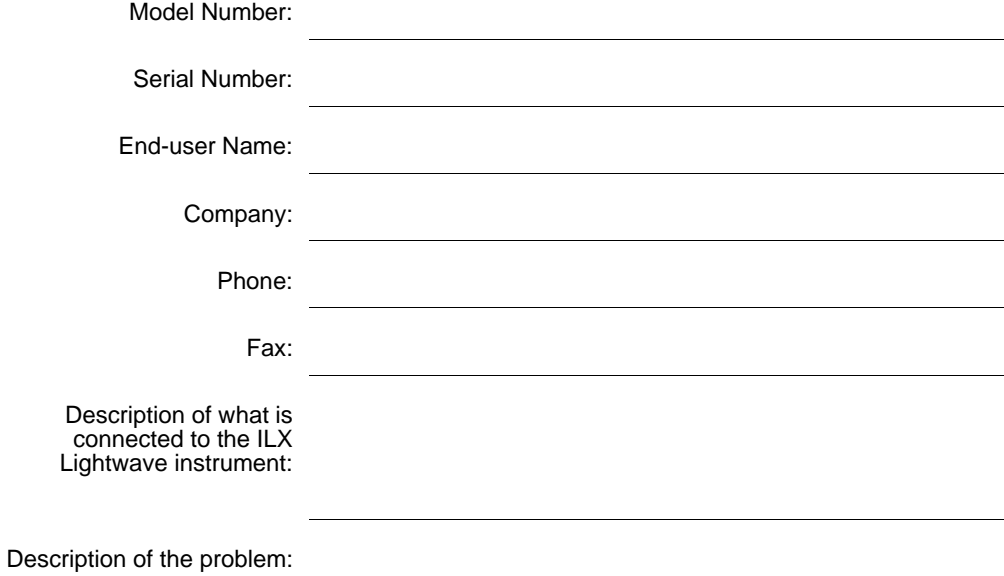

When you contact us, please have the following information:

If ILX Lightwave determines that a return to the factory is necessary, you are issued a Return Authorization (RA) number. Please mark this number on the outside of the shipping box.

You or your shipping service are responsible for any shipping damage when returning the instrument to ILX Lightwave; ILX recommends you insure the shipment. If the original shipping container is not available, place your instrument in a container with at least 3 inches (7.5 cm) of compressible packaging material on all sides.

We look forward to serving you even better in the future!

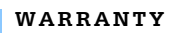

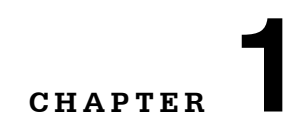

### **INTRODUCTION AND SPECIFICATIONS**

. . . . . . . . . . . . . . . . . . .

This manual contains operation and maintenance information for the LDT-5900 Series Temperature Controllers. If you want to get started right away, read Chapter 2, which covers Operations, first.

Our goal is to make the best laser diode instrumentation available anywhere. To achieve this, we need your ideas and comments on ways we can improve our products. We invite you to contact us at any time with your suggestions.

# **WARNING**

**If any of the following symptoms exist, or are even suspected, remove the LDT-5900 Series Temperature Controller from service. Do not use until trained service personnel can verify safe operation.** 

**Visible damage**

**Severe transport stress**

**Prolonged storage under adverse conditions**

**Failure to perform intended measurements or functions**

**If necessary, return the LDT-5900 Series Temperature Controller to ILX Lightwave for service and repair to ensure that safety features are maintained. Follow the "Returning an Instrument" process described on page xi.**

**Potentially lethal voltages exist within the LDT-5900 Series Temperature Controllers. To avoid electric shock, do not perform any maintenance on the instrument unless you are qualified to do so. Qualified service personnel are required to wear protective eye wear and anti-static wristbands while working on the LDT-5900 Series circuit boards. High voltages and high currents are present on and around the printed circuit boards.**

### **Product Overview**

The LDT-5900 Series Temperature Controllers consists of two family members, the LDT-5948 60W Precision Temperature Controller and the LDT-5980 120W High Power Temperature Controller. These instruments are bi-directional current sources with precision measurement circuits to monitor and control the temperature of the device under test. They have the following operating characteristics:

- **•** PWM (pulse width modulated) output power of 60 W for the LDT-5948;(5A @ 12V DC) and 120 W for the LDT-5980 (10A @ 12V DC)
- 0.001 °C set point resolution
- 0.005 °C stability
- **•** Constant temperature, constant current, constant resistance and constant voltage control modes
- **•** Compatible with thermistors, IC and RTD temperature sensors
- **•** Four-wire sensor measurements
- **•** Four-wire TEC voltage measurement
- **•** AC resistance measurement
- **•** Heating and cooling temperature and current limits
- **•** Software controlled PID feedback loop control
- **•** PID Autotune mode
- **•** IEEE GPIB and RS-232 remote interfaces
- **•** Programmable triggers
- **•** Closed case calibration

### **Installing the LDT-5900**

This section provides information about the necessary requirements to install a LDT-5900 Series Temperature Controller and how to begin operating the instrument.

### **Initial Inspection**

Verify that the following items were shipped with the instrument:

- **•** LDT-5900 User's Guide
- **•** Power Cord

When unpacking the instrument, make sure to save the packaging and protective Electrostatic Discharge (ESD) cap on the rear of the instrument, in case you have to return the instrument to ILX Lightwave. Shipping damage is not covered under the standard instrument warranty.

### **Grounding Requirements**

The LDT-5900 Series Temperature Controller comes with a three-conductor AC power cable. The power cable must be plugged into an approved three-contact electrical outlet or used with a three-contact to two-contact adaptor with the grounding wire connected to an electrical ground (safety ground). ILX Lightwave recommends connecting the instrument only to properly earth-grounded receptacles. The power cord connector and power cable meet IEC safety standards.

### **AC Line Power Requirements**

This instrument operates from a single-phase power source delivering line voltages of 100-240 VAC (all values RMS), from 50-60 Hz.

### **Tilt-Foot Adjustment**

The LDT-5900 Series comes standard with folding front legs and two rear feet for use as a benchtop instrument. Extend the front legs to tilt the front panel upward, making it easier to read the display.

### **Rack Mounting**

The LDT-5900 Series Temperature Controllers conform to international standards for a 2U height 1/2 width rack mounting. Rack mount accessory kits contain detailed mounting instructions.

### **Available Options and Accessories**

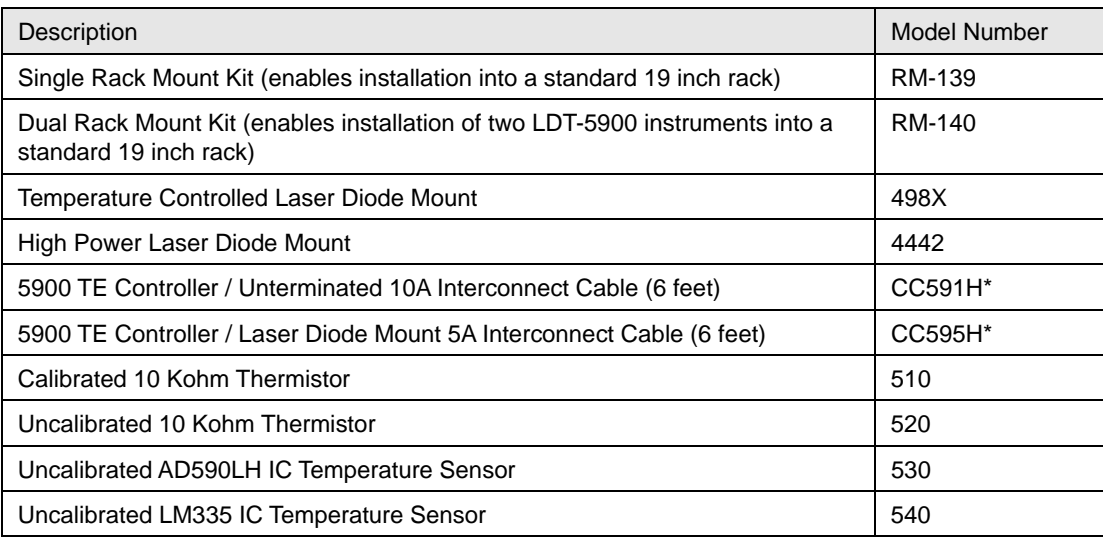

\* To prevent fire hazard, ILX recommends using only the CC59XH Series cables with the 5900 Series Temperature Controllers. Unless properly configured, use of other cables may lead to fire hazard and may limit the controller's maximum output current. See Chapter 2 for more details.

Other laser diode mounts, sensors and accessories are available. Please contact ILX Lightwave for information on additional options for your applications.

*Specifications*

**CHAPTER 1**

# **Specifications**

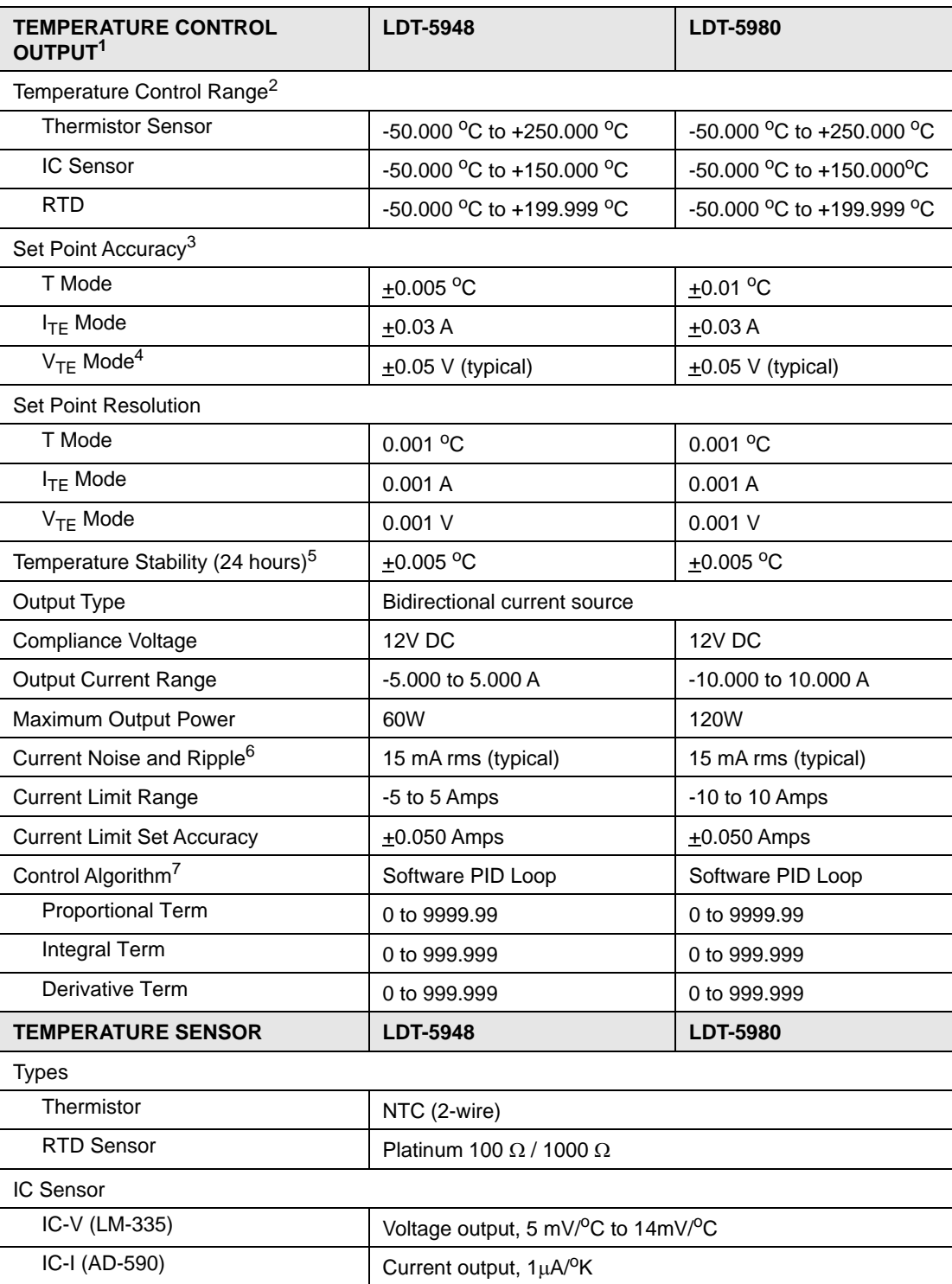

*Specifications*

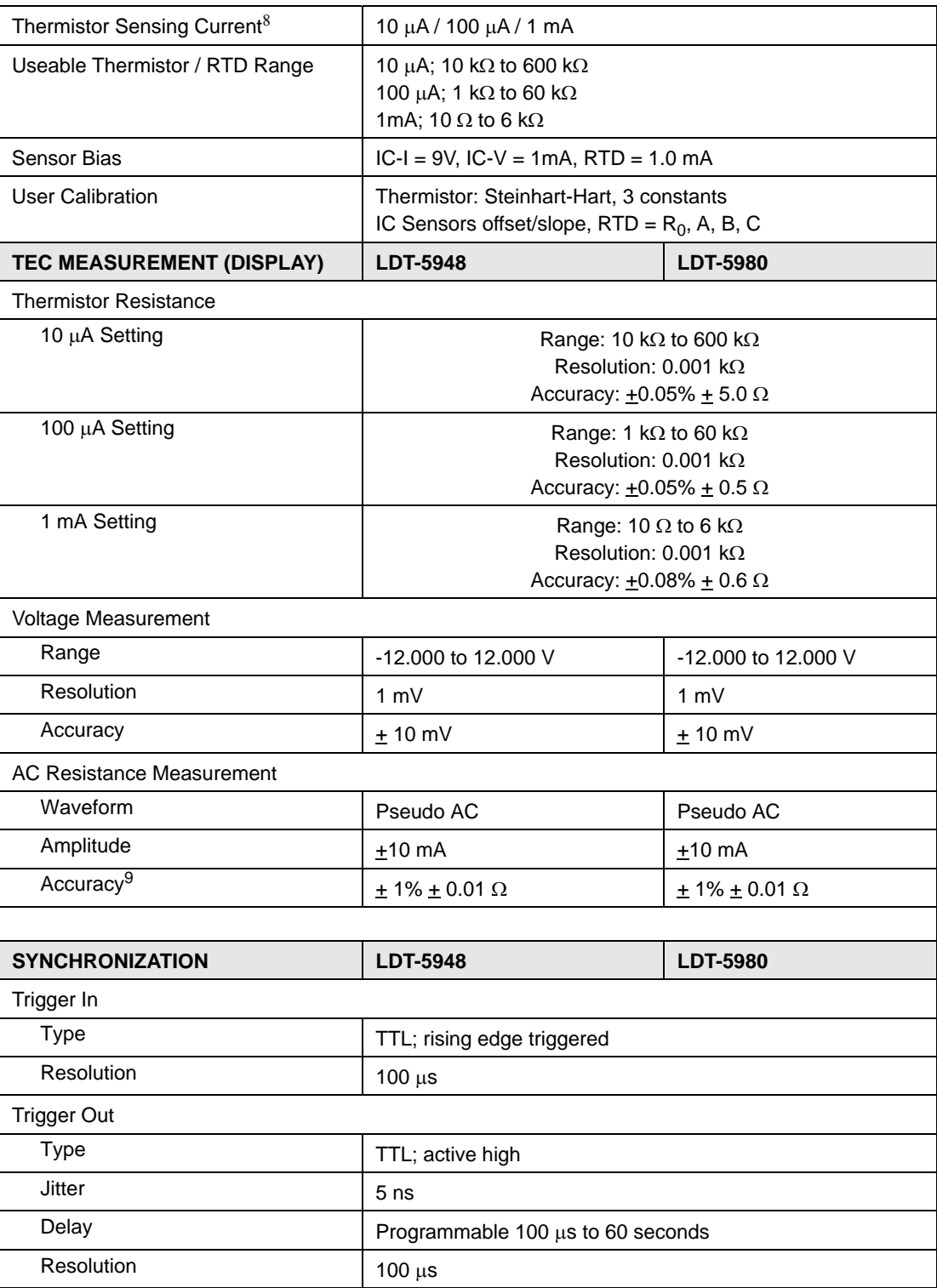

#### **INTRODUCTION AND SPECIFICATIONS**

*Specifications*

**CHAPTER 1**

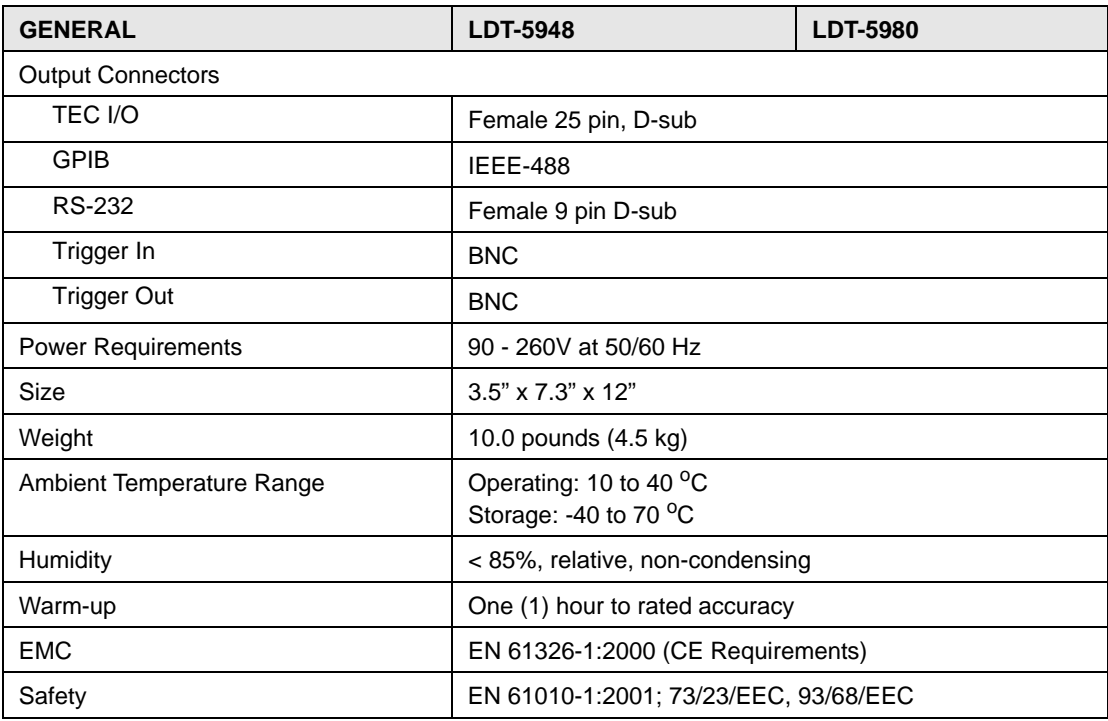

1. All values relate to a one hour warm up period.

2. Software limits of range. Actual range possible depends on the physical load, thermistor type and TEC module used.

3. Accuracy figures are set point referenced and represent the uncertainty that the 5948/5980 adds to the measurement. This figure does not include the sensor uncertainties which can add up to  $2^{\circ}$ C. Accuracy figures are quoted for a typical 10 k $\Omega$  thermistor and 100 µA current setting for -5 °C to 50 °C. Both resolution and accuracy are dependent upon the user-defined configuration of the instrument.

4. Into a 0.1 to 2.5  $\Omega$  load.

5. Temperature stability measurements made at 25 °C with a 10 kohm thermistor on the 100  $\mu$ A setting. The number is derived from the avg P-P value over the measurement period.

6. Measured over the full DC current range into a 1 $\Omega$  load.

7. P=Proportional, I=Integral, D=Derivative. Software programmable terms through the front panel or GPIB.<br>8. Thermistor sensing current range software selectable through the front panel or GPIB.

8. Thermistor sensing current range software selectable through the front panel or GPIB.<br>9. Resistance range 0.30 to 100 with 4-wire voltage sense for rated accuracy.

Resistance range  $0.3\Omega$  to 10 $\Omega$  with 4-wire voltage sense for rated accuracy.

10. Higher resolution can be obtained through GPIB; less than 0.1  $\Omega$  with 10  $\mu$ A thermistor current and <0.01  $\Omega$  with 100  $\mu$ A thermistor current.

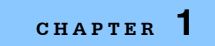

*Specifications*

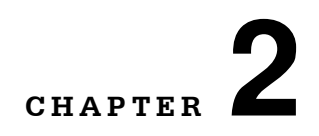

## **OPERATIONS**

This chapter describes the operation of the LDT-5900 Series Temperature Controller. It is divided into five sections covering front panel overview, rear panel overview, general operations, front panel operations and basic TEC operations.

. . . . . . . . . . . . . . . . . . .

### **Front Panel Overview**

The LDT-5900 Series Temperature Controller's front panel contains a Vacuum Fluorescent Display (VFD) display, power switch, LED indicators, buttons and adjust knob. Each of the labeled areas on the front panel is described in the Front Panel Operations section.

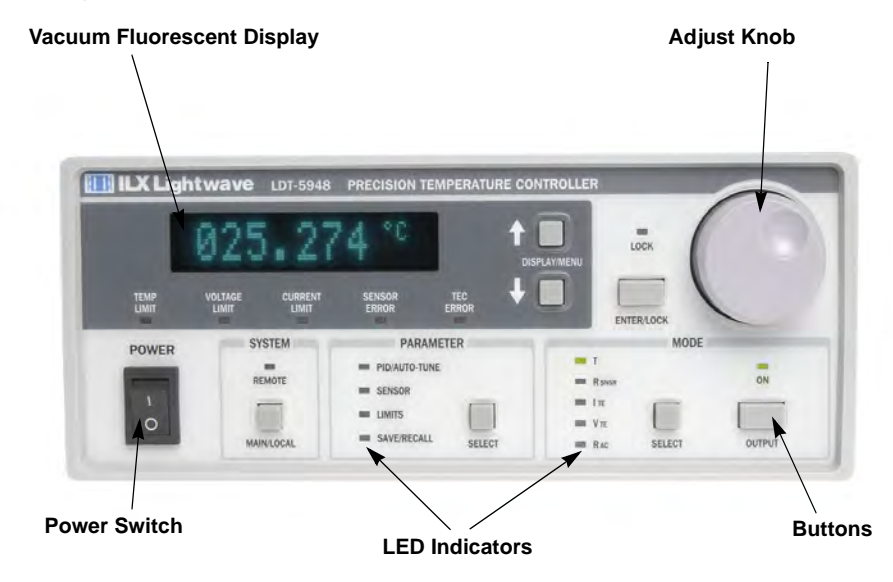

**Figure 2.1** Front Panel

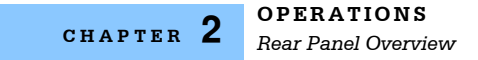

### **Rear Panel Overview**

### **Rear Panel Controls and Connections**

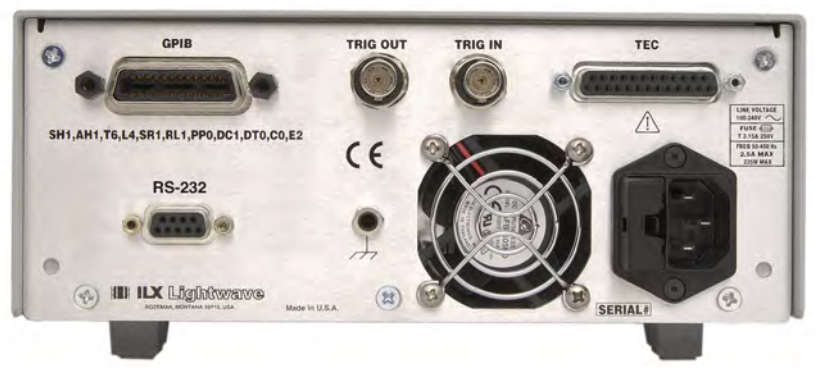

**Figure 2.2** Rear Panel

### **AC Power Entry Module**

The AC Power Entry Module is located on the lower right side of the rear panel. The LDT-5900 must be connected to a properly rated AC source in order to operate.

### **Trigger Input Connector**

The **TRIGGER IN** connector is located to the right of center on the rear panel. The leading edge input of this signal is used to initiate a programmable temperature setpoint step. The TRIGGER IN is a BNC input connector and can be driven with a TTL signal. For more information on trigger functionality, see "Front Panel Operations" in Chapter 2.

### **Trigger Output Connector**

The **TRIGGER OUT** connector is located next to the Trigger In connector. This output indicates if the measurement for the currently selected control mode (e.g. Temperature) is within the specified setpoint tolerance. This is a TTL signal generated by the instrument with programmable delay. The signal is low when the measurement is out of the tolerance window and high when within the tolerance window. For more details on trigger functionality, see "Front Panel Operations" in this chapter

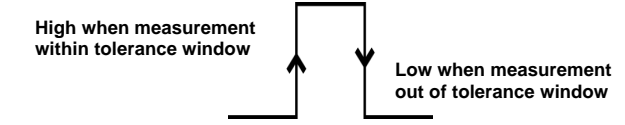

**Figure 2.3** Trigger Out

### **GPIB Connector**

The GPIB interface connector is located in the upper left corner of the rear panel. Refer to Figure 2.2. The 24-pin GPIB interface connector is tapered to ensure proper orientation. Finger tighten the two screws on the cable connector.

A total of 15 devices can be connected together on the same GPIB interface bus. The cables have single male/female connectors on each end so that several cables can be stacked. This permits more than one cable to be attached to any one device. The maximum total length of the GPIB cables must not exceed 20 meters (65 feet) or 2 meters (6.5 feet) time the total number of devices on the bus.

The maximum individual cable length must not exceed 4 meters (13 feet).

For more information regarding GPIB communications, see Chapter 3.

#### **RS-232 Connector**

The **RS-232** connector is located under the GPIB interface connector. This is a standard female DB-9 connector for RS-232 communications. This connection can be cabled to a computer's serial communication port. ILX recommends a maximum cable length of 3 meters (9.8 feet).

For more information regarding RS-232 communications, see Chapter 3.

### **General Operation**

The following sections present some guidelines for operation, as well as some common operating procedures. Remote operations are discussed in Chapter 3 and the command reference is discussed in Chapter 4.

### **Warm Up and Environmental Considerations**

Operate the LDT-5900 Series Temperature Controller at an ambient temperature range of 10  $\mathrm{^{\circ}C}$  to 40  $\mathrm{^{\circ}C}$ . Storage temperatures should be in the range of -40  $\mathrm{^{\circ}C}$  to +70  $^{\circ}$ C. To achieve the rated stability, let the LDT-5900 warm up for at least five minutes.

### **Rear Panel Connections**

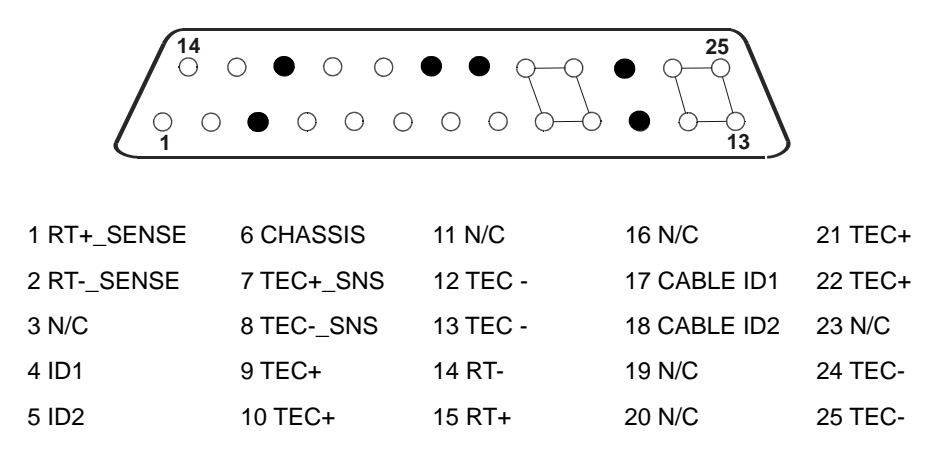

**Figure 2.4** Rear Panel TEC Connector

When the LDT-5900 is controlling a thermoelectric (TE) module in cooling mode, current flows from TEC+ (pins 9, 10, 21 and 22 connected internally) to TEC- pins (12, 13, 24 and 25 connected internally). This is referred to as positive current. Sensor current (10  $\mu$ A, 100  $\mu$ A or 1 mA) flows through the sensor connected at RT+ (pin 15) and RT- (pin 14). A voltage develops across the temperature sensor connected to these pins and can be accurately measured at the sensor through the 4-wire voltage sense pins (1 and 2), RT+ Sense and RT-Sense. Similarly, the TE voltage can be accurately measured through the 4-wire TE voltage sense pins 7 and 8. The sensor input (pins 14 and 15), as well as the RT sense and TEC sense (pins 1,2,7, and 8) should be floating with respect to ground. Pin 6 is connected to the chassis, which is connected to earth ground via the AC power cord earth conductor.

ILX recommends using either the CC-591H, 5900 TE Controller / unterminated 10A interconnect cable or the CC5955 TE Controller / Laser Diode Mount 5A interconnect cable to connect the module to the load. The CC-59X Series cables are specifically designed to be compatible with the 5900 Series Temperature Controllers. See the ILX Lightwave product catalogue or contact ILX Customer Service (see page xii for contact information) for information about the cable.

**Note:** If you choose to assemble your own interconnect cables, 18AWG wire is recommended to minimize voltage drop at high current. Note that the DB-25 connector pins are rated for  $I_{nominal} = 2.5A$ , and thus all four TEC+ pins (9, 10, 21, 22) must be used if 10A is to be delivered to a load as well as all 4 TEC- pins (12, 13, 24, 25) for the return.

Also, the cable ID pins must be configured as follows or the output current from the LDT-5900 will be limited to 1A.

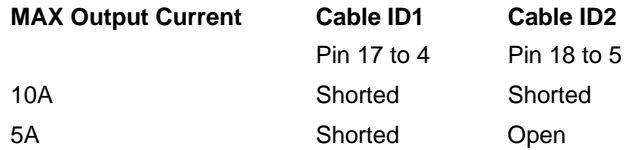

### **TEC Grounding Considerations**

The cable ID ground (pins 4 and 5) are isolated from chassis ground (pin 6). The chassis is provided for shielding purposes only.

# **CAUTION**

**Do NOT connect the TEC Module pins (9, 10, 12, 13, 21, 22, 24 and 25) to any grounded pins (4, 5 and 6) or damage could occur to the module.** 

### **Front Panel Operation**

Figure 2.5 shows the front panel of the LDT-5900 Series Temperature Controller. The key operating parameters for the LDT-5900 Series Temperature Controller can be set, adjusted, and displayed through various menus accessible by using the front panel push buttons (keys) and knobs.

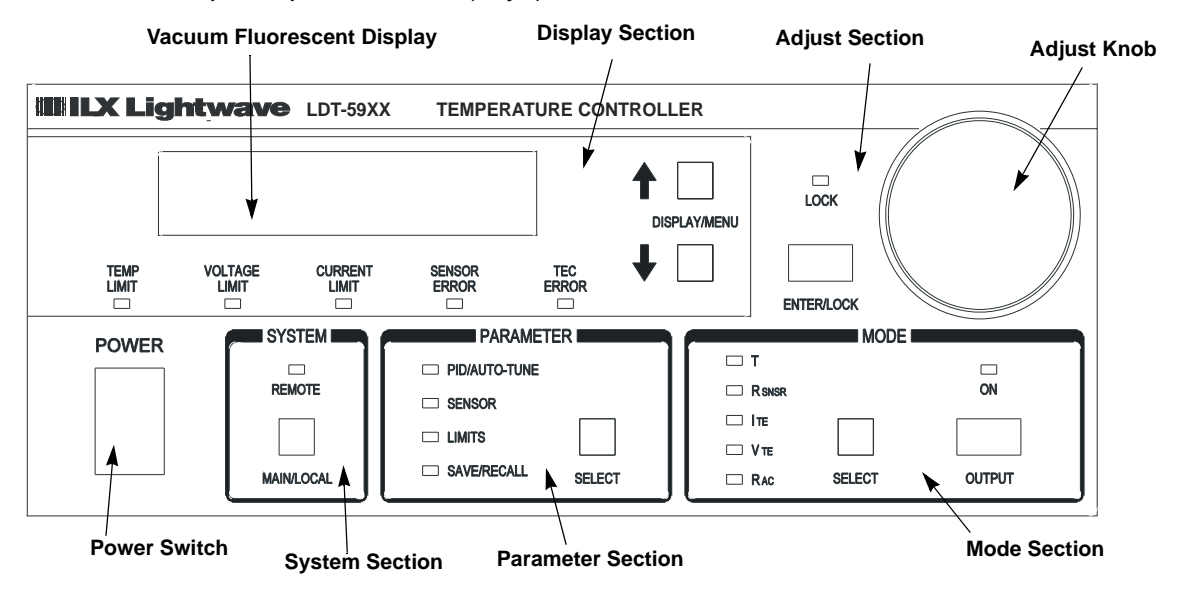

**Figure 2.5** Front Panel

### **Display Section**

Three important areas of the front panel display section are the display screen, the DISPLAY / MENU buttons and the error indicators. The display is a vacuum fluorescent display that is continually updated at approximately a 2 Hz rate. The DISPLAY / MENU arrow keys allow the user to select which measurement to display and to select the parameters to adjust in the various menus.

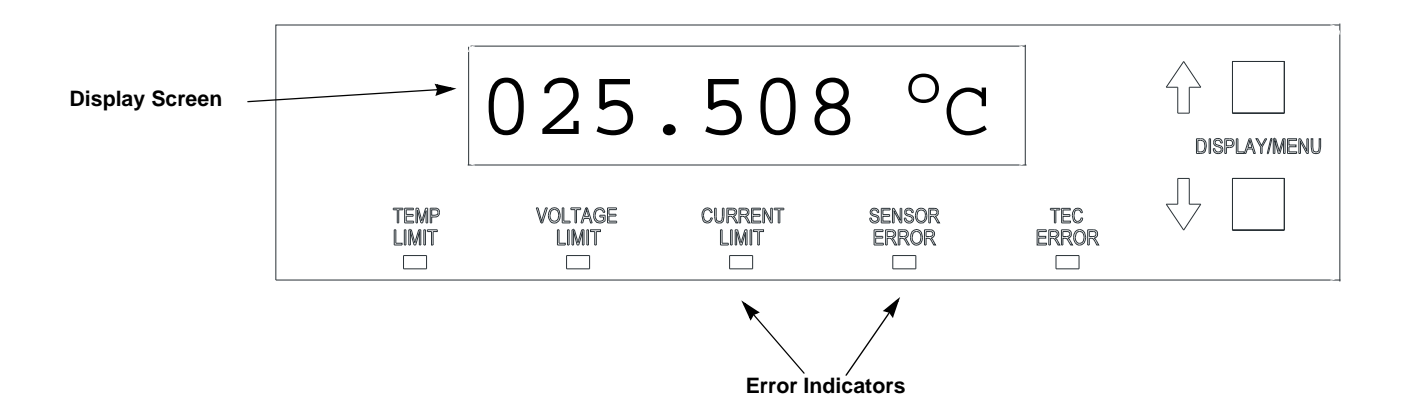

The error indicators (LEDs) in the display section are described as follows:

- **•** TEMP LIMIT The Temperature Limit LED will be RED when either the Low Temperature or the High Temperature Limit is met or exceeded and the output will be shut off.
- **•** VOLTAGE LIMIT The Voltage Limit LED will be RED when either high or low TEC voltage limit is reached.
- **•** CURRENT LIMIT The Current Limit LED will be GREEN when either the high or low current limit is reached and the temperature error signal is decreasing, (e.g. when driving the load to a given setpoint). The Current Limit LED will be RED when either the high or low current limit is reached and the temperature error signal is increasing, (e.g. system is in a thermal runaway condition.)
- **•** SENSOR ERROR The Sensor Error LED will be RED if the temperature sensor (either a thermistor, IC or RTD) is open, shorted or outside of the nominal measurement range.
- **•** TEC ERROR The TEC Error LED will be RED if the TEC is either shorted, open or not connected.

For more information on which errors will cause the output to turn off, see "Output Off Registers" in Chapter 3.

### **Adjust Section**

The Adjust section of the front panel contains the Adjust Knob and the ENTER / LOCK Key. (See Figure 2.5) The adjust knob (digital encoder) allows the user to change the value of a selected menu parameter. The parameter selected is indicated by brackets [123.456]. The ENTER / LOCK key is used in menus to enter and store a parameter that has been modified by the knob. When not in a menu, this key is used to lock (disable) or unlock the adjust knob.

**•** LOCK - The Lock LED will be GREEN when the adjust knob has been locked and is disabled.

### **Measurement and Setpoint**

By default, the LDT-5900 Series Temperature Controller displays the temperature measurement from the selected sensor in  $\rm{^oC}$ . Using the DISPLAY / MENU arrow keys, the user can change the displayed temperature conversion units ( ${}^{\circ}C$ ,  ${}^{\circ}F$ , K) or the measurement parameter altogether (sensor measurement, TE current, TE voltage, TE power). After exiting any menu, the instrument will always return to the measurement display.

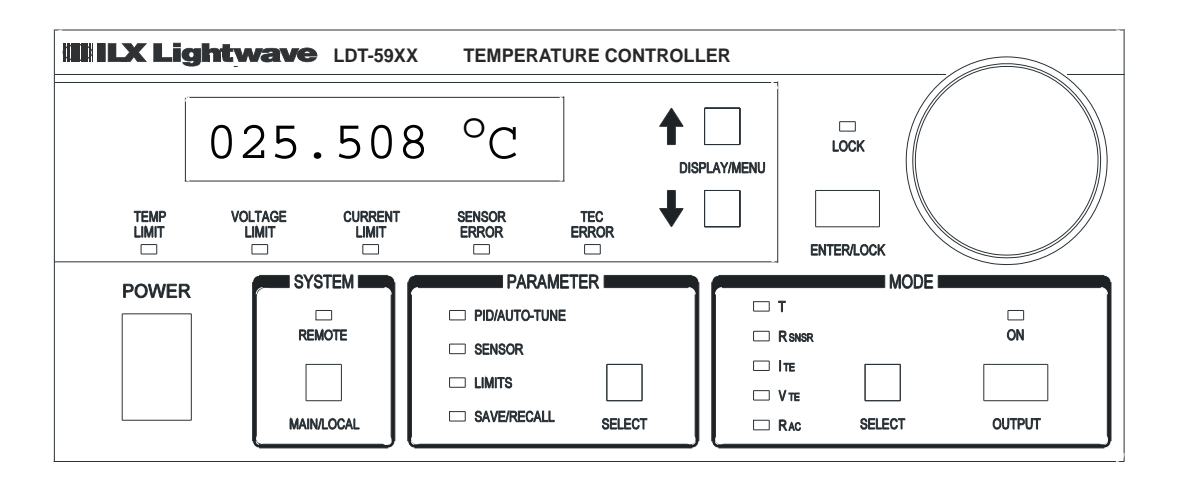

Whilte the measurement display is active, the user can access and change the setpoint for the selected control mode. (See the Mode Section later in this chapter for details on control modes and setpoints.) Turning the adjust knob will cause the screen to switch from displaying the measurement to displaying the setpoint. This is indicated by brackets around the setpoint value. The setpoint value can then be adjusted with the knob and stored by pressing the ENTER / LOCK key. After 10 seconds of inactivity, the screen will switch back to display the measurement, or the user can press either DISPLAY / MENU arrow key to immediately switch back to the measurement display.

### **System Section**

The System section of the front panel contains the MAIN / LOCAL button and the REMOTE indicator. Sending a command over the GPIB or RS-232 interfaces automatically puts the instrument in Remote Mode and illuminates the Remote LED. The MAIN / LOCAL button returns the instrument to local (front panel) control. (See the Remote Communication section of Chapter 3 for more details).

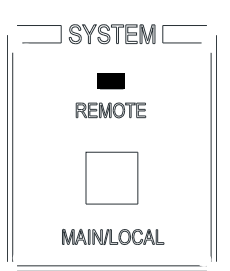

#### **System Menu**

Pressing the Main / Local Key cycles through the system menu as described in further detail below. System menu entry will automatically timeout after 10 seconds of no activity and the instrument will return to is default measurement display mode.

#### **Communication**

The first page of the system menu allows the user to select the appropriate remote communications and appears as follows:

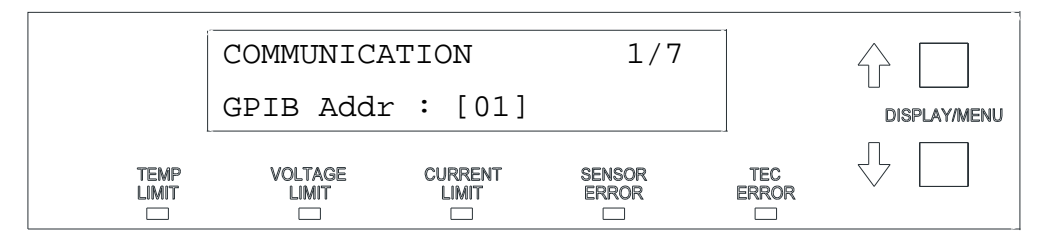

For GPIB communications, the GPIB address can be set between 0 and 30 by using the adjust knob to select the desired value, and then pressing the ENTER / LOCK key to save it. By pressing the down arrow key, the RS-232 baud rate is selected and can be set between a minimum of 1200 and a maximum of 230400. Default baud rate for optimum communication is 57600.

For more information on remote communications, see Chapter 3.

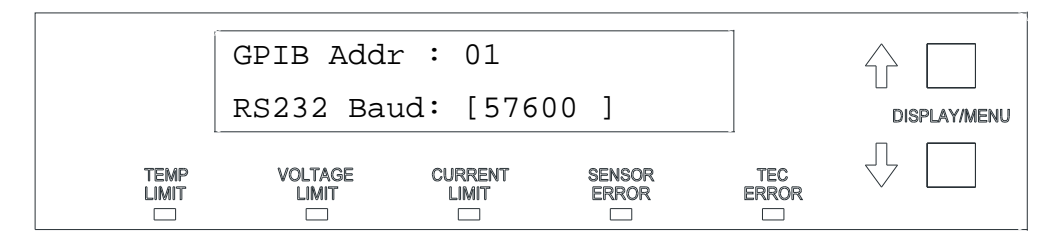

#### **Display**

The second page of the system menu allows the user to set the brightness of the display between 25% and 100% by using the adjust knob and then pressing the ENTER / LOCK key.

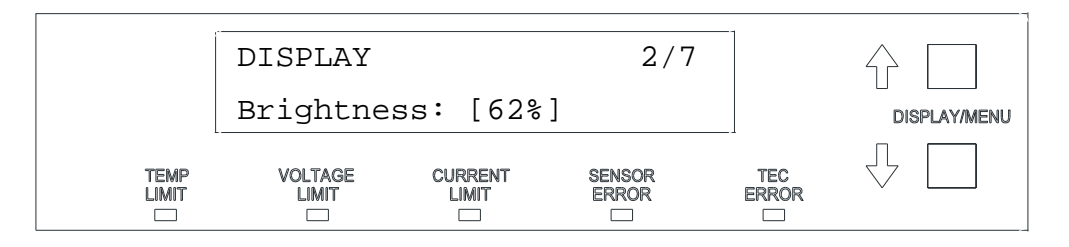

#### **Error Log**

The third page of the system menu allows the user to view the error log and appears as follows when no errors are present. Pressing the ENTER / LOCK key clears the error log. The DISPLAY / MENU up and down arrow keys scroll thru the error log, which lists the most recent error at the top. Table 3.7 in Chapter 3 lists the error codes for the LDT-5900 Series Temperature Controllers.

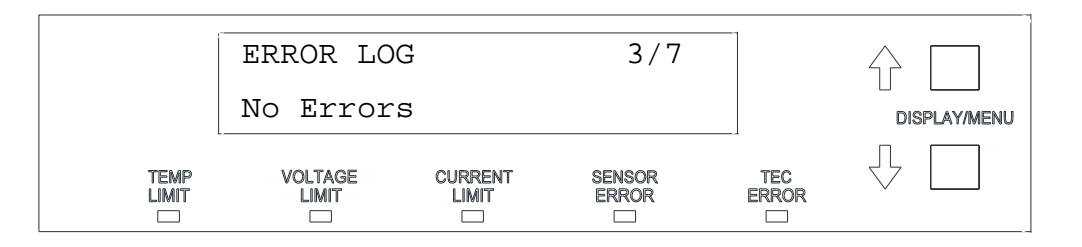

#### **Buttons**

The fourth page of the system menu allows the user to set the beep for the buttons either on or off by using the adjust knob and then pressing the ENTER / LOCK key.

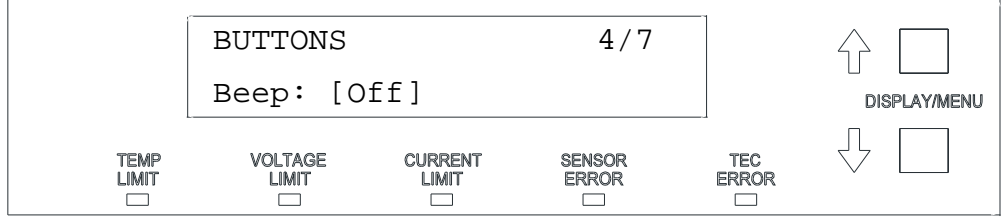

#### **Trigger In**

The fifth page of the system menu allows the user to set up all parameters for the trigger in functionality. From this menu, the trigger in can be enabled or disabled.

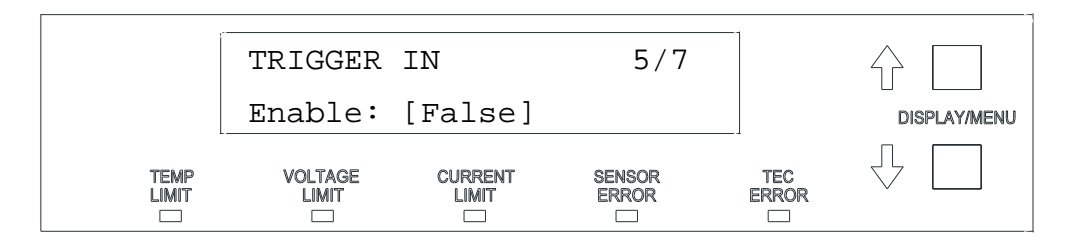

Pressing the down arrow key scrolls through the various parameters within this menu, allowing the user to then set the start, stop and step temperatures.

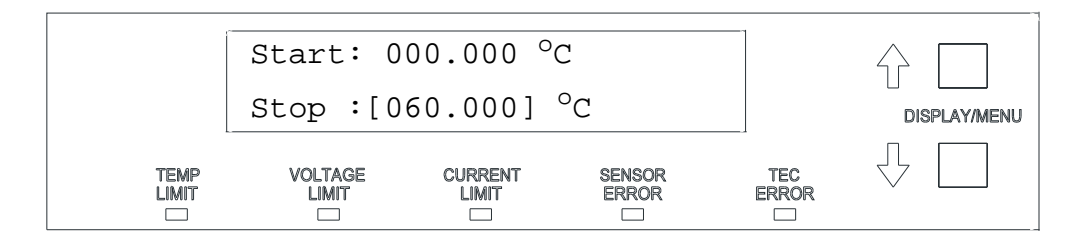

When enabled, the Trigger In feature allows the user to modify the temperature control setpoint by sending a TTL pulse into the TRIG IN BNC connector on the back of the instrument. (See the Rear Panel Overview section earlier in this chapter for connector location.) The first time a Trigger In pulse is received, the temperature setpoint will be set to the Start temperature specified in this menu. Subsequent pulses will increment (or decrement) the setpoint by the Step value. When the setpoint reaches the specified Stop temperature, the next pulse will reset the setpoint back to the Start temperature. The setpoint cannot exceed the Stop temperature, and any attempt to step beyond the Stop temperature will instead reset the setpoint back to the Start temperature.

#### **Trigger Out**

The sixth page of the system menu allows the user to set up the trigger out delay time..

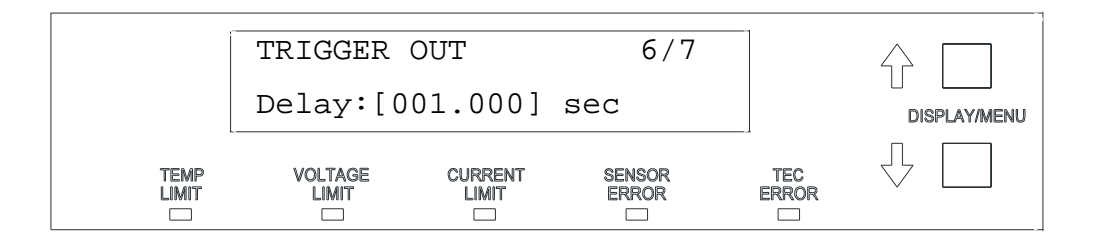

The Trigger Out feature allows the user to determine if the instrument is controlling a TEC within a specific tolerance window. This window is defined by the setpoint +/- a user specified tolerance. (See the Limits portion of the Parameter Section later in this chapter for details on how to set this tolerance value.) If the measurement for the selected control mode (e.g. Temperature) is within this tolerance window, the Trigger Out TTL level will be high, if out of tolerance, the level will be low. The Trigger Out signal is output from the TRIG OUT BNC connector. (See the Rear Panel Overview section earlier in this chapter for connector location.

The delay time determines how long the measurement must remain within the tolerance window before Trigger Out is asserted high. If the measurement goes out of tolerance during this delay period, the delay time interval is restarted when the measurement goes back into tolerance.
#### **A/D Setup**

The last page of the system menu allows the user to set up the A/D filter to reject either 50 Hz or 60 Hz AC line noise. The default frequency for this filter is 60 Hz.

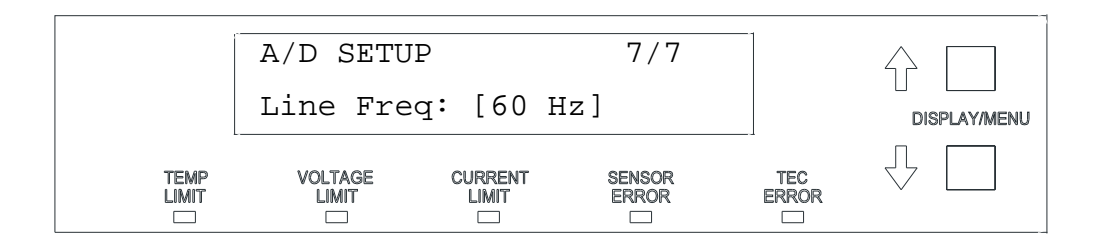

## **Parameter Section**

The Parameter section contains the SELECT key and the parameter indicators. Pressing the SELECT key cycles through each of the available menus. An illuminated green LED next to each of the listed menus indicates which is currently active. The parameter menus are PID / AUTO-TUNE, Sensor, Limits and Save / Recall, all of which are described as follows.

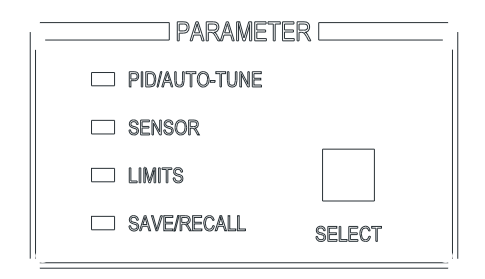

Parameter menu entry will automatically timeout after 10 seconds of no activity and the instrument will return to its default measurement display mode.

## **PID / AUTO-TUNE**

Selecting this parameter allows access to the Auto-Tune feature and to view or modify the PID constants.

The Auto-Tune feature and user modification of the PID constants are only available in constant temperature (T) and constant sensor  $(R_{SNSR})$  control modes. (See the Mode Section later in this chapter for details on selecting the control mode.) The PID constants are not used in any of the other control modes.

#### **Background**

Tuning the temperature controller means setting the proportional, integral and derivative terms for the best control for a particular system or process.

The P, I, and D terms are defined as follows:

 $P =$ The proportional constant, which controls the loop gain

I = The integral constant, which offsets errors and affects settling time

 $D =$ The derivative constant, which affects the damping rate

The range of acceptable PID values are shown in the table below.

**Table 2.1** PID Constant Values

| <b>Parameter</b> | Range         | <b>Default</b> |
|------------------|---------------|----------------|
| Proportional     | $0 - 9999.99$ | 20.0           |
| Integral         | $0 - 999.999$ | 0.8            |
| Derivative       | $0 - 999.999$ | 1.0            |

The LDT-5900 Series Temperature Controllers have an auto-tune algorithm that will help the user determine nominal values for the PID coefficients. While the auto-tuned values typically provide acceptable stability and overshoot for a given thermal system, these values can usually be optimized through further user tuning, as described later in this section.

## **Auto-Tune Operation**

The auto tune algorithm in the LDT-5900 series of temperature controllers will calculate a thermal system's PID coefficients through an iterative PID temperature control process. Figure 2.6 describes the tuning process pictorially.

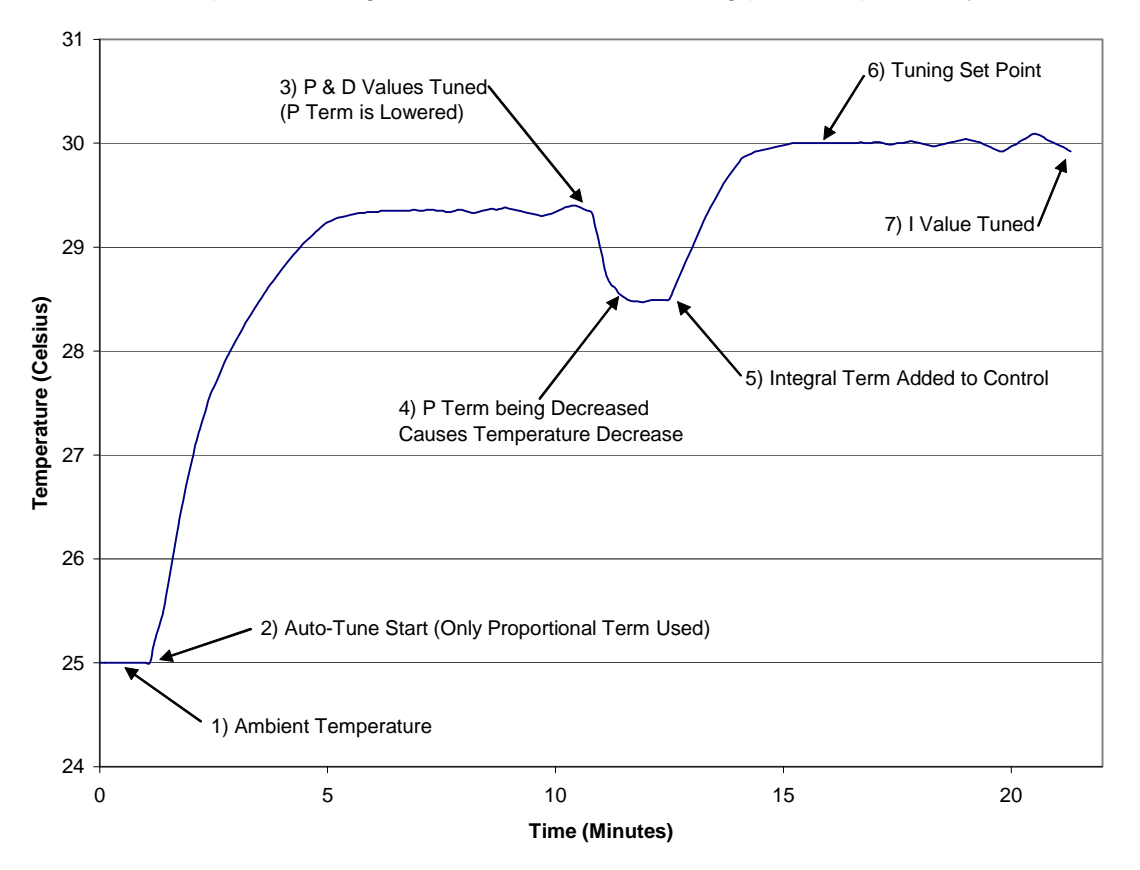

**Figure 2.6** Auto Tuning Process

The auto tune algorithm starts controlling temperature (Point 2 on Figure 2.6) with an arbitrary coefficient for the loop gain (P term), and slowly increases it until the temperature begins to oscillate. Once the temperature begins to oscillate, the P term is reduced by 40% and the D term is calculated (Point 3). The derivative term (D term) is calculated from the period of the oscillations that occurred during the tuning of the P term. The control loop is allowed to settle after the P and D terms are calculated and set. If the defined tuning set point is above the ambient temperature, the decrease in the P term will cause a decrease in the control temperature (Point 4).

After the temperature has stabilized, the integral term (I term) is then added to the control loop (Point 5 on Graph). The I term is then increased until it causes the temperature to oscillate around the user defined tuning set point (Point 7 on Graph). The final I term coefficient is set to 33% of the I term value that is found to start oscillations in the temperature control loop.

This tuning method calculates PID coefficients that result in fast settling times and good set point stability. The auto tune algorithm slowly moves towards the oscillation points of the thermal system to consistently find suitable PID coefficients on a wide range of thermal systems, and to ensure that the thermal system will not be damaged. The calculated PID coefficients are dependent upon the user defined current limit and setpoint temperature. If a new setpoint temperature is desired that would require the controller to cool (vs. heat), the Auto-Tune feature can be used to calculate optimal PIDs for the new temperature setpoint. The tuning times of the auto tune process will range from 10 to 45 minutes, or more, depending on the thermal system being tuned. Typical tuning times are around 25 minutes. Thermal systems with higher P, I and D coefficients will take more time to tune than those with lower P, I and D coefficients.

To utilize this feature:

- **•** Connect the temperature controller to the desired thermal load.
- **•** Verify the current limits and temperature set point are set appropriately for the particular TEC.
- **•** Press the Parameter SELECT button to activate the PID / AUTO-TUNE parameter.
- **•** Auto-Tune should be highlighted with brackets.
- **•** If the status from a previous Auto-Tune is shown next to the [Auto-Tune] selection (i.e. "Success" or "Failed"), press the ENTER / LOCK key to clear it.
- **•** Press the ENTER / LOCK key to begin..

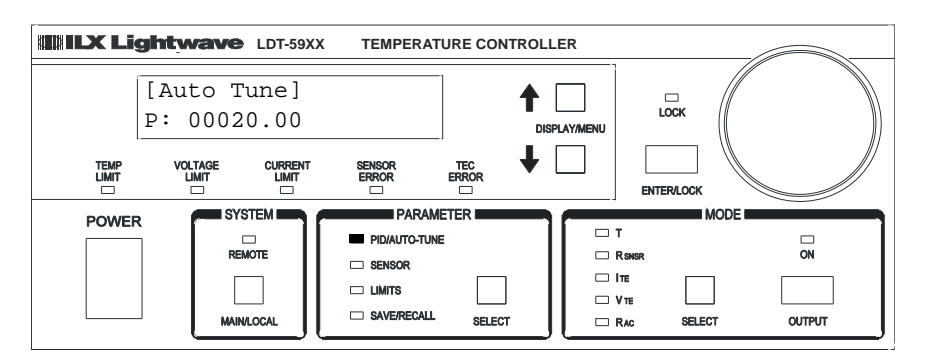

While Auto-Tune is in process, the PID/AUTO-TUNE LED will be flashing and the thermal system's temperature will be displayed. Once an Auto-Tune is complete, the instrument will then beep and disable the output, and the display will read "AutoTune Success". The instrument will automatically enter the new P, I and D values from a successful Auto-Tune.

If "AutoTune N/A" is displayed, the Auto-Tune feature (and modification of the PID constants) is not available for the currently selected control mode.

To abort an Auto-Tune that is in progress, press the OUTPUT key. The instrument will then disable the output and the display will read "AutoTune Failed". The P, I and D values will remain unaltered.

There are limitations to the Auto-Tune feature. Any of the following will cause the Auto-Tune algorithm to fail:

- **•** Thermal systems where P < 0.5 or I < 0.1
- **•** Noisy temperature measurements
- **•** Reaching any output off enable condition (such as temperature or voltage limits) during the auto-tune operation, (see "Output Off Registers" in Chapter 3).

If the Auto-Tune algorithm fails for a particular thermal system, it may be necessary to modify the PID coefficients manually, as described in the following section.

#### **Modifying the PID Coefficients**

The Auto-Tune algorithm is designed to provide coefficients for optimal performance, but if improvement is required, the nominal coefficients can be further optimized manually to obtain the desired performance using the following guidelines.

P - The proportional gain coefficient essentially pushes the system to its final setpoint. Increasing the P will decrease the response time. Conversely, decreasing P will increase the response time.

I - The integral gain coefficient determines how fast the system will settle to its final setpoint. Large values will settle faster with more overshoot. Possible oscillation could occur if too large. Small values will take longer to settle but with much less overshoot.

D - The derivative gain coefficient helps to control the output response dynamics. Large values can help the system to settle more quickly, but a D value that is too large can cause the system to be unstable or oscillate. Small values allow the temperature to move as quickly as possible.

When optimizing the system performance, it is recommended that only one coefficient be modified at a time. To modify the PID coefficients, select the PID / AUTO-TUNE menu. Using the up and down arrows, select the appropriate parameter. The one selected will be enclosed in brackets. Use the Adjust Knob to adjust the desired value and then press the ENTER / LOCK key to save it.

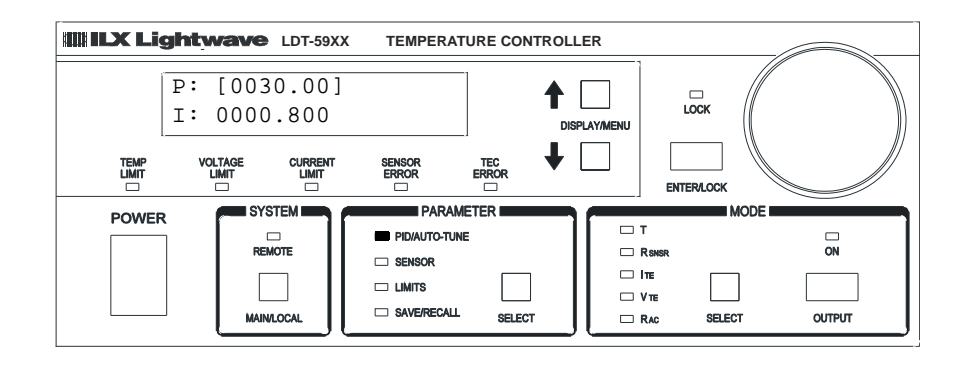

## **SENSOR**

The Sensor parameter allows the user to select the type of sensor for the application: Thermistor, IC-V, IC-I or RTD. The sensor currently selected has an asterisk next to it.

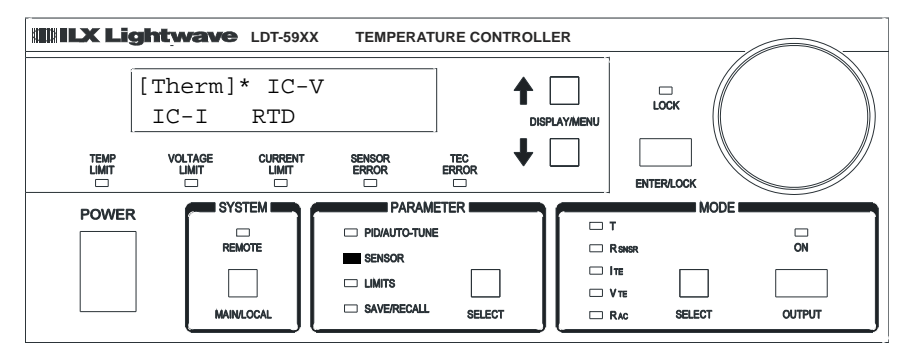

To select a sensor type, press the down arrow key until the proper sensor is highlighted and then press the ENTER / LOCK key.

A menu displaying the coefficients and current setting required for that particular sensor is then accessed. For a thermistor, the Steinhart-Hart coefficients (C1, C2, C3) and sensor current can be modified, as shown below.

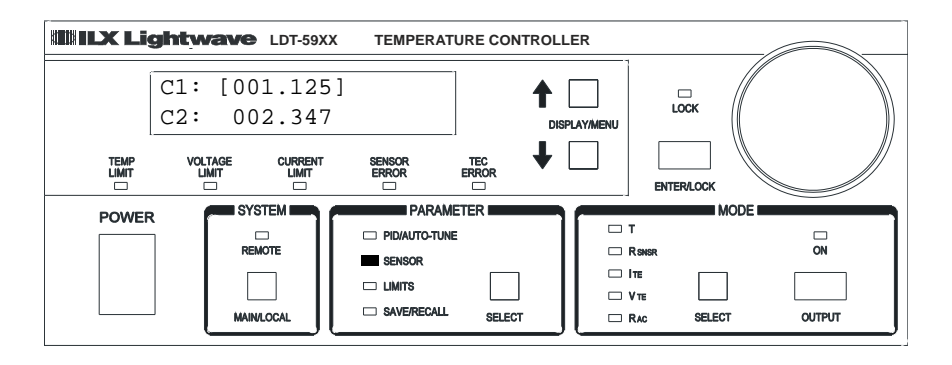

The coefficients can be modified by using the Adjust Knob and then pressing the ENTER / LOCK key. For more details on sensor, see "Sensor Options" later in this chapter.

### **LIMITS**

The Limits menu allows the user to select and modify the setpoint and error limits. The arrow keys and adjust knob can be used to cycle through and select or modify the following parameters:

- **•** Temperature High / Low Limits **•** VTE (TE Voltage) High / Low Limits
- **•** ITE (TE Current) High / Low Limits **•** Set Point Tolerance (for Trigger Out)
- **•** Sensor High / Low Limits

When the limit parameter is selected, the display will look as follows.

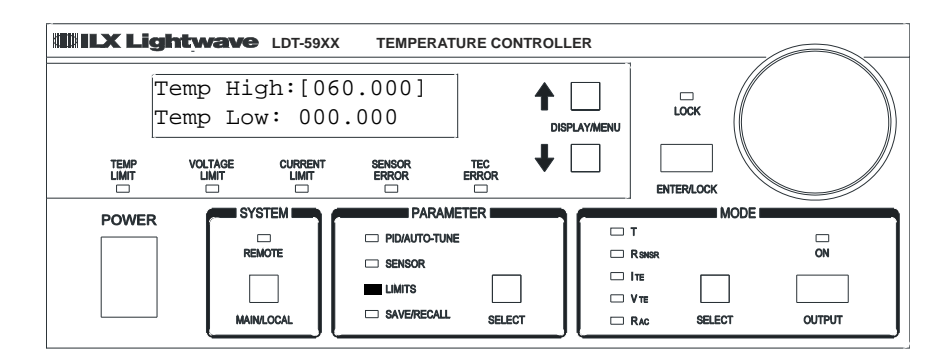

When these limits are exceeded, the corresponding LIMIT or ERROR LED in the Display Section is illuminated. Als0, exceeding these limits may cause the controller output to be turned off automatically. (See the Output Off Registers section in Chapter 3).

## **SAVE / RECALL**

The Save / Recall menu functions are used to quickly configure the LDT-5900 Series Temperature Controller's parameters to user-determined pre-set values.

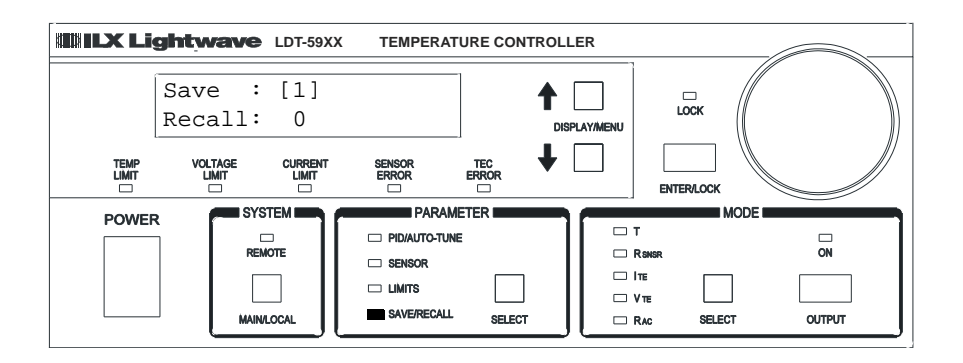

#### **SAVE**

The Save function is used to store the current instrument configuration into nonvolatile memory. When a configuration is stored, all of the parameter values (PIDs, sensors, limits), trigger settings and setpoint values are saved. There are nine (9) "bins" for user storage. Bin 0 is reserved for the factory default parameters. (See "Default Settings" in Chapter 2) Bins 1-9 can be used to save any desired configuration for later use. This allows fast and easy setup for tests or other highrepeatability needs. The system GPIB address and RS-232 baud rate are not saved in the user bins.

To save a configuration, repeatedly press the SELECT key until the SAVE / RECALL LED is illuminated. Use the adjust knob to select an appropriate storage bin and then press the ENTER / LOCK key.

Once a configuration has been properly saved, the following will be displayed:

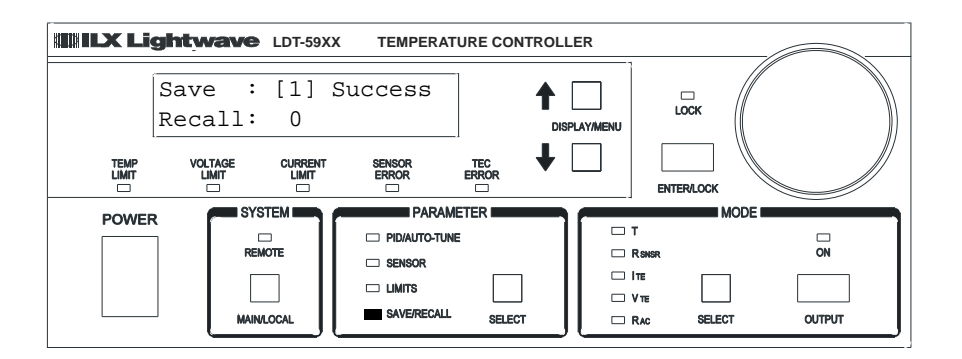

#### **RECALL**

The Recall function is used to return the LDT-5900 to a previously defined state or configuration. To recall a saved configuration (or unconfigured bin) of the LDT-5900, select the Recall parameter from the SAVE / RECALL menu. Using the knob, adjust the value to the desired configuration bin number. Press the ENTER / LOCK key to recall the saved user settings. After the recall is completed, the LDT-5900 will immediately be configured to the desired settings. However, the OUTPUT will be turned off.

When the LDT-5900 is manufactured, all of the usable recall bins are initialized to the default values. They will remain that way until the user performs a SAVE operation on a particular bin.

### **Mode Section**

The three important areas of the Mode section are the OUTPUT key, the SELECT key and the mode indicators.

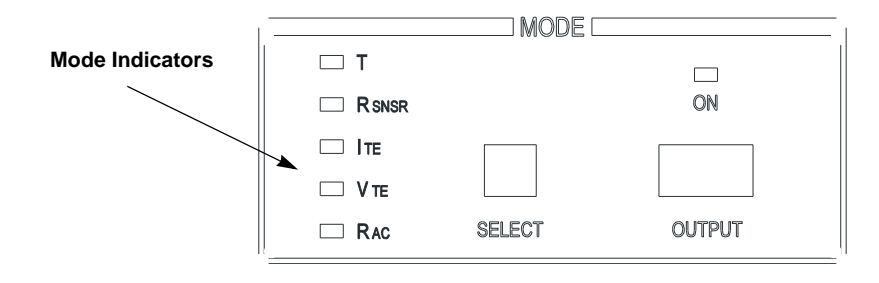

The OUTPUT key is used to turn the controller output current on or off. The OUTPUT is off when the instrument is first powered up. It may also be shut off automatically during operation if certain error or out of limit conditions occur. (See Chapter 3, "Output Off Registers"). Turning OUTPUT on enables temperature (or other mode) control of the TEC.

The SELECT key may be pressed repeatedly to cycle through the various modes. The modes that can be selected here are constant temperature (T), constant resistance ( $R_{SNSR}$ ), constant current ( $I_{TF}$ ), constant voltage ( $V_{TF}$ ) and AC resistance mode  $(R_{AC})$ . Once a mode is selected, the setpoint for that mode is displayed for 10 seconds. If the setpoint is already at the desired value, the setpoint entry menu can be exited by pressing either the up or down arrow key. The setpoint for any mode can be modified by using the adjust knob and then pressing the ENTER / LOCK key.

#### **T**

Selecting T will enable the instrument to operate in constant temperature mode when OUTPUT is turned on. In T mode, the controller output current to the TEC is continuously adjusted to maintain the setpoint temperature at the sensor. Any of the sensor types (thermistor, RTD, IC-I, IC-V) can be used in this control mode. Auto-Tune and user selectable PID constants are active in this mode.

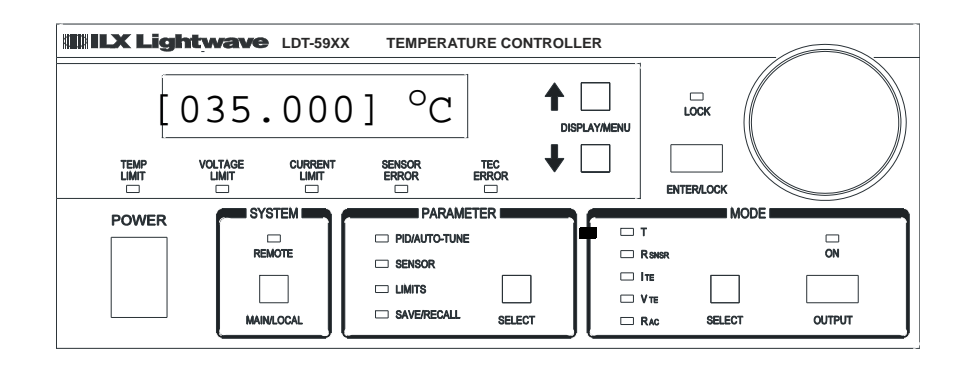

## **RSNSR**

Selecting R<sub>SNSR</sub> will enable the instrument to operate in constant sensor mode when OUTPUT is turned on. In  $R_{SNSR}$  mode, the controller output current to the TEC is continuously adjusted to maintain the setpoint sensor resistance (thermistor, RTD), current (IC-I) or voltage (IC-V). Auto-Tune and user selectable PID constants are active in this mode.

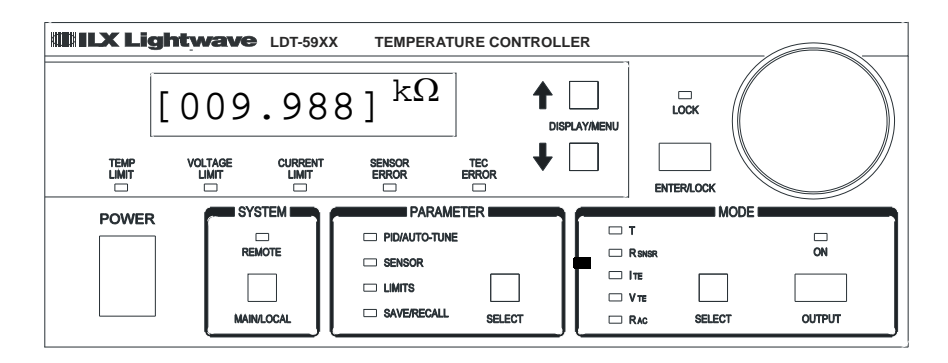

## $I_{TF}$  or  $V_{TF}$

Selecting  $I_{TF}$  or  $V_{TF}$  will enable the instrument to operate in constant TEC current or constant TEC voltage mode when OUTPUT is turned on. In  $I_{TE}$  mode, the setpoint current is continuously output to the TEC.

**CHAPTER 2**

In both  $I_{TE}$  and  $V_{TE}$  modes, sensor measurements are not used to adjust the output. However, sensor temperature is monitored for the purpose of automatically turning off the output if the user specified limits are exceeded. (See the "Output Off Registers" section in Chapter 3.) Auto-Tune is not available and user selectable PID constants are not used in  $I_{TE}$  and  $V_{TE}$  modes.

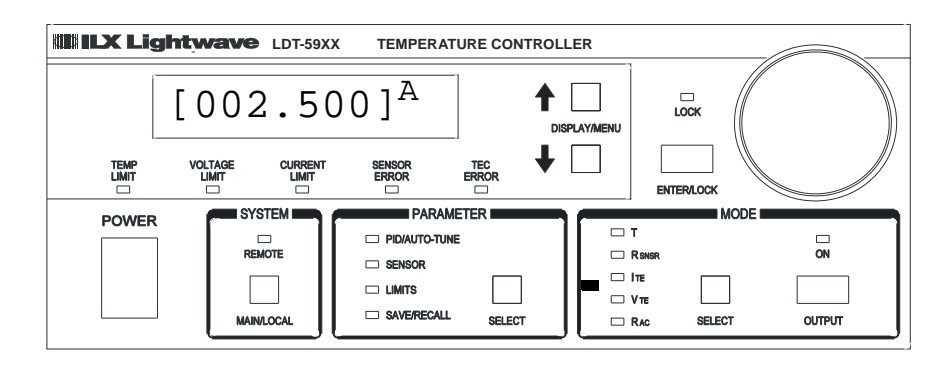

## **RAC**

Selecting  $R_{AC}$  mode will enable the instrument to measure the resistance of a TE module. The resistance of the TE module is measured by generation of a pseudo AC current of small amplitude (< 15 mA). A small positive current (Ip) is input to the module for time T and the output voltage (Vpi) across the TE is measured with an ADC. The current is then reversed at the same amplitude (In) for time T, and the output voltage (Vn) across the TE is again sampled by the ADC. The TE resistance  $R_{AC}$  is then calculated with the following formula:

$$
R_{AC} = .5 * \left[ \begin{array}{ccc} \sum_{i=1..10} (Vpi / lp) & \sum_{i=1..10} (Vni / ln) \\ \frac{1}{i} = 10 & + \frac{1}{i} = 1.10 \\ \end{array} \right]
$$

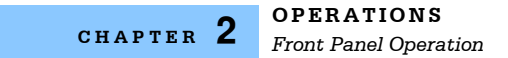

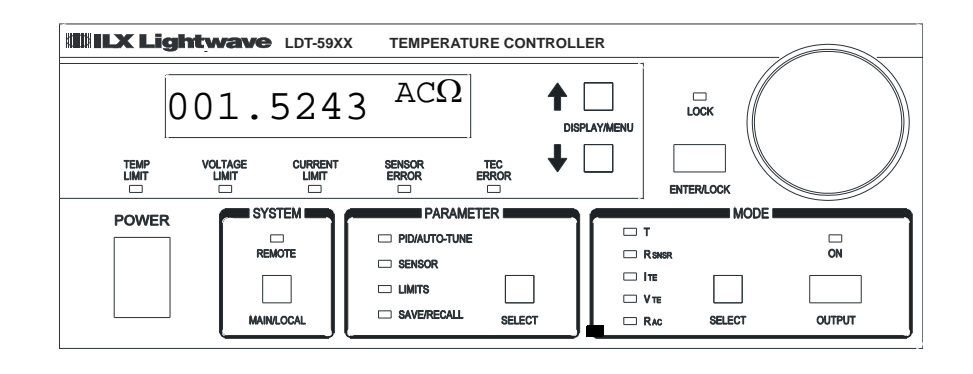

To activate this feature, press the OUTPUT key. The instrument will measure and display the resistance of the TE module, and then turn output off.

## **Basic TEC Operation Instructions**

This procedure is for basic setup and operation of the LDT-5900 Series Temperature Controllers. See General Guidelines for Sensor Selection and Safety Limits for detailed information about the specific sensors and control parameters.

- **1** Connect the appropriate output cable (either the CC595S or the CC591H) to the 25-pin Dsub connector at the back of the LDT-59XX Controller.
- **2** Connect your thermal load (with TEC and sensor) to output cable, verifying all wiring.
- **3** Press the SELECT key in the Parameter section until "SENSOR" menu indicator is illuminated
	- **3a** Using the up/down arrow keys, select the appropriate sensor and press the ENTER / LOCK key.
	- **3b** Using the adjust knob, enter the correct coefficientsand current setting for your sensor and press the ENTER / LOCK key. (The user must press ENTER / LOCK within ten seconds of selecting the value.)
- **4** Press the SELECT key in the Parameter section until "LIMITS" menu indicator is illuminated.
	- **4a** Using the up/down arrow keys, the adjust knob, and ENTER / LOCK key, enter Temperature, Sensor,  $I_{TE}$  and  $V_{TE}$  limits appropriate for your sensor and application.
- **5** Verify that no errors are present. If in constant temperature or sensor mode, verify that an appropriate temperature or sensor reading is being measured.
- **6** Press the SELECT key in the Parameter section until "PID / AUTO-TUNE" indicator is illuminated. Enable the auto-tune function to determine nominal P, I and D coefficients for your thermal load.
- **7** Press the SELECT key in the Mode section to select constant T,  $R_{SNSR}$ ,  $I_{TE}$  or  $V_{TE}$  mode. Using the adjust knob, enter the correct setpoint for your application and press ENTER . LOCK. (The user must press ENTER / LOCK within ten seconds of selecting the value.)
- **8** Enable OUTPUT on. Actual measured value should move to setpoint value.

### **General Guidelines for Sensor Selection and Safety Limits**

This section presents some guidelines to assist in selecting the optimal settings for your application.

#### **Sensor Options**

The LDT-5900 Series Temperature Controllers can measure temperature through a variety of sensor options; thermistors, IC sensors (IC-I, IC-V) or RTDs.

**Thermistor** - When a thermistor sensor is selected, the LDT-5900 measures temperature based on using a negative temperature coefficient (NTC) thermistor. An NTC thermistor is a device whose resistance decreases as its temperature increases. The controller provides a sense current (100  $\mu$ A or 10  $\mu$ A) through the thermistor which results in a voltage across the thermistor. This voltage is used as a feedback signal by the LDT-5900 digital control loop to maintain a constant temperature. The thermistor should be connected across the RT+ and RT- pins, as well as across the RT+\_SENSE and RT-SENSE pins.

In constant temperature mode, the quantity that is maintained constant by the module is the sensor resistance. In constant temperature mode (T), the LDT-5900 converts the temperature setpoint to a thermistor resistance setpoint using user defined constants.

The Steinhart-Hart equation is used to convert a temperature to a resistance for thermistor sensors. The equation describes the nonlinear resistance versus temperature characteristics of typical thermistors. Calibrating a thermistor consists of measuring its resistance at various temperatures, and fitting these measured data to the Steinhart-Hart equation. The resulting coefficients C1, C2, and C3 effectively describe the thermistor. More information about the Steinhart-Hart equation is contained in ILX Application Note #4. Contact ILX Customer Service (see page xii for contact information) or go to the ILX website (www.newport.com/b/ilx-lightwave).

To measure the precise temperature of a load, you must use a calibrated sensor. For example, when using a thermistor, enter its Steinhart-Hart coefficients C1, C2, and C3 in the TEC page 3 menu (see Basic TEC Operation Instructions). If the exact temperature is not crucial (within  $\pm 1.5$  °C) and you are using a 10 k $\Omega$ thermistor, use the default constants provided by the LDT-5900. However, the LDT-5900 temperature accuracy specifications apply only to a calibrated thermistor. For more information about calibrating your thermistor, go to www.ilxlightwave.com/support/index.html and click Technical Solutions.

Thermistor resistance changes with temperature. The LDT-5900 supplies constant current, either 10  $\mu$ A or 100  $\mu$ A, through the thermistor so that a temperature change results in a voltage change across the thermistor. This voltage change is sensed by the instrument and fed back to the control loop. The

supply current selection depends on the thermistor operating temperature range and the required temperature resolution. A general rule of thumb for a 10 k $\Omega$ thermistor is to use the 10  $\mu$ A range for temperatures between -30 <sup>o</sup>C and +30 <sup>o</sup>C, and the 100  $\mu$ A range for temperatures between 10  $\rm{^{\circ}C}$  to 70  $\rm{^{\circ}C}$ .

Select the thermistor sense current of 10  $\mu$ A or 100  $\mu$ A through the front panel sensor menu. Using 10  $\mu$ A as the sense current allows you to use a maximum thermistor resistance of 600 k $\Omega$ . The 100  $\mu$ A setting allows a 60 k $\Omega$  maximum.

To ensure proper current and thermistor selection, certain principles must be considered:

- **•** To ensure measurement accuracy, the voltage across the thermistor must not exceed 6 V.
- **•** To improve control responsiveness and accuracy, the thermistor voltage variations that result when the load temperature deviates from the setpoint must be as large as possible.

The importance of maximizing voltage variation is shown in Figure 2.7, which shows resistance as a function of temperature for a thermistor. The values shown were selected for simplicity in this example, and may not reflect real thermistor values.

In the example shown in Figure 2.7, the thermistor resistance is 25 k $\Omega$  at 20 °C. Deviations of 1 <sup>o</sup>C from 20 <sup>o</sup>C cause resistance variations of about 2 k $\Omega$ . If using the 10  $\mu$ A setting, there is 20 mV of feedback to the control circuit. Using the 100 A setting provides 200 mV of feedback. The larger feedback signal means that the temperature is more precisely controlled.

Notice also that the lower slope of the curve at the higher temperatures results in a smaller feedback signal. It may be necessary, if you are controlling to higher temperatures, to use a thermistor with a different curve.

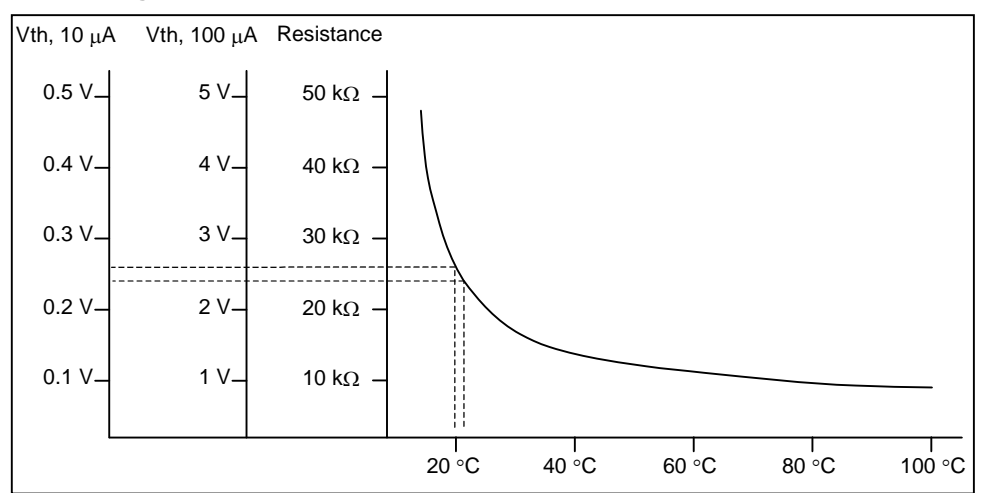

**Figure 2.7** Example Thermistor Resistance vs. Temperature

**IC-I Sensors** - When an IC-I sensor is selected, the LDT-5900 measures temperature based on the current delivered by the sensor. An example of an IC-I sensor is the Analog Devices AD590. This device delivers  $1\mu$ A/K or approximately 298  $\mu$ A at 25 $\degree$ C.

The (+) terminal of the transducer should be connected to the RT+ pin and the (-) terminal should be connected to RT-. The RT+\_SENSE and RT-\_SENSE pins should NOT be connected when using this device. The nominal slope for the AD590 is  $1\mu A/K$  and the offset is nominally 0 $\mu A$  but both can be adjusted to calibrate your particular sensor by entering the PARAMETER/SENSOR menu. The sensor will have approximately 9V across it at 25°C but will vary over the temperature range.

In IC-I sensor mode, the LDT-5900 has a sensor current limit of 600  $\mu$ A (approximately 325 °C).

**IC-V Sensors** - When an IC-V sensor is selected, the LDT-5900 measures temperature based on the voltage delivered by the sensor. An example of an IC-V sensor is the National Semiconductor LM335A. This device delivers 10mV/K or approximately 2.98V at 25°C.

The (+) terminal of the transducer should be connected to the RT+ pin and the (-) terminal should be connected to RT-. The RT+\_SENSE and RT-\_SENSE pins should NOT be connected when using this device. The nominal slope for the LM335A is 10mV/K and the offset is nominally 0mV but both can be adjusted to calibrate your particular sensor by entering the PARAMETER/SENSOR menu. The sensor will have approximately 1mA of current through it at all times.

In IC-V sensor mode, the LDT-5900 has a sensor voltage limit of 6V (525.00 °C).

**RTD Sensors** - When an RTD sensor is selected, the LDT-5900 measures temperature based on the resistance. An example of an RTD sensor is the Xian Diamond USA T2001SDL. This device has a positive slope and a nominal resistance at 0 °C of 100 ohms.

Two wire RTDs should be connected across the RT+ and RT- pins, as well as across the RT+\_SENSE and RT-\_SENSE pins. Three wire RTDs are connected similarly to the two wire, except that the third wire is specifically dedicated to the RT- SENSE pin.

The resistance versus temperature function for typical platinum RTDs is accurately modeled by the Callendar-Van Dusen equation, as shown below.

 $R_T = R_0 (1 + AT + BT^2 + 100CT^3 + CT^4)$ 

Where :

 $R_0$  = Resistance ( $\Omega$ ) at 0°C

 $R_T$  = Resistance ( $\Omega$ ) at temperature T (°C)

 $T =$ Temperature in  $°C$ 

The A, B, and C, are derived from resistance measurements at 0, 100 °C and 260 °C, and are defined as follows:

 $A = \alpha + (\alpha * \delta)/100$  $B = (-\alpha * \delta)/100^2$  $C_{T<sub>0</sub>} = (-\alpha * \beta)/100^4$ where:  $\alpha = R_{100} - R_0 / 100 * R_0$  $\beta$  = Constant for T < 0 C  $\delta = R_0 * (1 + \alpha * 260) - R_{260} / 4.16 * R_0 * \alpha$ 

For temperatures greater than 0 °C, the 5900 controller derives the temperature by solving the following quadratic equation:

$$
T = -R_0A + \sqrt{(R_0^2A^2 - 4R_0B(R_0 - R_T))}
$$
  
.................  
2 R<sub>0</sub>B

These sensor coefficients (A, B, C and  $R_0$ ) are required for the LDT-5900 to accurately report the temperature when utilizing an RTD sensor. Typical RTDs have a nominal resistance  $(R_0)$  of 100 or 1000 ohms.

Common Callendar-Van Dusen constants are listed below and are used as default values in the LDT-5900.

- $A(^{\circ}C^{-1}) = 3.908 \times 10^{-3}$
- $B(^{\circ}C^{-2}) = -5.775 \times 10^{-7}$
- $C(^{0}C^{-4}) = -4.183 \times 10^{-12}$

For optimal accuracy and stability, the 1mA current source should be selected for RTD sensors with resistance of 1 to 6000 ohms. In general, the change in resistance per change in temperature is much lower for a typical 100  $\Omega$  RTD than that of a typical 10 k $\Omega$  thermistor. The proportional and integral terms for the PID loop must be increased appropriately when using an RTD sensor for optimal setting time and stability.

## **Setting Safety Limits**

TEC modules can be damaged by excessive current, and module manufacturers typically specify a maximum safe operating current for their module. The LDT-5900 provides a current limit feature that allows you to set the maximum current

that the controller supplies. See "Limits" under the Parameter section in Chapter 2 to set the appropriate limits for your TE.

It is normal for the controller to operate at the current limit, especially when the load temperature is far from the setpoint. The current limit LED will illuminate green when the controller is in a current-limit condition.

If the heatsink is too small for the application, the heatsink eventually becomes heat saturated condition where heat is being transferred to the heatsink faster than the heatsink can dissipate the heat. When the heatsink becomes saturated, the TEC current increases in an attempt to cool the load; this additional current creates more heat than can be dissipated and subsequently, more TEC current is applied. This situation is sometimes referred to as *thermal runaway*, and can cause a load and TEC to become damaged. The current limit LED will illuminate RED in a thermal runaway condition, (i.e. the current is running at its limit and the temperature is moving away from the setpoint).

To help avoid thermal runaway damage, the LDT-5900 Series Temperature Controller provides a high-temperature limit setting. When the load temperature exceeds the High Temperature setting, the LDT-5900 turns off the TEC current and generates an error. Using GPIB, you can disable the high-temperature limit from turning off the controller. See Chapter 3, Output Off Registers and Chapter 4, Command Reference for more information about disabling or enabling conditions that turn off the controller.

## **Default Settings**

When you select Default from the Recall menu, the LDT-5900 Series Temperature Controller returns to the following settings:

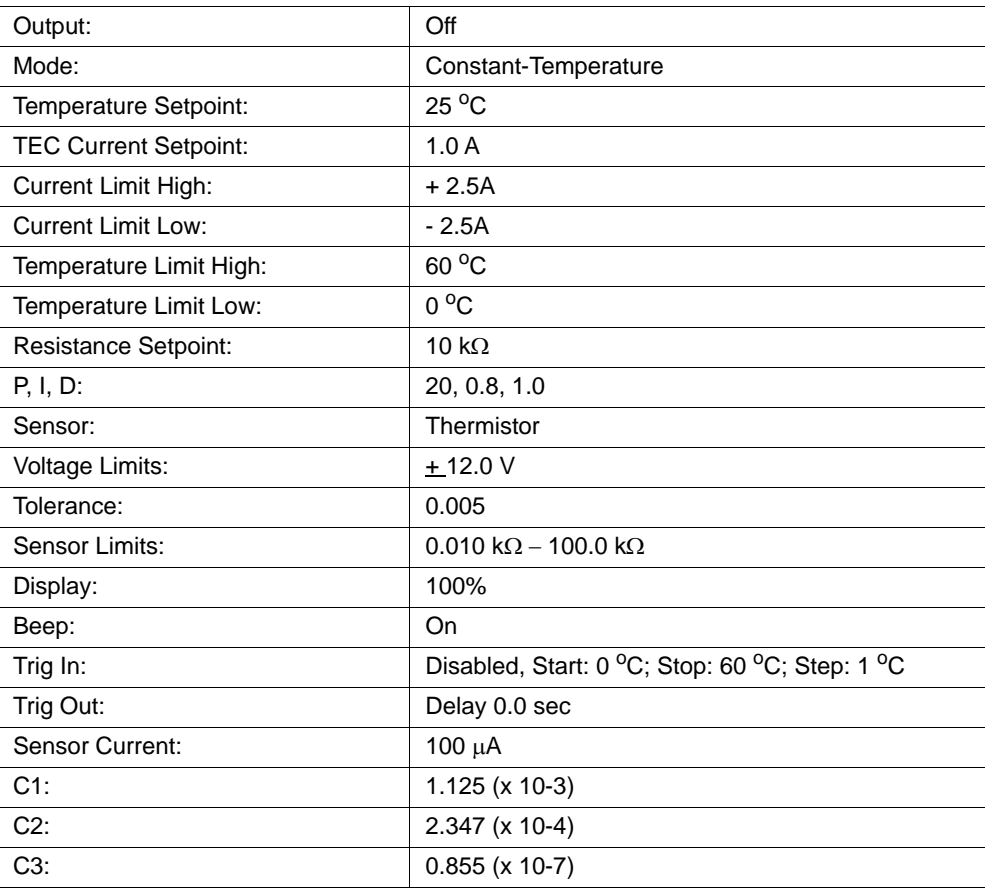

#### **Retrieving Default Settings**

See Chapter 3, Remote Operations for remote execution of the Save and Recall functions.

- **1** Select **Sav/Rec** to access the Save/Recall Config. menu.
- **2** Recall 0 contains the factory default settings.

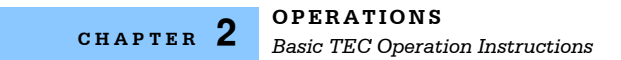

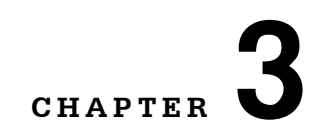

# **REMOTE OPERATIONS**

Everything you can do from the front panel can also be done remotely, and in some cases, with more flexibility. For instance, in remote mode you have access to commands for functions not found on the front panel. The following sections show you the fundamentals of operating your LDT-5900 module remotely through the General Purpose Interface Bus (GPIB) and RS-232 interfaces.

. . . . . . . . . . . . . . . . . . .

## **Remote Configuration**

## **GPIB Configuration**

GPIB (General Purpose Interface Bus) is the common name for ANSI/IEEE Standard 488.2 1987, an industry standard for interconnecting test instruments in a system. Before you can operate the LDT 5900 Series Temperature Controller from a remote location with GPIB, you need to know its GPIB address. The following sections describe reading and changing the GPIB address.

#### **Reading the GPIB Address**

Press the MAIN/LOCAL key in the system section of the front panel to view the "System Menu". Page 1 of the System Menu is the Communications menu, and GPIB address will be displayed in the GPIB field directly under this menu.

## **Changing the GPIB Address**

Every device on the GPIB bus must have a unique address. The default address from the factory is address "01". If it is necessary to change the address, press the MAIN/LOCAL key in the System section of the front panel. Page 1 displays the Communications menu. The "GPIB Address" can be changed by turning the adjust knob until the desired address value is displayed, and then press the "ENTER/LOCK" key. The new GPIB address will then be stored in non-volatile memory. The allowable address range is 0 - 30.

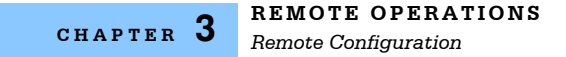

## **RS-232 Configuration**

Before you can operate the LDT-5900 Series Temperature Controller over RS-232, you need to select the baud rate. The instrument's baud rate setting must match the baud rate used by the host controller serial RS-232 interface, which is typically a serial COMM port on your PC. The following sections describe reading and changing the baud rate.

The LDT-5900 Series Temperature Controller's RS-232 is configured for 8-bit, no parity, no flow control, and one stop bit. This is not adjustable. Only the baud rate may be altered.

#### **Reading the Baud Rate**

Press the MAIN/LOCAL key in the system section of the front panel to view the "System Menu". Page 1 of the System Menu is the Communications Menu. Press the down arrow key and the RS-232 baud rate will be displayed.

#### **Changing the Baud Rate**

The factory default baud rate is 57600. The allowable baud rates are 1200, 2400, 4800, 9600, 19200, 38400, 57600, 115200, and 230400. Refer to the serial port configuration of your PC (if used) for the allowable baud rates. If it is necessary to change the baud rate, press the MAIN/LOCAL key in the System section of the front panel. Page 1 displays the Communications menu. Press the down arrow to select the RS-232 Baud field. The baud rate can be changed by turning the adjust knob until the desired baud rate is displayed and then press the "ENTER/LOCK" key. The baud rate will then be stored in non-volatile memory.

For optimum RS-232 communication, the default baud rate of 57600 is highly recommended. Utilizing any other baud rate may cause undesirable performance and loss of transmitted commands.

## **Remote Communication**

This section contains information about changing operation from local to remote, GPIB vs RS-232 communication, the command set, command syntax, and error and status registers. Before remote communications are initiated, be sure to configure the GPIB or RS-232 as described above. Refer to Chapter 4, Command Reference, for information about specific commands.

## **Changing Operation from Local to Remote**

Sending a command over the GPIB or RS-232 interface will automatically put the instrument in REMOTE mode. The REMOTE indicator in the SYSTEM section of the front panel will illuminate when the controller is in remote operation mode. When in REMOTE mode, all buttons and the knob are disabled, except for the MAIN/LOCAL button. When the instrument is in REMOTE mode, pressing the MAIN/LOCAL button on the front panel returns the instrument to LOCAL control mode and re-enables front panel input.

## **GPIB Versus RS-232 Communication**

The LDT-5900 Series Temperature Controller should not be run remotely via GPIB and RS-232 at the same time. When using the RS-232 interface, the remote GPIB command set is fully operable. Command syntax does not vary between GPIB and RS-232 usage. However, the commands which affect GPIB hardware operation will not be useful. For example, the user could send the "\*SRE" command via RS-232. However, any service request (SRQ) via GPIB would not be visible since RS-232 has no hardware to support it. This is because SRQ is a function of the GPIB interface hardware and is not available via RS-232.

All commands received by the RS-232 interface are acknowledged by the LDT-5900 transmitting "Ready" when the command operation is complete. Queries are acknowledged by the specific query response message. Multiple commands/queries separated by semicolons and issued as one command string are only acknowledged with a "Ready" response if the entire command string contains no queries. (See the Command Separators section later in this chapter for additional details.) The LDT-5900 terminates all RS-232 transmitted responses with <CR><LF> (Carriage Return - Line Feed) characters. The LDT-5900 expects all commands/queries sent via the RS-232 interface to be terminated with any of the following characters: <CR> (Carriage Return), <LF> (Line Feed), or ASCII 250 character (Hex 0xFA).

## **Command Syntax**

This section describes command syntax and structure. You need this information to effectively write GPIB or RS-232 control programs. The syntax of GPIB commands follow the rules defined in the ANSI/IEEE 488.2-1987 standard.

## **Letters**

Any GPIB or RS-232 command or query must contain all of the letters that are shown in upper case in the command definition, though they do not need to be typed in upper case. Some of the device dependent commands include optional letters shown in lower case in the command reference (Chapter 4, Command Reference). Letter case does not matter. Lower case characters are used in this manual to identify optional letters; although, the optional letters must be in the correct sequence. Some examples of what does, and does not, work:

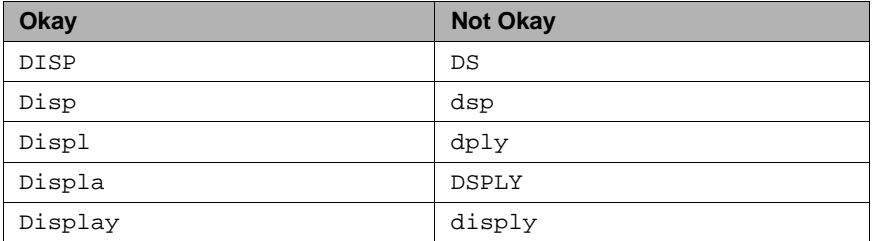

#### **White Space**

White space is normally the space character (space bar). A single white space must separate a command from its parameters or data. For example:

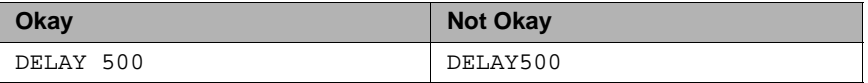

To enhance readability, you can use one or more white spaces before a comma, semicolon, or terminator. Since a computer normally puts the terminator at the end of each command string (line), an extra space character at the end of the command line does not affect the command string.

A query has no space between the mnemonic and the question mark. For example:

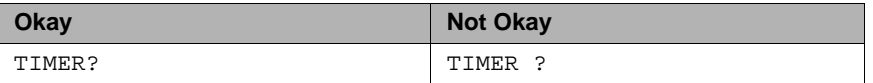

**Note:** Too many consecutive white spaces can overflow the 80-byte data I/O buffer.

#### **Terminators**

A program message terminator identifies the end of a command string. These are the valid terminator sequences:

- **•** <NL>
- **•** <^END>
- **•** <NL><^END>

Many computers terminate with <CR><NL><^END> (Carriage Return - New Line - EOI). A carriage return (<CR>) is read as a white space. The LDT-5900 terminates its responses with <NL><^END>.

#### **Command Separators**

You can put more than one command on the same line (same command string) if you separate them with a semicolon.

**Note:** The semicolon can be preceded by one or more spaces. Examples:

```
MEAS:T?; output?
```
**Note:** White space after a trailing semicolon will result in an error if no command follows it.

MODE T; set:T 35.450 ; const:therm 1.125, 2.347, 0.855; output ON

#### **Parameters**

Some commands require a parameter. The parameter must be separated from the command by at least one space.

The syntax symbol  $\text{snf}$  value> refers to the flexible numeric representation defined by the GPIB standard. It means that you can represent numbers in integer or floating point form, or in engineering/scientific notation. The IEEE-488.2 standard uses the names NR1, NR2, and NR3 respectively to denote "integer", "floating point", and "scientific notation". For example the number "twenty" may be represented by any of the following ASCII strings:

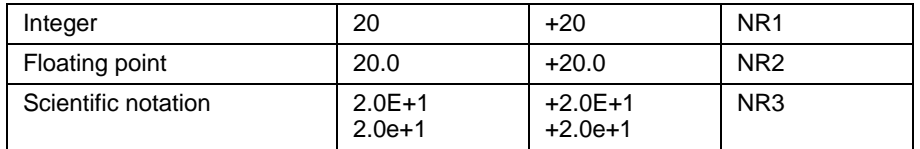

There are no default values for omitted parameters. If a command is expecting a parameter and none is entered, an error is generated.

### **Resolution**

All queries to the LDT-5900 Series Temperature Controllers that return a numerical value will have nine (9) significant degits to the right of the decimal point.

For further clarity in programming, the (Boolean) values of one (1) and zero (0) may be used or their names as indicated in the following table.

| <b>SUBSTITUTE NAME</b> | <b>VALUE</b> |
|------------------------|--------------|
| ON                     |              |
| <b>OFF</b>             |              |
| <b>TRUE</b>            |              |
| <b>FALSE</b>           |              |
| <b>SET</b>             |              |
| <b>RESET</b>           |              |

**Table 3.1** Substitute Parameter Names

If multiple parameters are expected, they must be separated with commas. For example, to set the Steinhart-Hart constants (C1, C2, and C3) for a thermistor, the following command may be sent:

```
CONST:THERM 1.111, 2.004, 0.456
```
**CHAPTER 3**

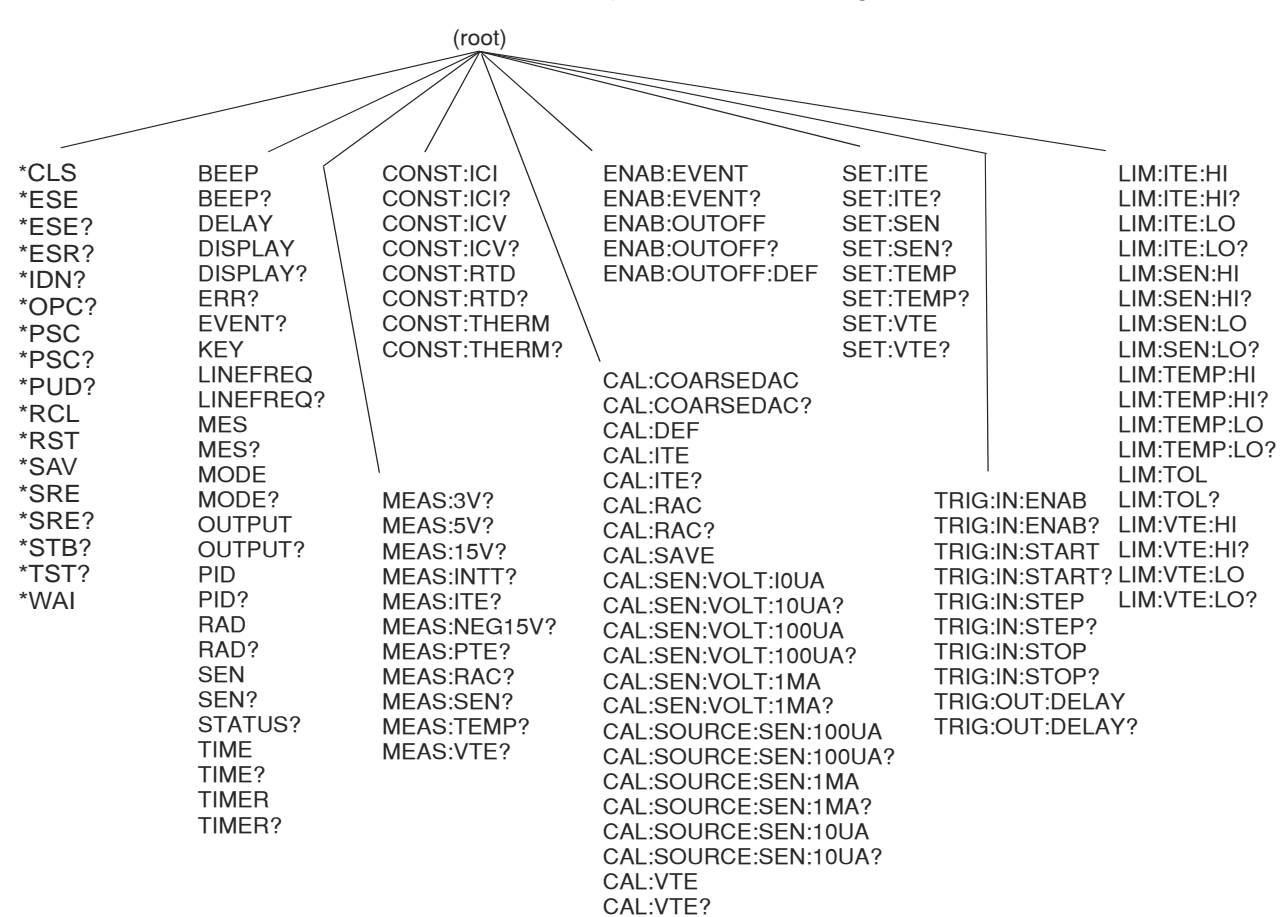

Table 4.1 on page 31 lists the LDT-5980/5948 commands, with the full path shown for each command and a brief explanation of its usage.

**Figure 3.1** LDT-5900 Command Path Structure

#### **Syntax Summary**

GPIB or RS-232 commands must contain all of the letters shown in upper case in the command definition. Optional letters shown in lower case for some device dependent commands in the command reference are useful for clarity, but must be in the correct sequence.

A single white space must separate a command from its parameters or data. White space is normally the space character (space bar). Other control characters are also interpreted as white space.

**Note:** Do not use white space before the question mark in a query command.

If you encounter problems with remote communications, the terminator string can be the cause. The instrument accepts <NL>, or <^END>, or <NL><^END> as a command line terminator. Many computers terminate with <CR> <NL> <^END> (Carriage Return - New Line - EOI). The instrument ignores the <CR> (Carriage Return) and treats it as white space.

You can put more than one command on the same line (same command string) if you separate them with a semicolon.

GPIB uses a flexible representation for numeric parameters: integer, floating point, or engineering/scientific notation. There are no default values for omitted parameters.

Some device-dependent GPIB commands are compound commands, in which the first mnemonic opens a path to a set of commands relating to that path. The second mnemonic then defines the actual command.

Table 3.2 shows examples of invalid syntax command strings that produce errors:

| <b>COMMAND</b> | <b>COMMENT</b>                                                     |
|----------------|--------------------------------------------------------------------|
| MODE           | Missing ?, MODE? expected.                                         |
| MODE T DEC     | Missing semicolon, DEC command generates an<br>error.              |
| DISP ?         | Space not allowed before question mark, DISP?<br>command expected. |

**Table 3.2** Invalid Syntax Command Strings

## **IEEE 488.2 Common Commands**

IEEE 488.2 Common Commands and Queries are distinguished by the "\*" which begins each mnemonic. The diagrams below show the syntax structure for common commands, common command queries, and common commands with numeric data required.

Numeric data is required with \*PSC (1 = on, 0 = off), \*RCL (0 to 9, see Save and Recall on page 15), \*SAV (1 to 9, see Save and Recall on page 15), \*ESE (0 to 255, see page 34), \*SRE (0 to 255, see page 38), and \*PUD (used at factory only).

The instrument self-test query \*TST? will always return 0 since no self-test routine is incorporated into the unit.

A list of all of the IEEE 488.2 Common Commands supported by the LDT-5900 Series Temperature Controllers follows.

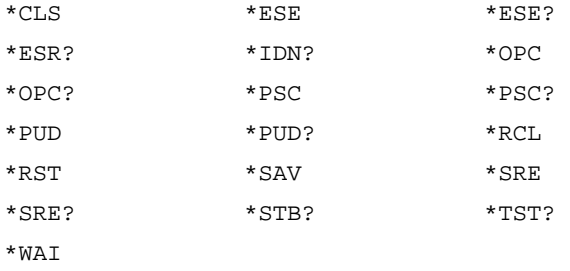

## **Command Timing**

This section describes, for each command, whether the command is performed in an overlapped or sequential manner. Command timing states whether the next command can begin while another command is being executed, or if the next command must wait until this command is completed before its execution begins. See Operation Complete Definition on page 40 for information about the operation complete flag.

### **Sequential/Overlapped Commands**

All common commands for the LDT-5900 Series Temperature Controllers are sequential and most device-dependent commands are executed after the previous command is complete.

The \*WAI (common command) is an example of a sequential command which forces the next command to wait until the no-operation-pending flag is true. This is essentially the same as waiting for the OPC flag to become true, because the nooperations-pending flag is used to set the OPC flag (bit 0 of the Standard Event Status Register).

### **Query Response Timing**

Query responses are evaluated at the time the query request is parsed, and not at the time the response message is sent. In most cases this does not create a problem since the time between parsing a query and sending its response is small.

However, due to latency of new measurements being available, we recommend waiting at least one second after changing any sensor parameter or output condition before querying temperature measurements, sensor measurements or status. Likewise wait one second to turn the output on after changing any sensor parameter.

## **Status Reporting**

The following sections discuss the LDT-5900 status reporting, including the "STATUS", "EVENT", "ENABLE:EVENT" and "ENABLE:OUTOFF" commands and queries. The Event REgisters are used to report when status bits get set and the Output Off Registers are used to specify the conditions that force the controller output to turn off. Refer to Chapter 4, Command REference, in this guide for more information about issuing these commands.

## **Status Registers**

The Status Registers report the current state of the temperature controller operation and the sensors. A host controller program must poll the LDT-5900, using the "STATUS?" query, to access these registers. The bits of the two 16-bit registers are defined as shown in Table 3.3 and 3.4.

| <b>Bit Number</b> | <b>Condition</b>                | <b>Decimal Value</b> |
|-------------------|---------------------------------|----------------------|
| 0                 | Upper Temperature Limit         | 1                    |
| 1                 | Lower Temperature Limit         | 2                    |
| $\overline{2}$    | Sensor Open                     | 4                    |
| 3                 | <b>Sensor Shorted</b>           | 8                    |
| 4                 | <b>TEC Current Upper Limit</b>  | 16                   |
| 5                 | <b>TEC Current Lower Limit</b>  | 32                   |
| 6                 | TEC Voltage Upper Limit         | 64                   |
| 7                 | <b>TEC Voltage Lower Limit</b>  | 128                  |
| 8                 | TEC Open                        | 256                  |
| 9                 | <b>TEC Shorted</b>              | 512                  |
| 10                | Auto-Tune in Progress           | 1024                 |
| 11                | Sensor Upper Limit              | 2048                 |
| 12                | Sensor Lower Limit              | 4096                 |
| 13                | 3V PCB Supply Out of Tolerance  | 8192                 |
| 14                | 5V PCB Supply Out of Tolerance  | 16384                |
| 15                | 15V PCB Supply Out of Tolerance | 32768                |

**Table 3.3** LDT-5900 Status Registers: Status Register 0

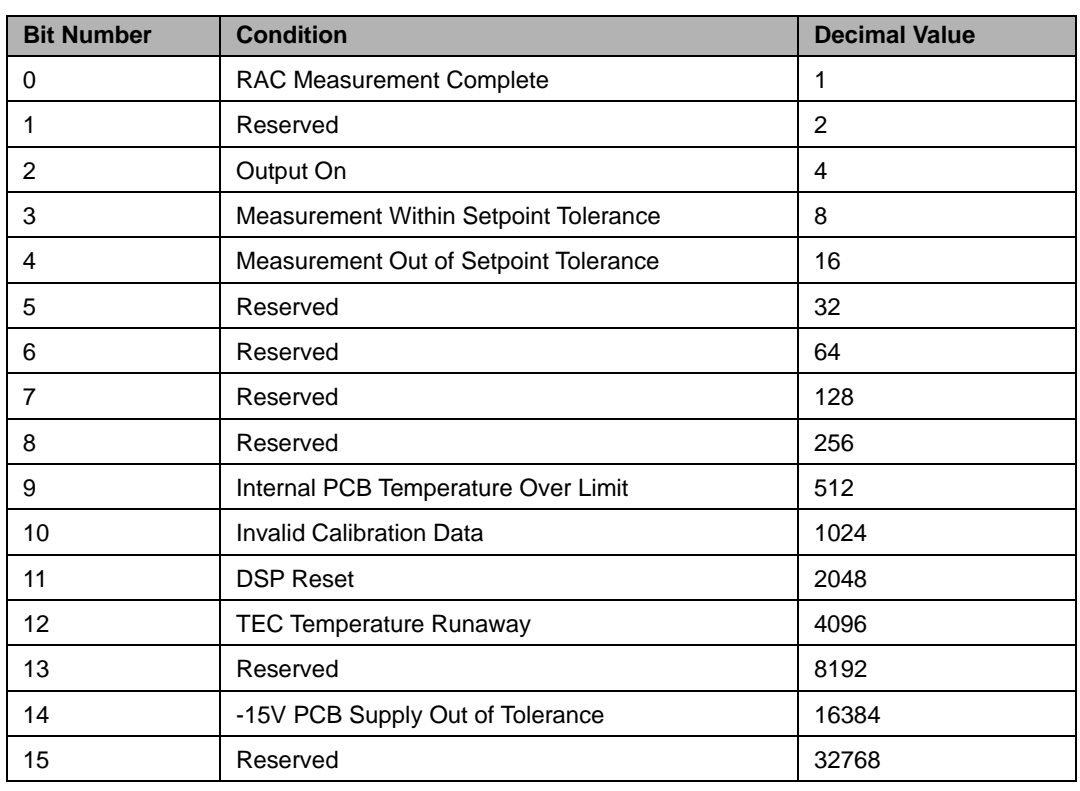

#### **Table 3.4** LDT-5900 Status Registers: Status Register 1

#### **Event Registers**

The Event Registers report the temperature controller and sensor events that have occurred since power-on, or since the previous read of the Event Registers. A host controller program must use the "EVENT?" query, to access these registers. The EVENT? query will also clear the contents of the Event Registers. The bits of the two 16-bit registers correspond to the bits in the Event Enable Registers shown in Tables 3.5 and 3.6.

In most applications, the Event Registers are used in conjuncion with the Event Enable Registers to alery an instrument controller on the GPIB bus that a certain condition (i.e. Upper Temperature Limit) has occurred. The user should first set the desired event bits in the Event Enable Registers using the "ENABLE:EVENT" command. Then enable GPIB Service Request generation (see the \*SRE command in Chapter 4). The instrument will then generate a GPIB Service Request (SRQ) when any of the specified conditions occur. Use the EVENT? query to determine which event(s) caused the SRQ. The user must clear the Event Registers with the EVENT? query to re-enable SRQ generation for the nabled event(s).

The Event Registers bits are set (and, if enabled, the SRQ is generated) only when the enabled event condition transitions from the false state to the true state. For example, if the Upper Temperature Limit event bit is enabled, the SRQ will be generated when the measured temperature goes from in limit to over limit. If the measured temperature stays over limit after the event is acknowledged (by clearing the Event Registers with the EVENT? query) the next SRQ will only be generated after the temperature returns to the in limit state and then again goes over limit.

It is not necessary to enable event bits using the ENABLE:EVENT command to use the Event Registers. The EVENT? query will return the correct state of the event bits regardless of which bits are enabled in the Event ENable REgisters. Only the generation of Service Requests and the state of the summary bit in the \*STB Register (see Chapter 4) are affected by the ENABLE:EVENT command.

### **Table 3.5** LDT-5900 Event Register Contents: Event Register 0

Value = 1 Event is enabled

Value = 0 Event is disabled

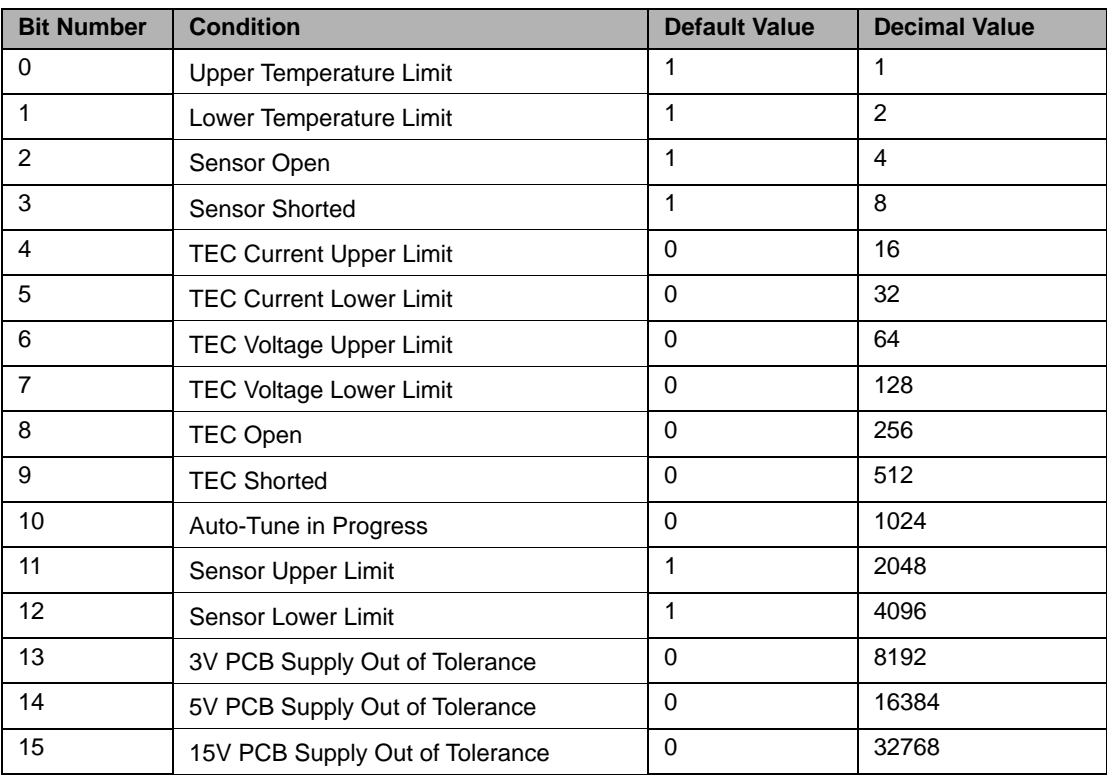

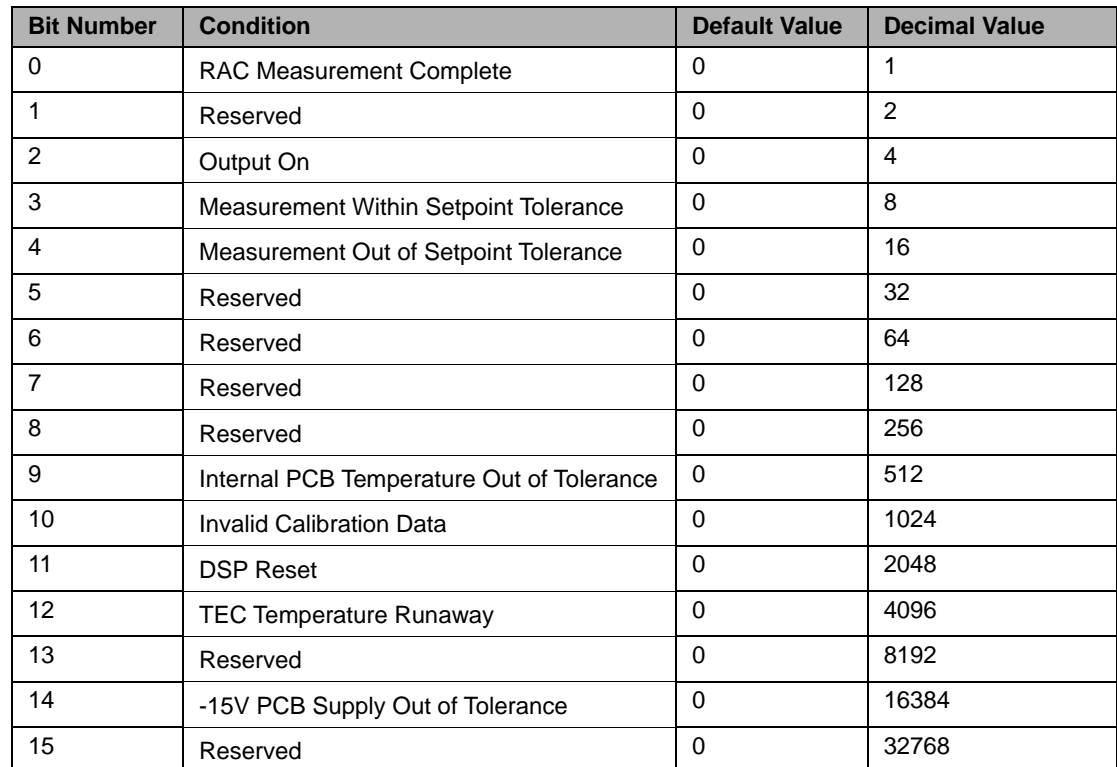

#### **Table 3.6** LDT-5900 Event Register Contents: Event Register 1

## **Output Off Registers**

The Output Off Enable Registers allow the user to specify the conditions which will cause the temperature controller output to automatically turn off. A host controller program must issue the "ENABLE:OUTOFF" command and query, to access these registers. The bits of these two registers correspond to the bits of the Status Registers and are defined in Table 3.7 and Table 3.8. No error is reported if the controller output is turned off due to one of these conditions occurring. However, if the user attempts to turn output on while an Output Off Enable condition presently exists (i.e. temperature over limit) then an error will be reported and the request to turn output on will be aborted. The default (factory) settings for the Output Off Enable Registers are also shown in Table 3.7 and 3.8. These registers are not affected by the \*PSC (Power-On Status Clear) command.

**Table 3.7** LDT-5900 Output Off Register Contents: Output Off Enable Register 0

Value = 1 Output Off is enabled

Value = 0 Output Off is disabled

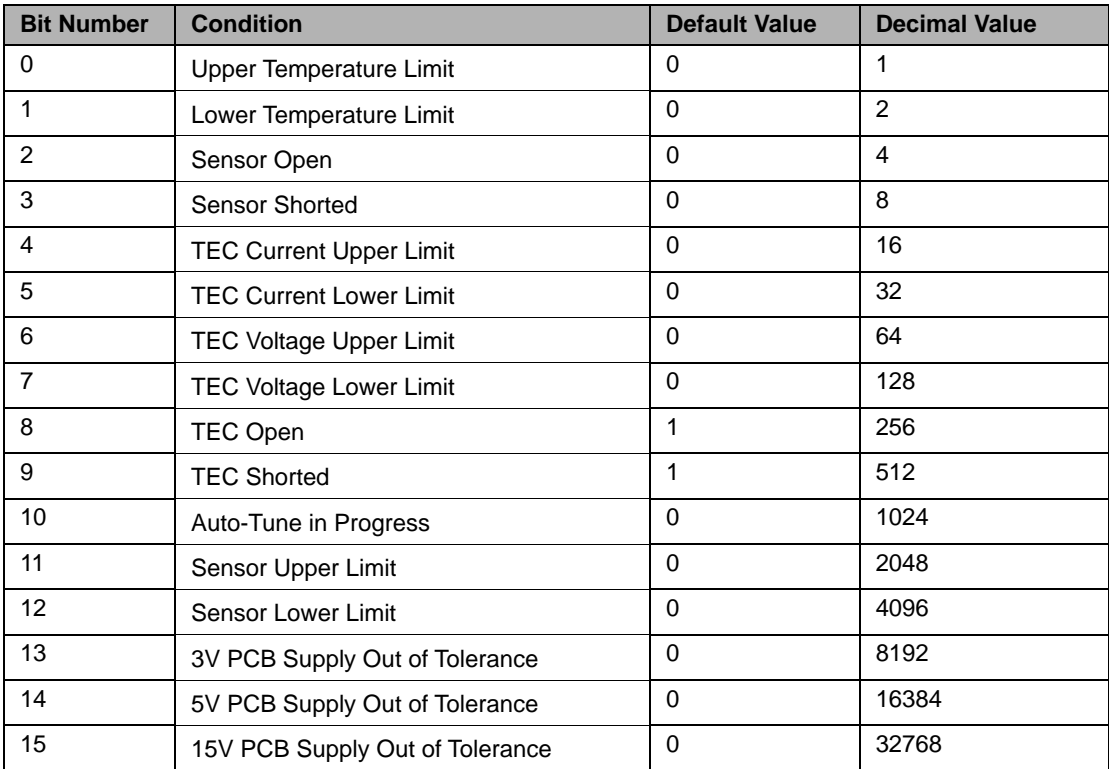
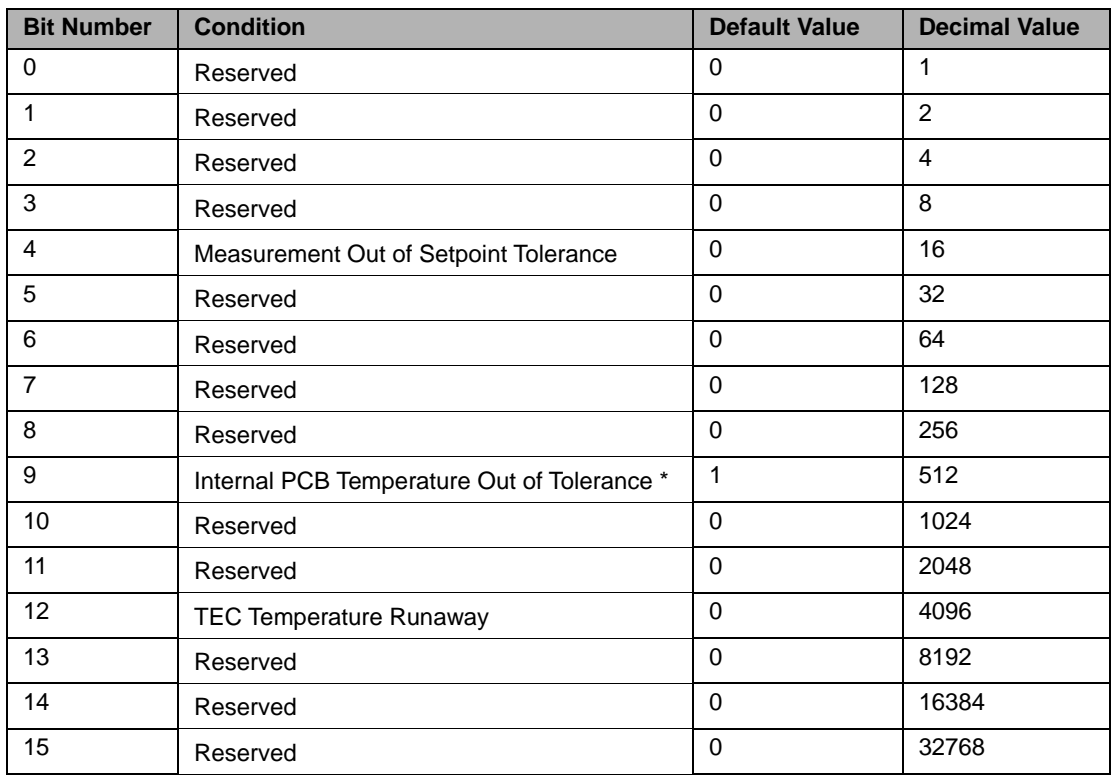

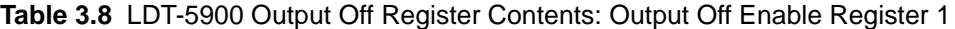

\* This bit cannot be cleared.

### **Error Messages**

This section contains descriptions of the errors that are specific to the LDT-5900.

#### **Testing for Errors in Remote Operation**

For more information about specific GPIB commands, see Chapter 4, Command Reference.

**1** Send the query ERR? to read the system errors.

#### **Table 3.9** Error Codes

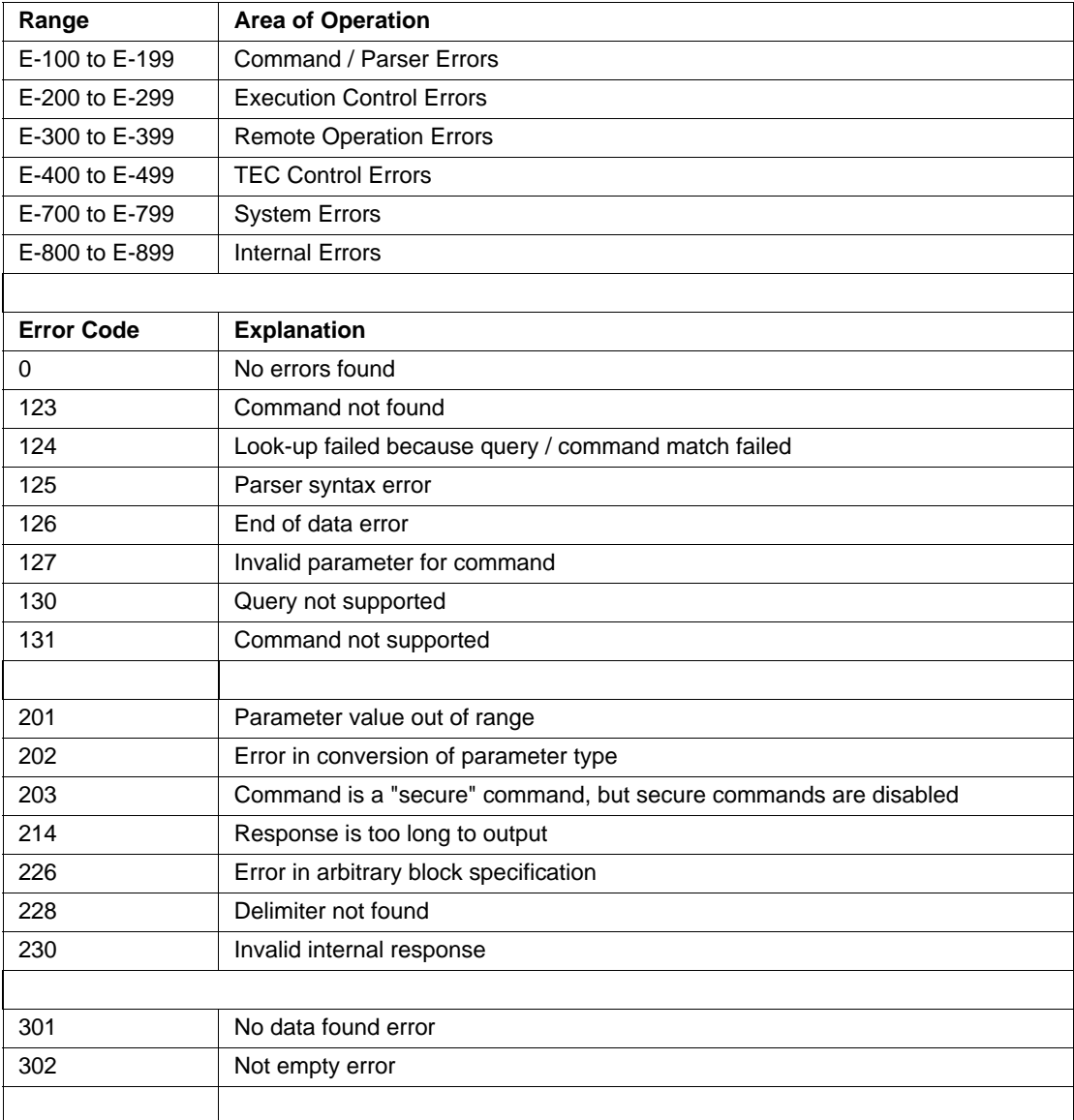

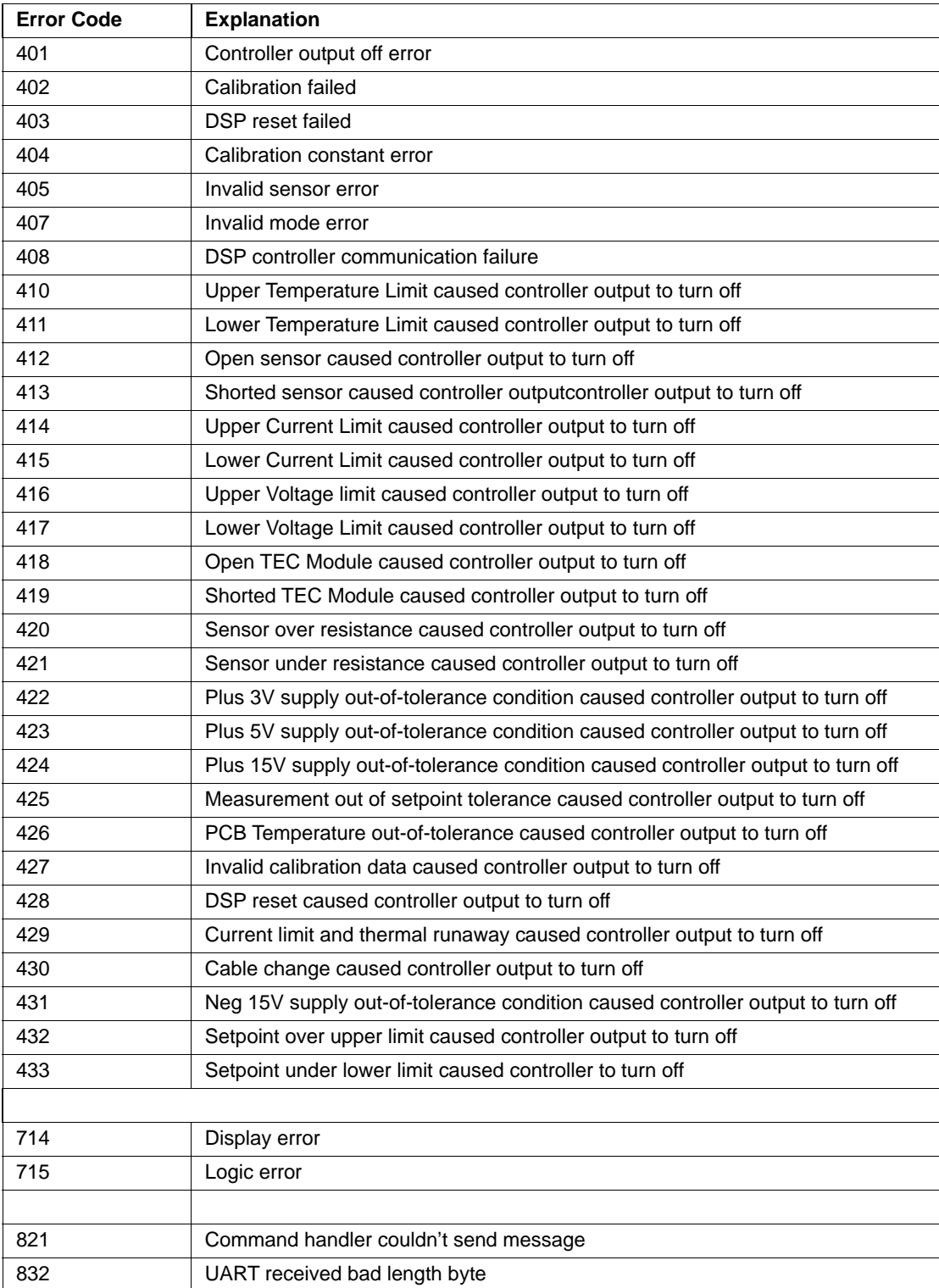

#### **Table 3.9** Error Codes

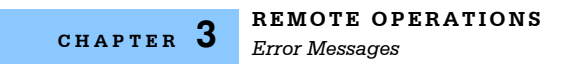

#### **Table 3.9** Error Codes

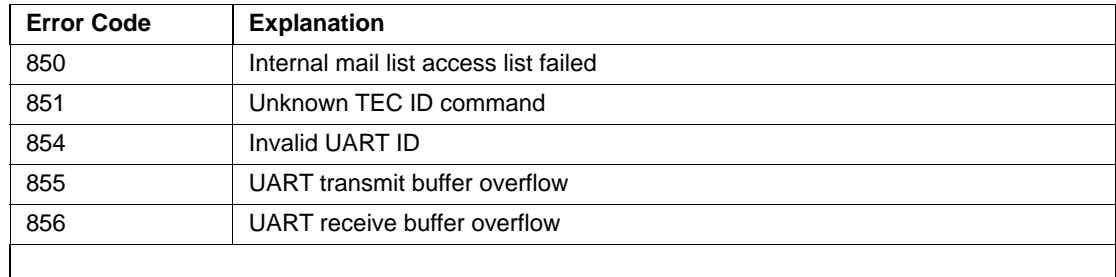

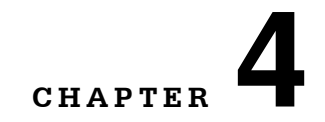

# **COMMAND REFERENCE**

This chapter is a reference for all of the remote GPIB and RS-232 commands for the LDT-5900 Series Temperature Controllers. It contains an overview of the commands, shown in Table 4.1, as well as detailed command descriptions, listed in alphabetical order.

. . . . . . . . . . . . . . . . . . .

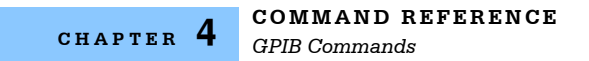

## **GPIB Commands**

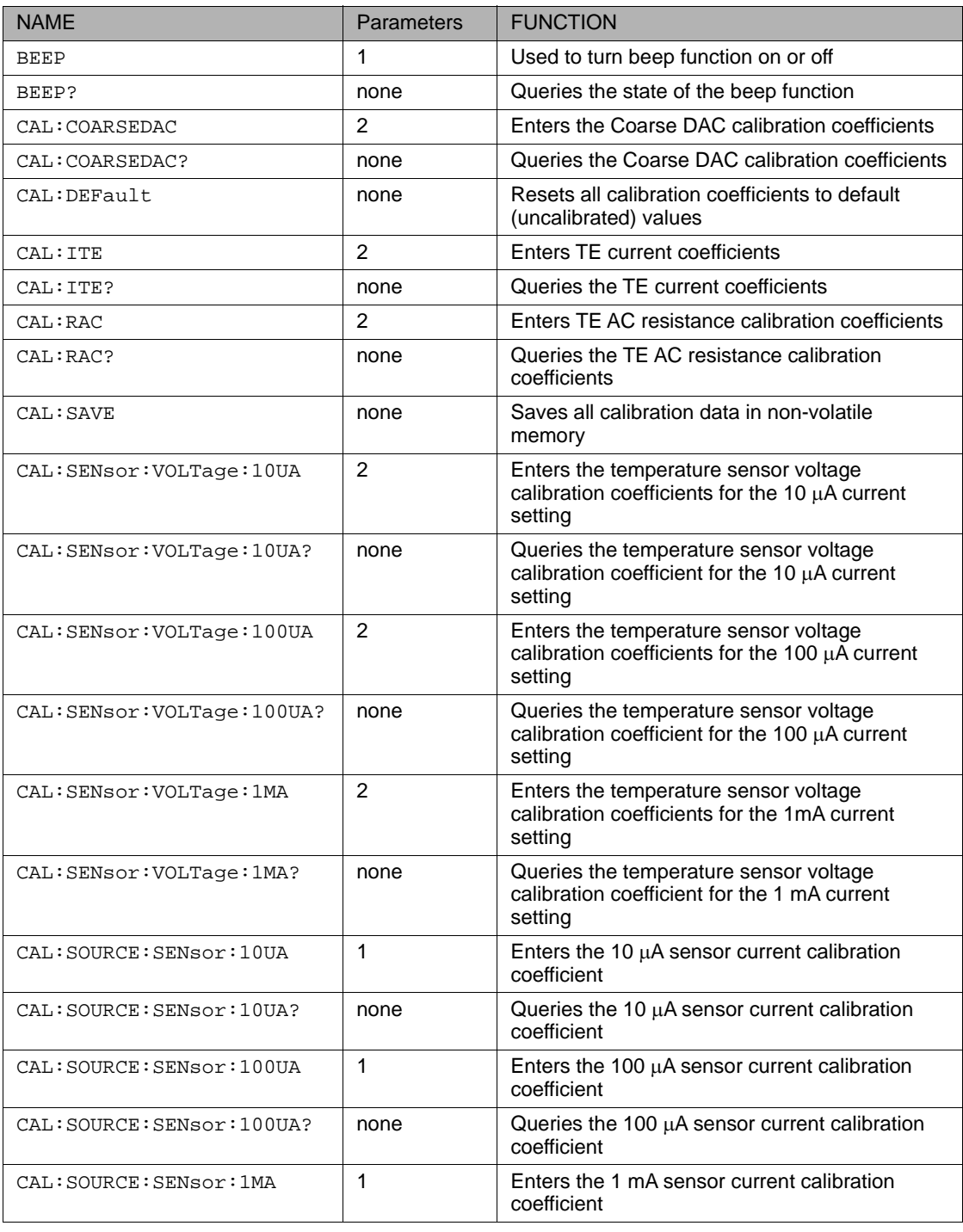

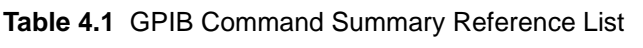

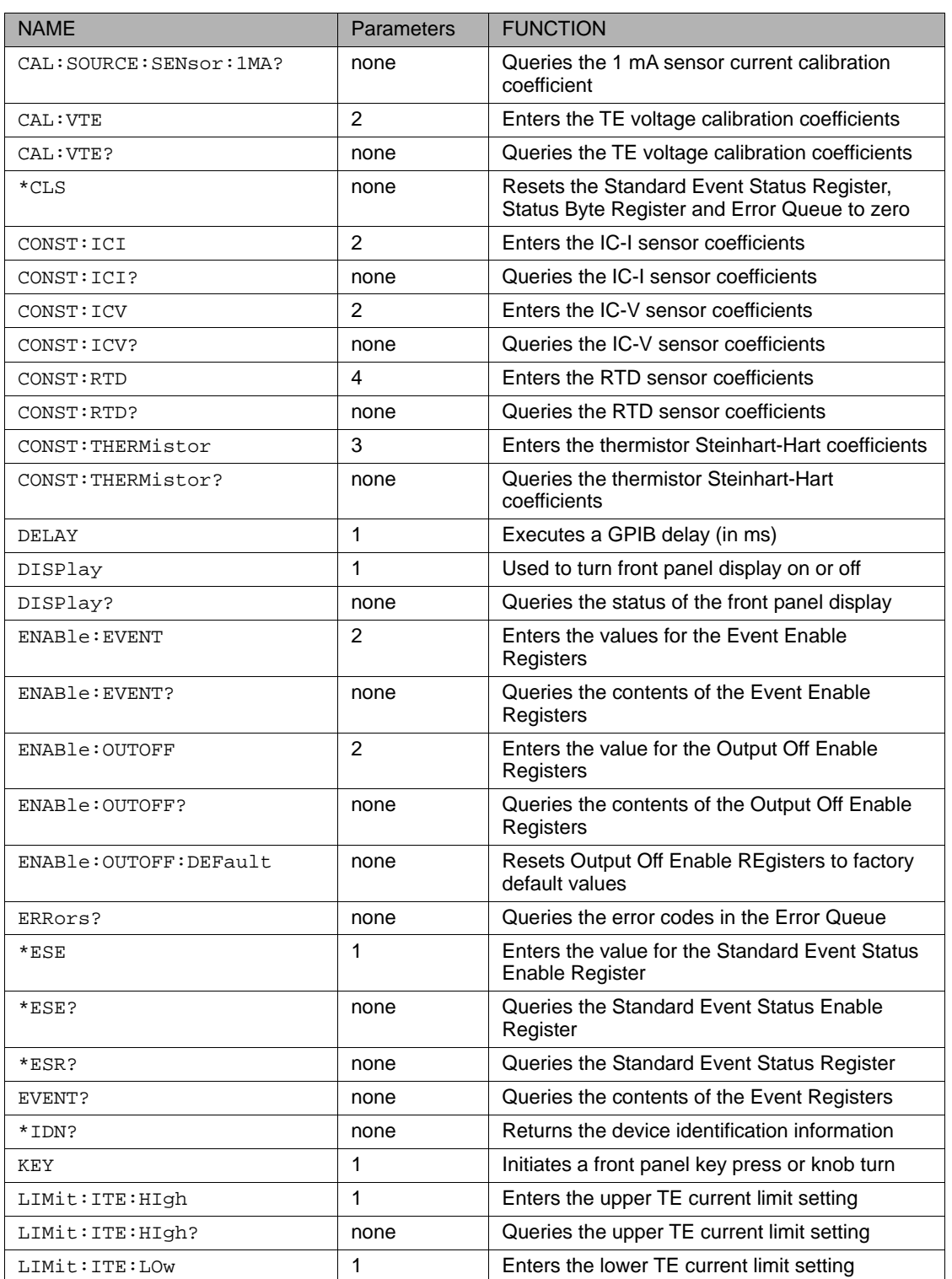

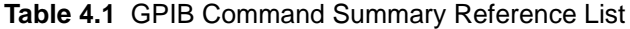

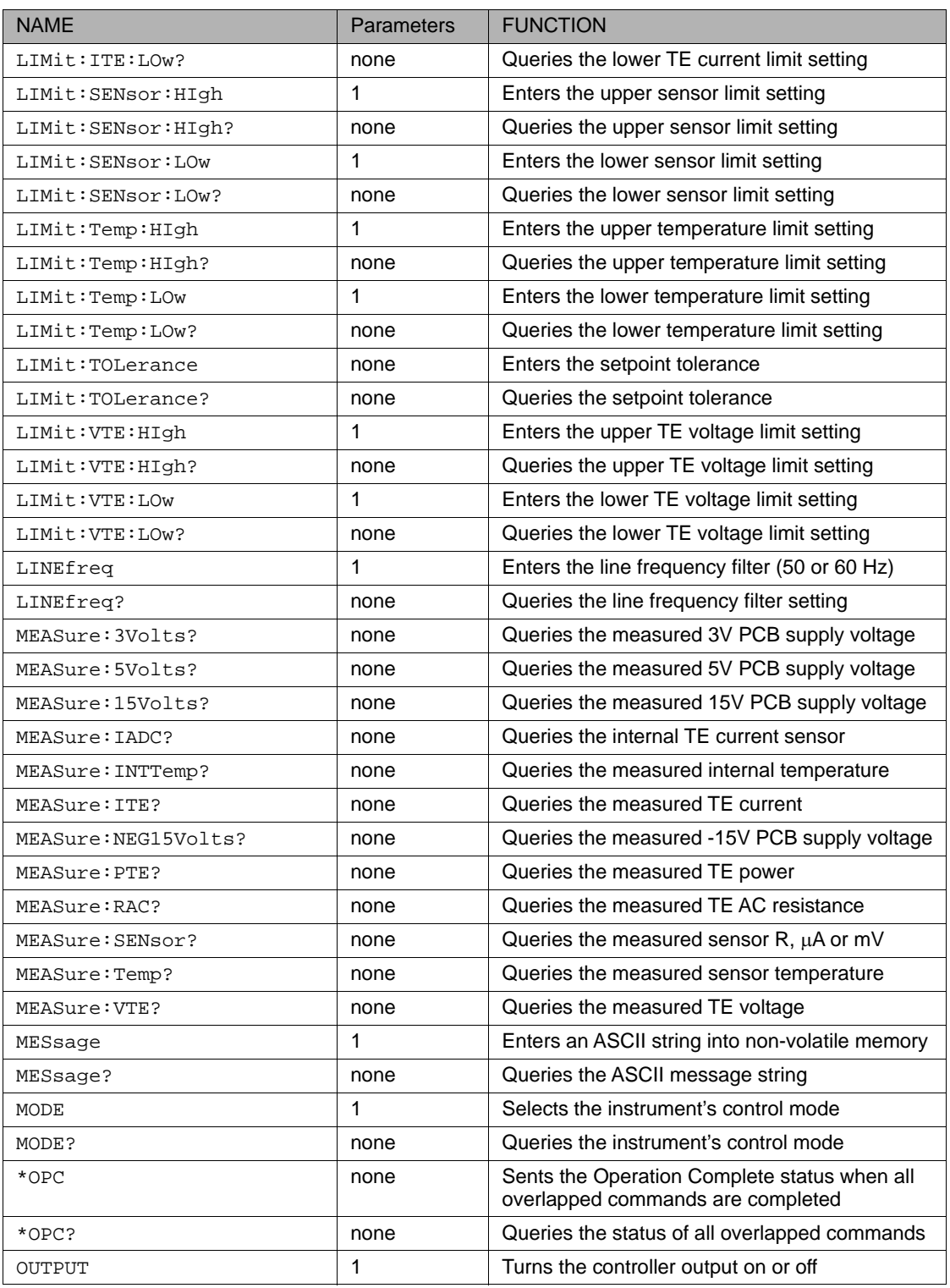

### **Table 4.1** GPIB Command Summary Reference List

| <b>NAME</b>           | Parameters | <b>FUNCTION</b>                                                                                                 |
|-----------------------|------------|----------------------------------------------------------------------------------------------------|
| OUTPUT?               | none       | Queries the state of the controller output                                                                      |
| PID                   | 3          | Enters the P, I and D constants                                                                                 |
| PID?                  | none       | Queries the P, I and D constants                                                                                |
| *PSC                  | 1          | Enables power-on status and event clearing                                                                      |
| *PSC?                 | none       | Queries the power-on clear status                                                                               |
| *PUD                  | 1          | Enters the program user data                                                                                    |
| *PUD?                 | none       | Queries the contents of the user data                                                                           |
| RADix                 | 1          | Enters the radix of returned integer values                                                                     |
| RADix?                | none       | Queries the radix of returned integer values                                                                    |
| $*$ RCL               | 1          | Recall a stored setup configuration                                                                             |
| *RST                  | none       | Performs a device reset                                                                                         |
| *SAV                  | 1          | Save the current setup configuration                                                                            |
| SENsor                | 1          | Selects the sensor type                                                                                         |
| SENsor?               | none       | Queries the sensor type                                                                                         |
| SET: ITE              | 1          | Enters the constant TE current setpoint                                                                         |
| SET: ITE?             | none       | Queries the constant TEcurrent setpoint                                                                         |
| SET: SENsor           | 1          | Enters the constant sensor setpoint                                                                             |
| SET: SENsor?          | none       | Queries the constant sensor setpoint                                                                            |
| SET:Temp              | 1          | Enters the constant temperature setpoint                                                                        |
| SET:Temp?             | none       | Queries the constant temperature setpoint                                                                       |
| SET:VTE               | 1          | Enters the constant TE voltage setpoint                                                                         |
| SET:VTE?              | none       | Queries the constant TE voltage setpoint                                                                        |
| $*$ SRE               | 1          | Sets the Service Request Enable Register bits<br>to allow generation of the user-selectable<br>service requests |
| *SRE?                 | none       | Queries the contents of the Service Request<br><b>Enable Register</b>                                           |
| STATus?               | none       | Queries the contents of the Status Registers                                                                    |
| *STB?                 | none       | Queries the Status Byte Register                                                                                |
| TIME?                 | none       | Returns power on time                                                                                           |
| TIMER?                | none       | Returns $\Delta t$ since last TIMER? query                                                                      |
| TRIGger: IN: ENABle   | 1          | Enables trigger in function                                                                                     |
| TRIGger: IN: ENABle?  | none       | Queries state of trigger in function                                                                            |
| TRIGger:IN:START      | 1          | Enters first trigger in temperature setpoint                                                                    |
| TRIGger: IN: START?   | none       | Queries first trigger in temperature setpoint                                                                   |
| TRIGger: IN: STEPsize | 1          | Enters trigger in temperature setpoint step size                                                                |
| TRIGger:IN:STEPsize?  | none       | Queries trigger in temperature setpoint step size                                                               |
| TRIGger: IN: STOP     | 1          | Enters maximum trigger in temperature setpoint                                                                  |

**Table 4.1** GPIB Command Summary Reference List

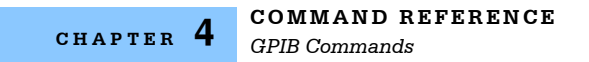

#### **Table 4.1** GPIB Command Summary Reference List

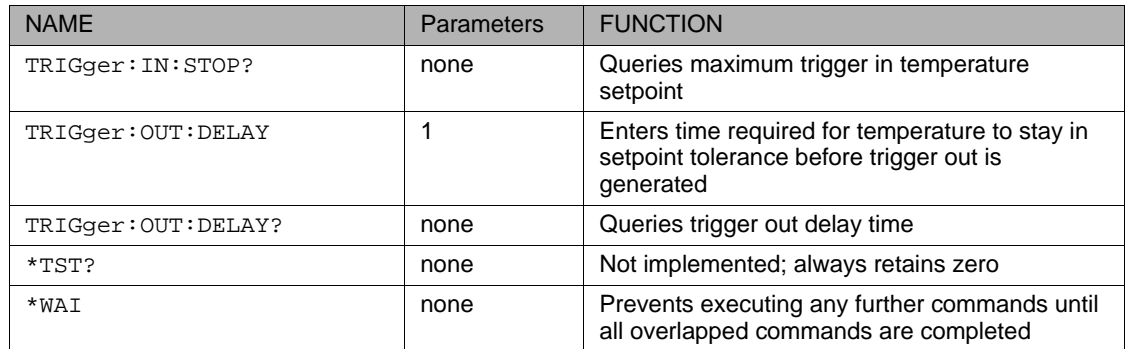

### **Command Reference**

The Command Reference presents the commands for remote operation of the LDT-5900, listed in alphabetical order. See Command Syntax section in Chapter 3 for detailed instructions about using the commands.

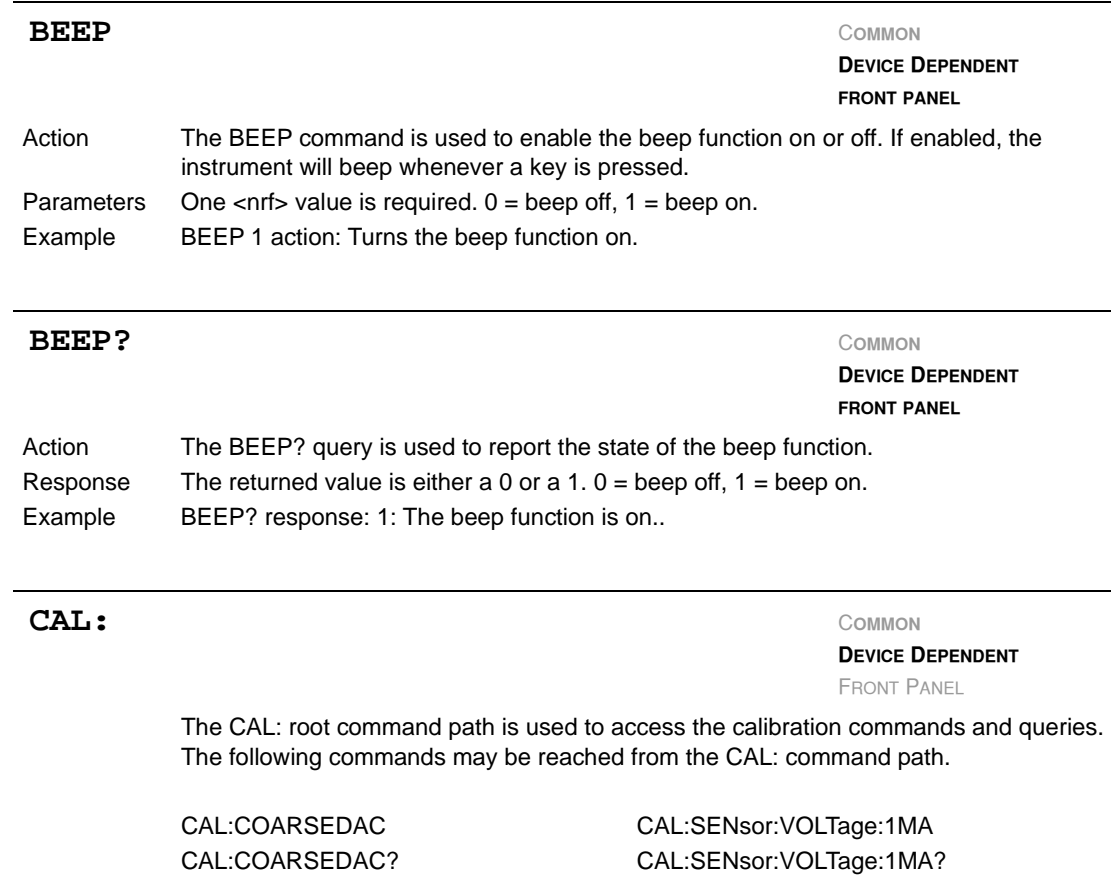

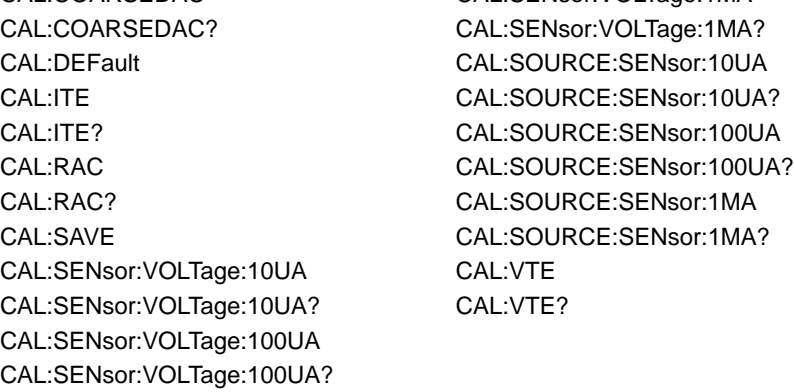

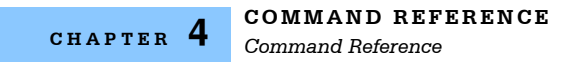

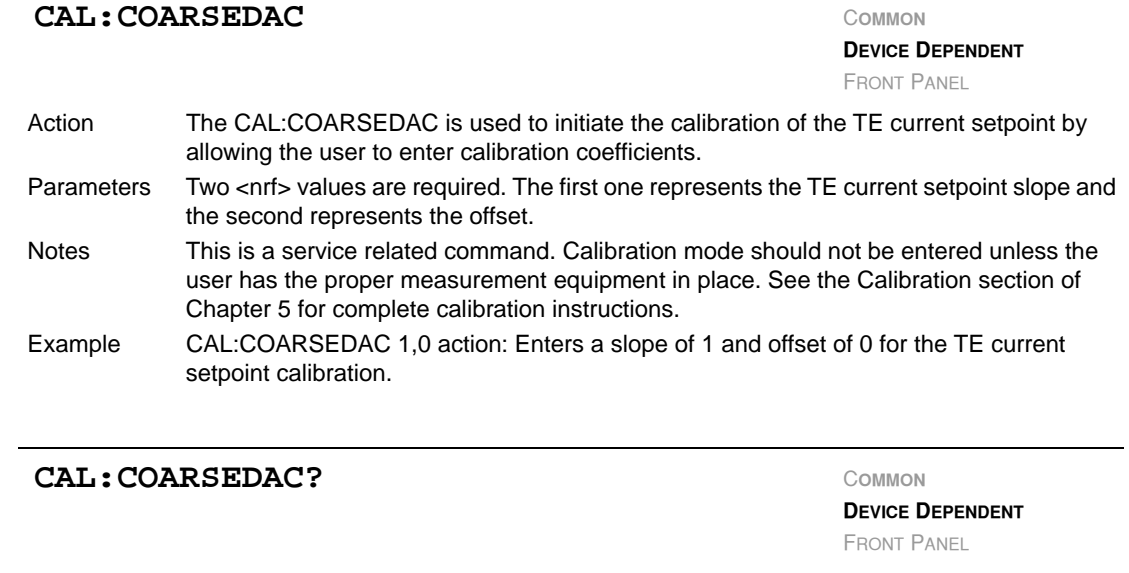

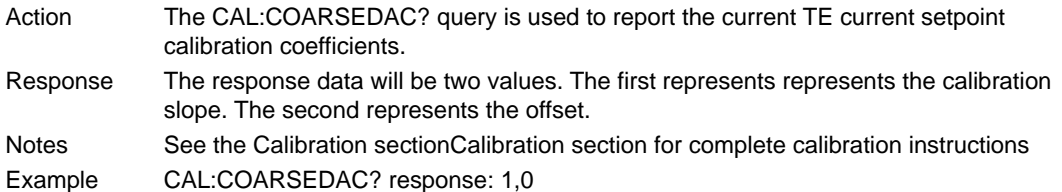

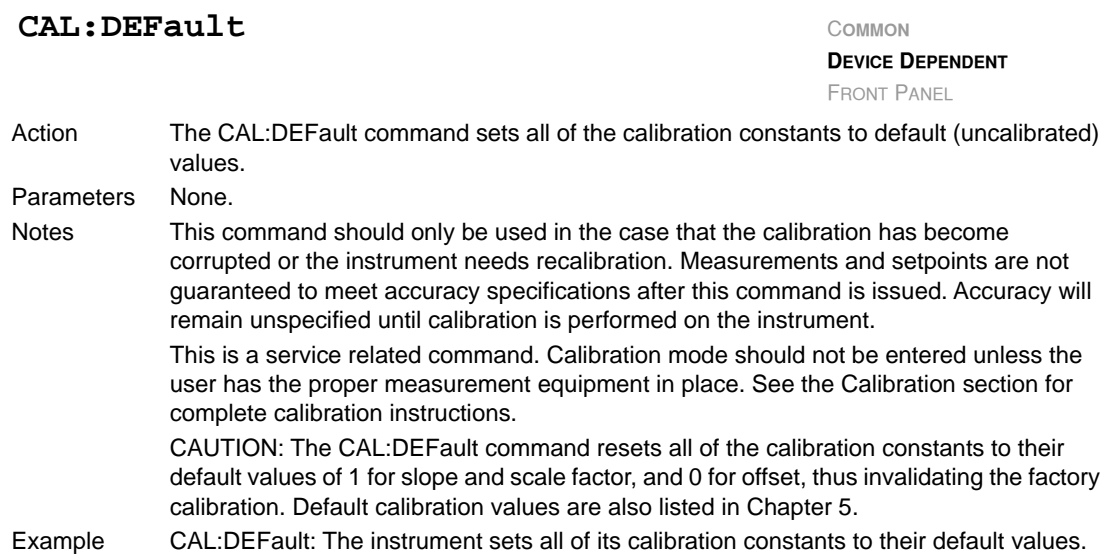

*Command Reference*

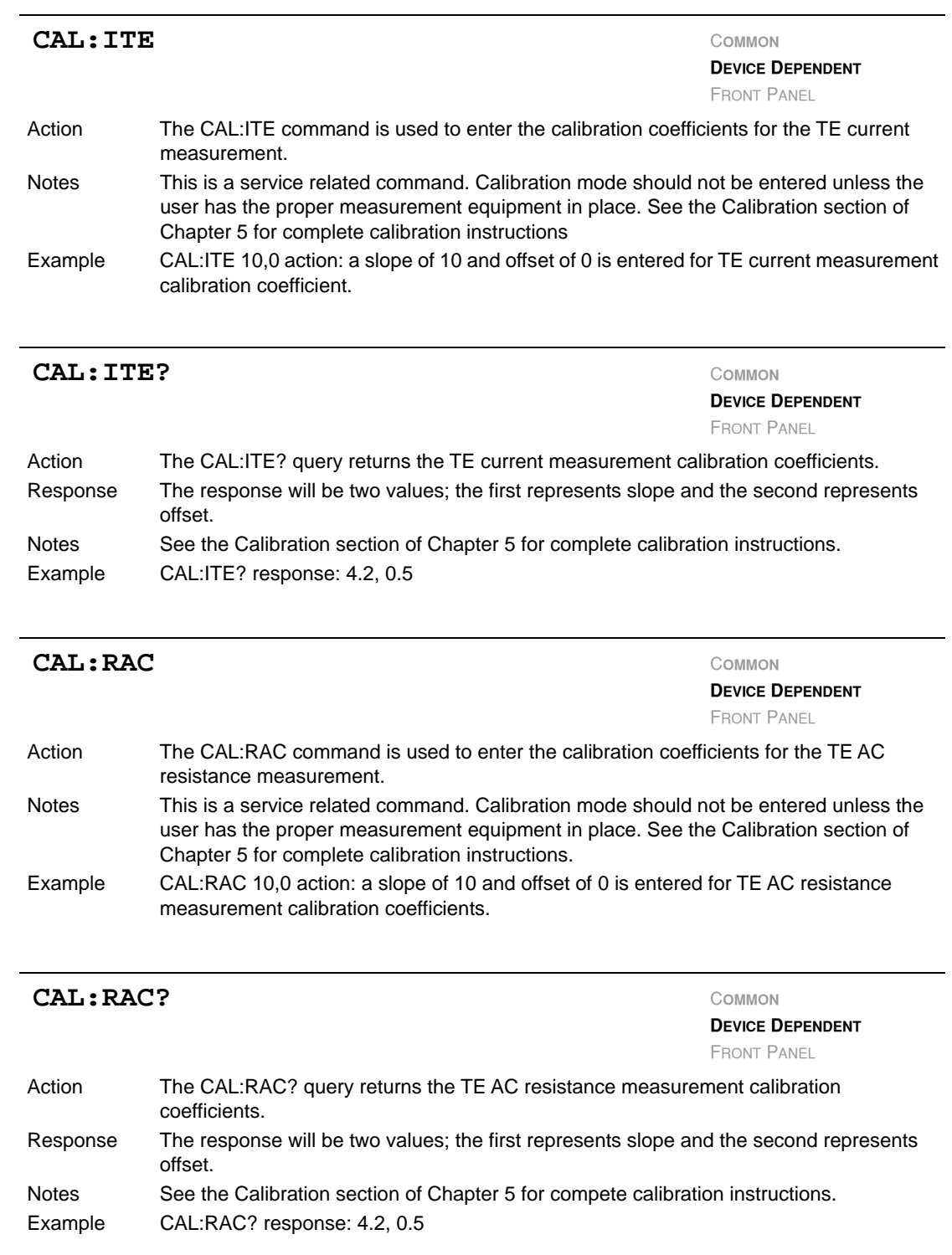

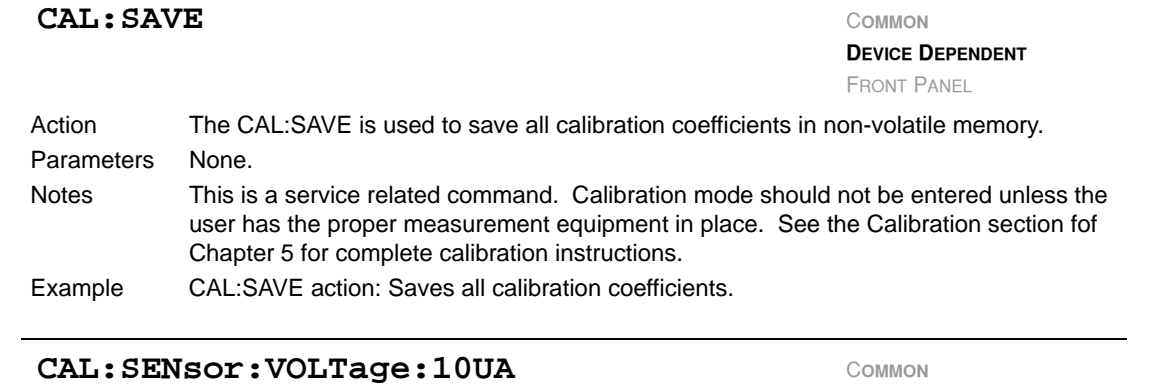

**DEVICE DEPENDENT**

FRONT PANEL

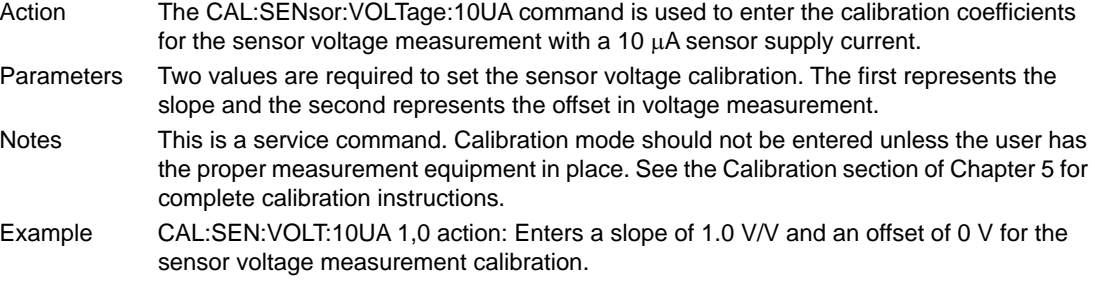

#### CAL: SENsor: VOLTage: 10UA?

**DEVICE DEPENDENT**

FRONT PANEL

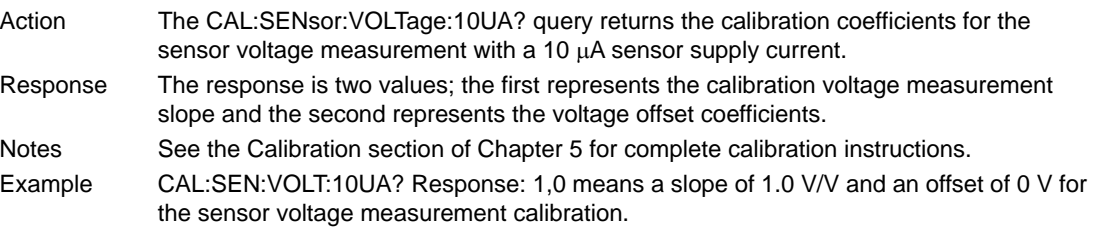

#### CAL: SENsor: VOLTage: 100UA COMMON

**DEVICE DEPENDENT**

FRONT PANEL

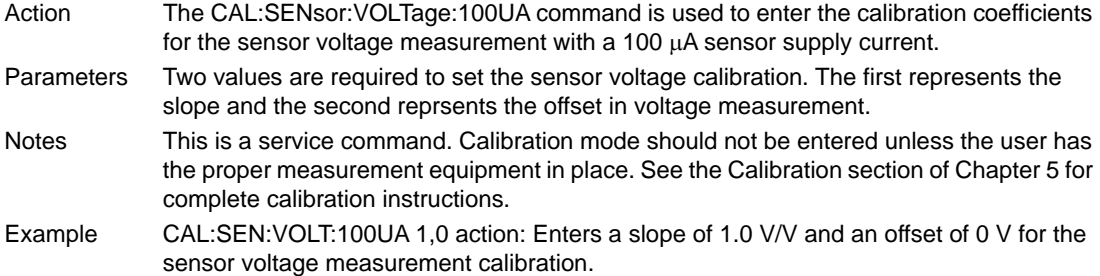

#### CAL: SENsor: VOLTage: 100UA?

**DEVICE DEPENDENT** FRONT PANEL

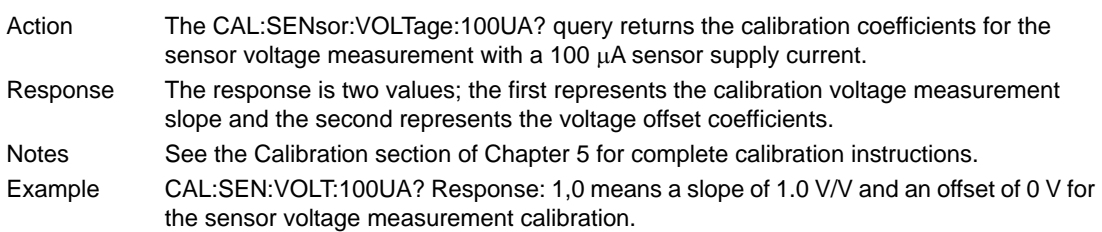

#### $CAL:$  <b>SEN</b><b>sort</b>:<b>VOL</b><b>Tage</b>: 1<b>MA</b>

**DEVICE DEPENDENT**

FRONT PANEL

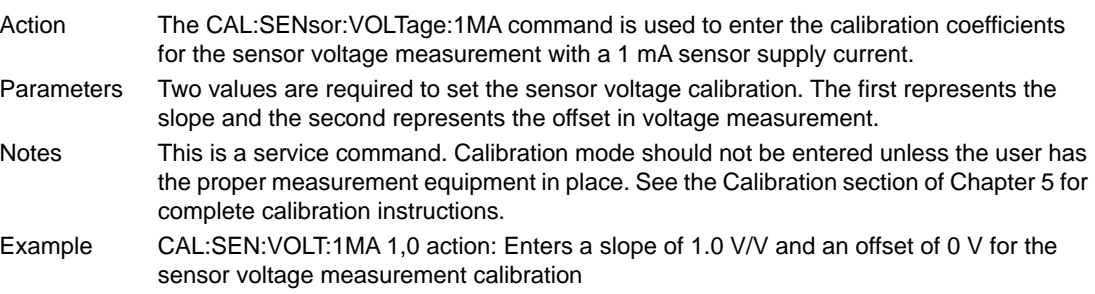

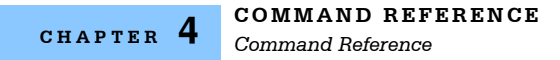

#### **CAL: SENsor: VOLTage: 1MA?** COMMON

**DEVICE DEPENDENT**

FRONT PANEL

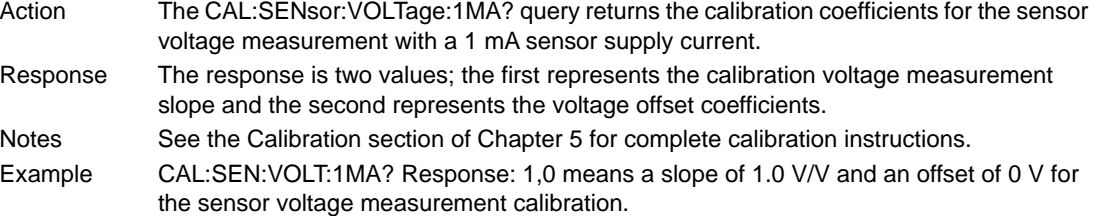

#### CAL: SOURCE: SENsor: 10UA COMMON

**DEVICE DEPENDENT** FRONT PANEL

Action The CAL:SOURCE:SENsor:10UA is used to enter the calibration coefficient for the 10 µA sensor current source. Parameters One <nrf value> is required representing the 10 µA scale factor. Notes This is a service related command. Calibration mode should not be entered unless the user has the proper measurement equipment in place. See the Calibration section of Chapter 5 for complete calibration instructions Example CAL:SOURCE:SEN:10UA 0.9217 Action: Scales the original sensor output current at the 10 µA setting by a factor of 0.9217.

#### CAL: SOURCE: SENsor: 10UA?

**DEVICE DEPENDENT**

FRONT PANEL

- Action The CAL:SOURCE:SENsor:10UA? query returns the calibration coefficient for the 10 µA sensor current source.
- Response The response is one value that represents 10 µA current source calibration coefficient. Notes See the Calibration section of Chapter 5 for complete calibration instructions

Example CAL:SOURCE:SEN:10UA? Response: 0.93, means a scalefactor of 0.93 has been applied for the 10  $\mu$ A current source calibration.

*Command Reference*

#### CAL: SOURCE: SENsor: 100UA COMMON

**DEVICE DEPENDENT** FRONT PANEL

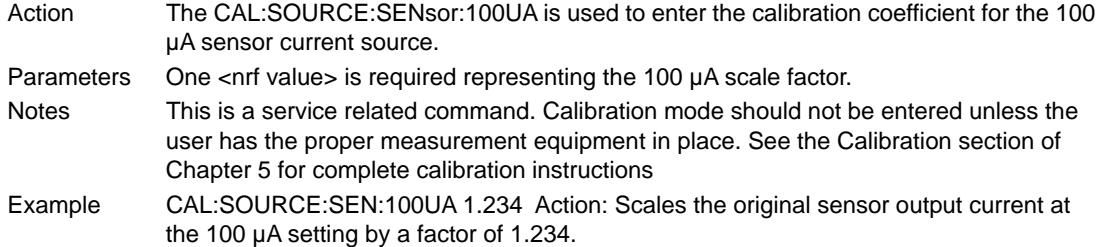

#### CAL: SOURCE: SENsor: 100UA?

**DEVICE DEPENDENT** FRONT PANEL

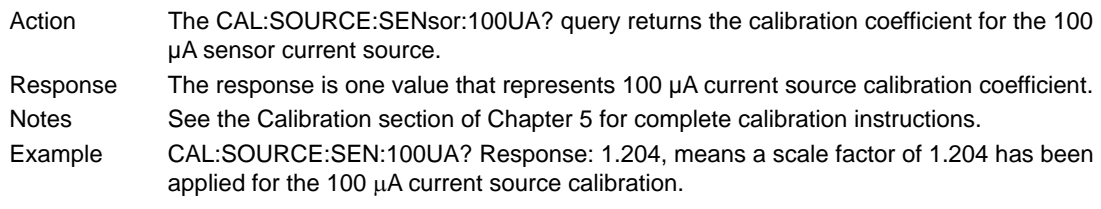

#### **CAL:SOURCE:SENsor:1MA** <sup>C</sup>**OMMON**

**DEVICE DEPENDENT**

FRONT PANEL

Action The CAL:SOURCE:SENsor:1MA is used to enter the calibration coefficient for the 1 mA sensor current source. Parameters One <nrf value> is required representing the 1mA scale factor. Notes This is a service related command. Calibration mode should not be entered unless the user has the proper measurement equipment in place. See the Calibration section of Chapter 5 for complete calibration instructions Example CAL:SOURCE:SEN:1MA 1.056 Action: Scales the original sensor output current at the 1mA setting by a factor of 1.056.

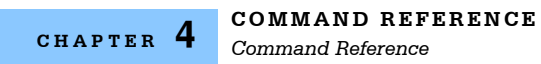

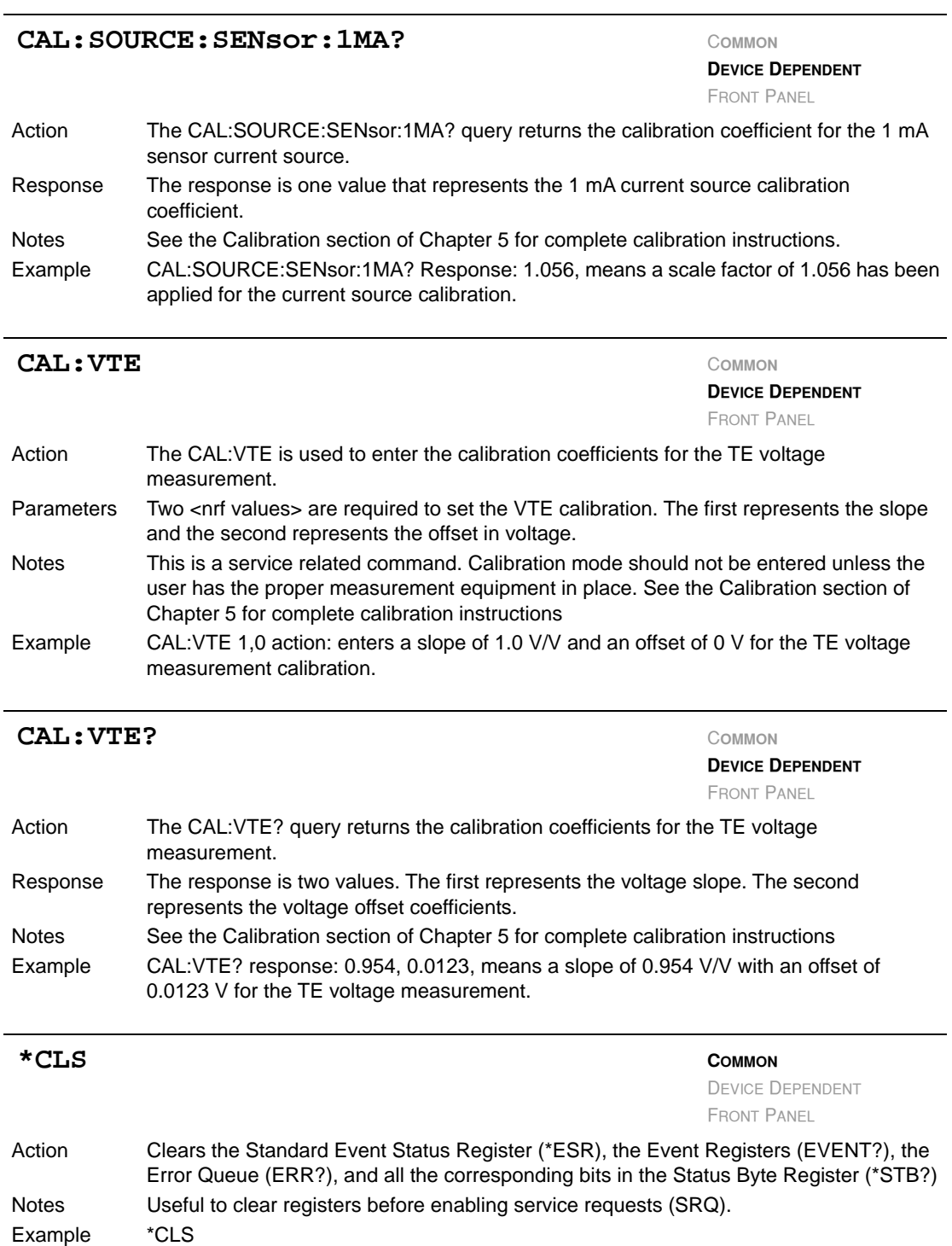

*Command Reference*

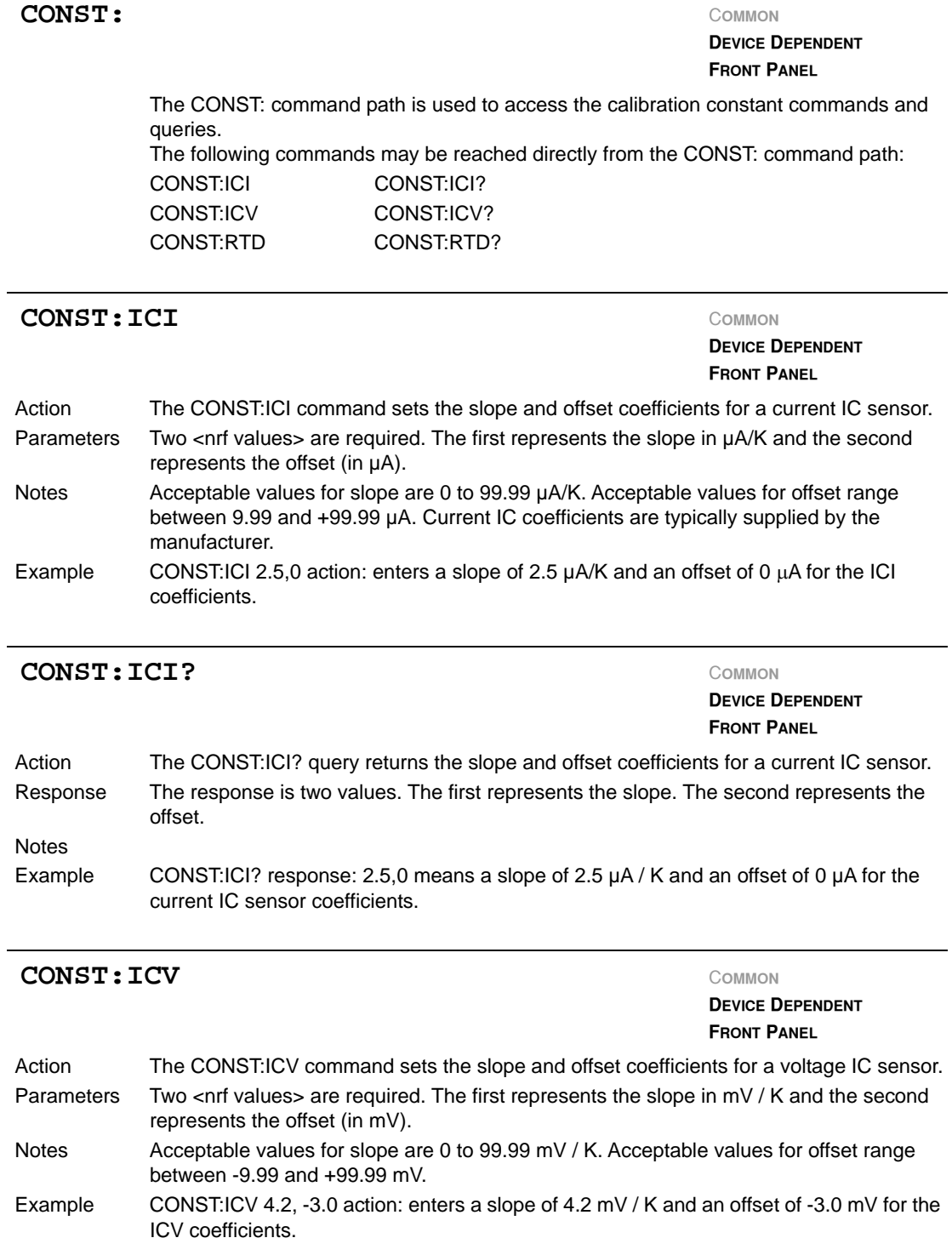

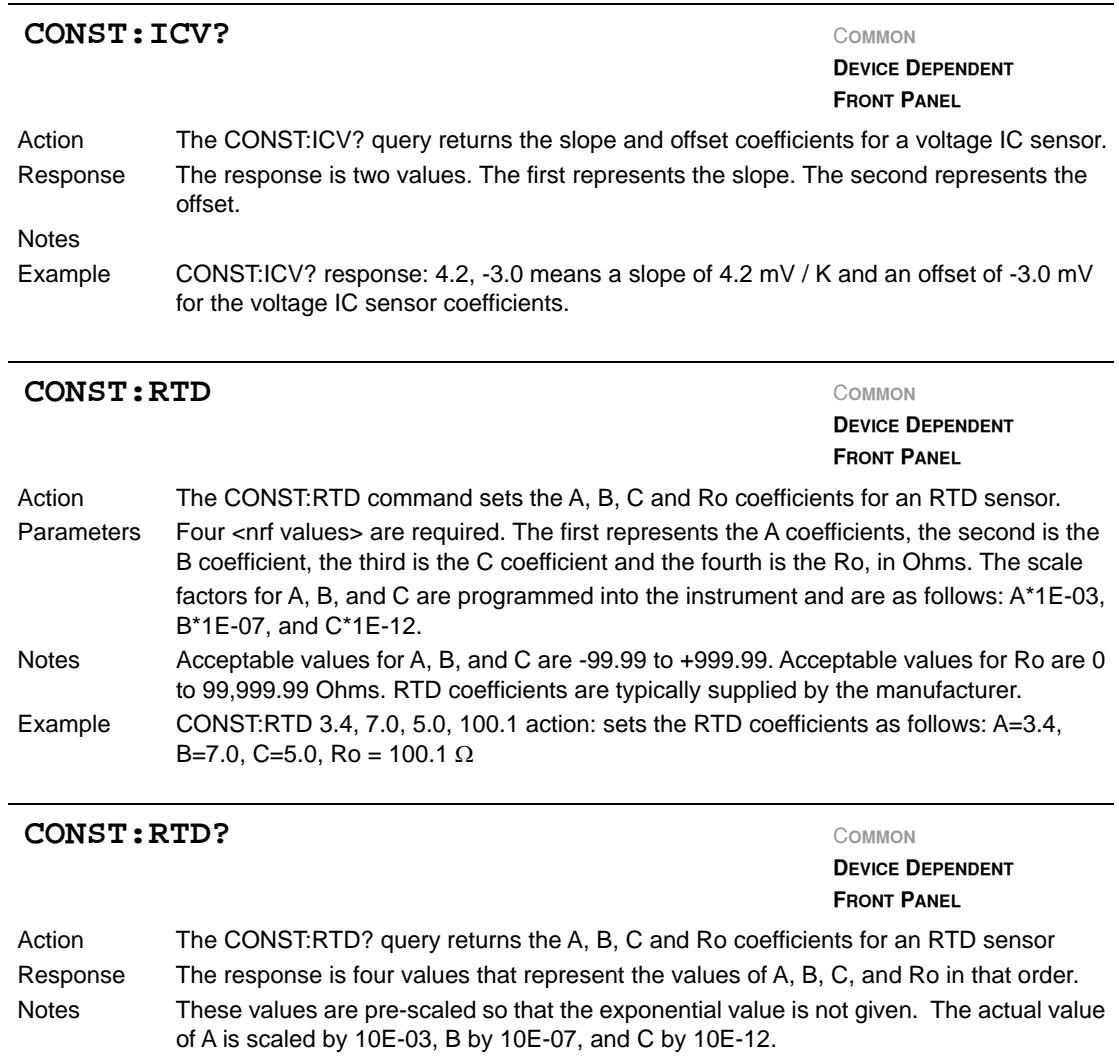

Example CONST:RTD? response:  $3.4,7.0,5.0,100.1$ : The RTD coefficients are A =  $3.4$ , B =  $7.0$ , C = 5.0 and R<sub>0</sub> = 100.1  $\Omega$ 

*Command Reference*

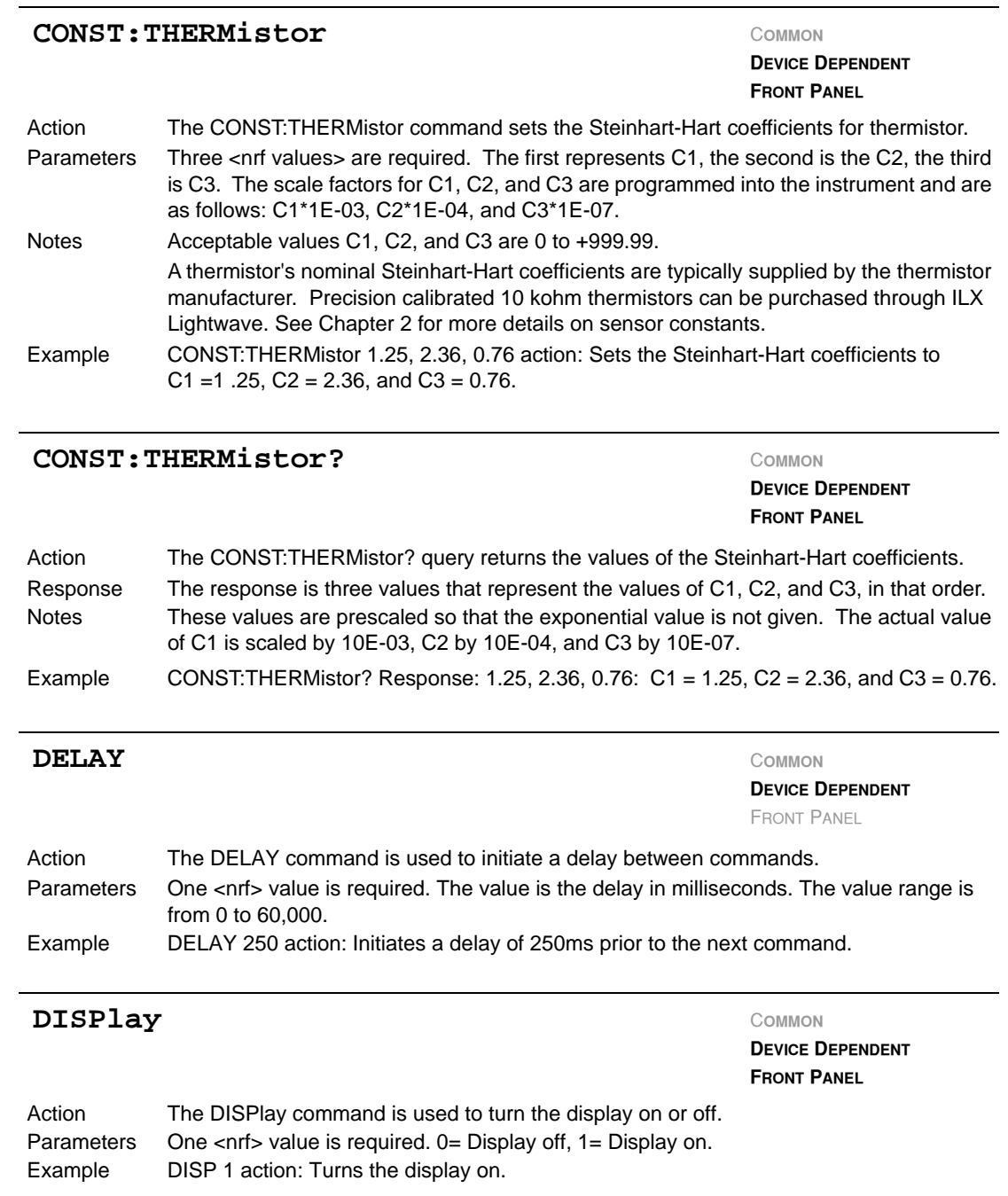

**COMMAND REFERENCE** *Command Reference* **CHAPTER 4**

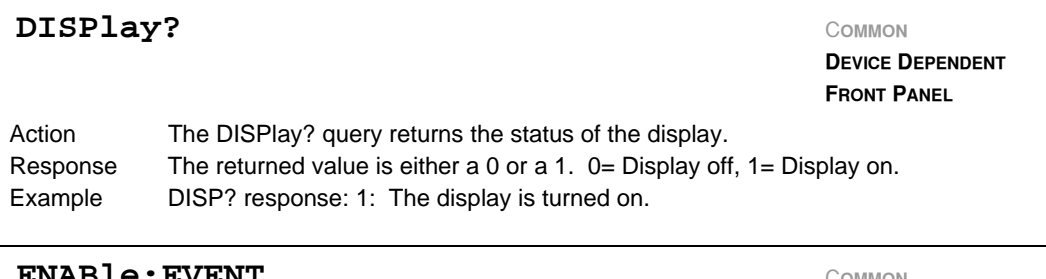

#### **ENABle:EVENT** <sup>C</sup>**OMMON**

**DEVICE DEPENDENT** FRONT PANEL

Action The ENABle:EVENT command sets the controller Event Enable Registers. The bits in these registers specify the conditions that will cause a GPIB Service Request. Parameters Two <nrf values> that represent the sum of the enabled bits for each register. The first represents the sum of the enabled bits for register 1 and the second represents the sum of the enabled bits for register 0 (e.g. ENAB:EVENT <Reg 1>, <Reg 0>

Event Enable Register 1

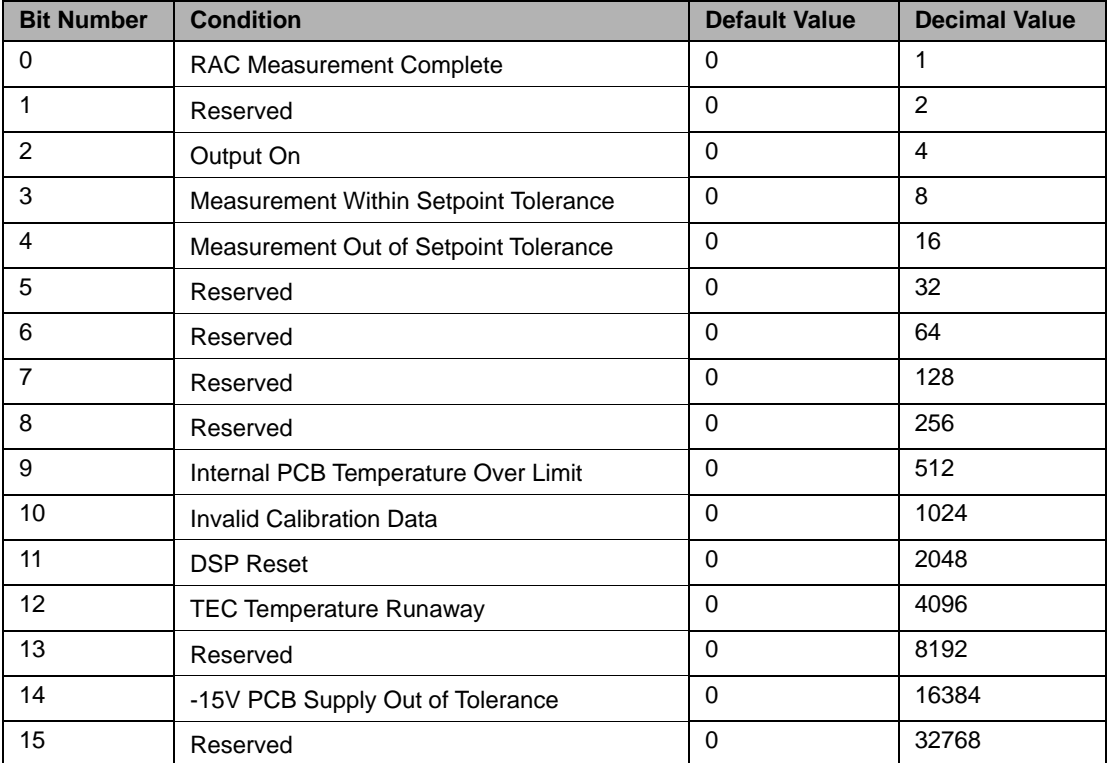

#### **COMMAND REFERENCE**

*Command Reference*

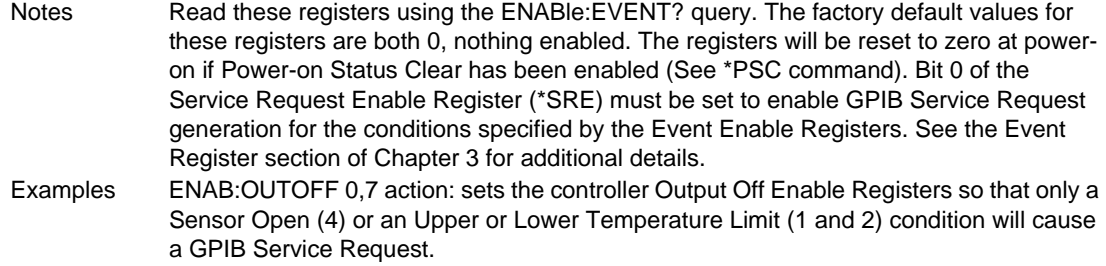

Event Enable Register 0

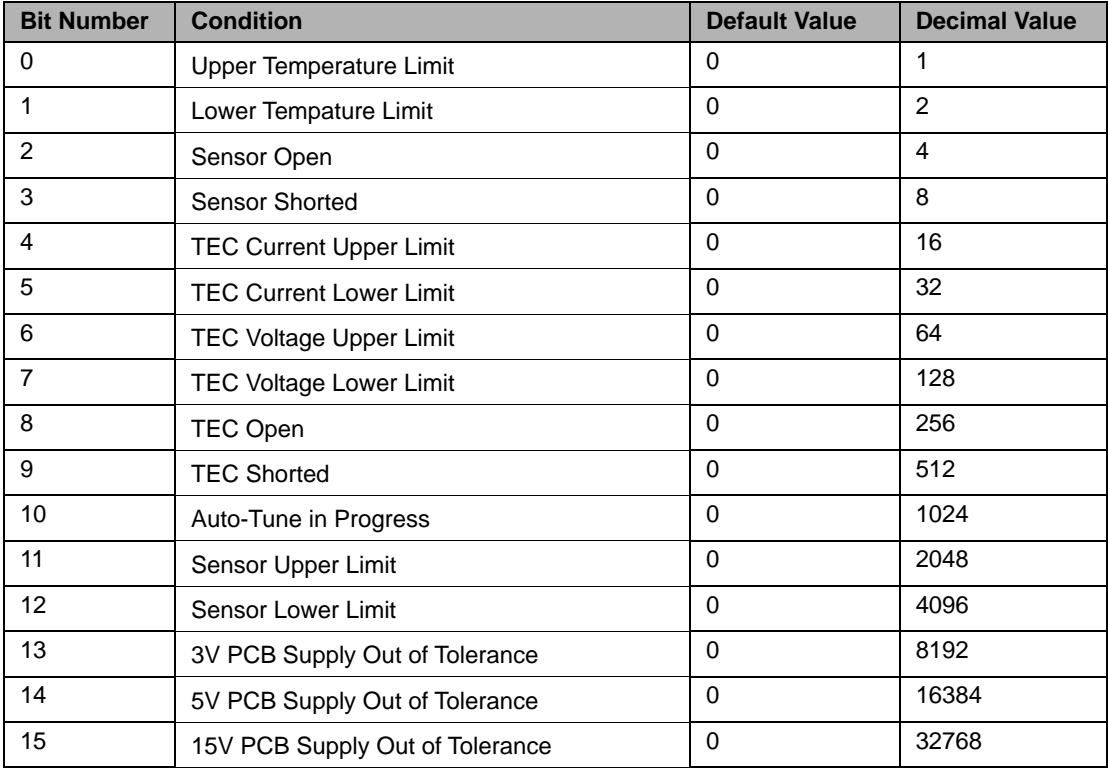

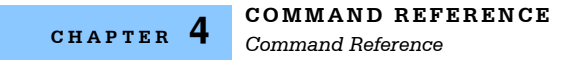

#### **ENABle:EVENT?** <sup>C</sup>**OMMON**

**DEVICE DEPENDENT** FRONT PANEL

Action The ENABle:EVENT query returns the contents of the controller Event Enable Registers. Response The response is two values which represent the sum of the enabled bits for register 1 and the sum of the enabled bits for register 0 respectively.

Event Enable Register 1

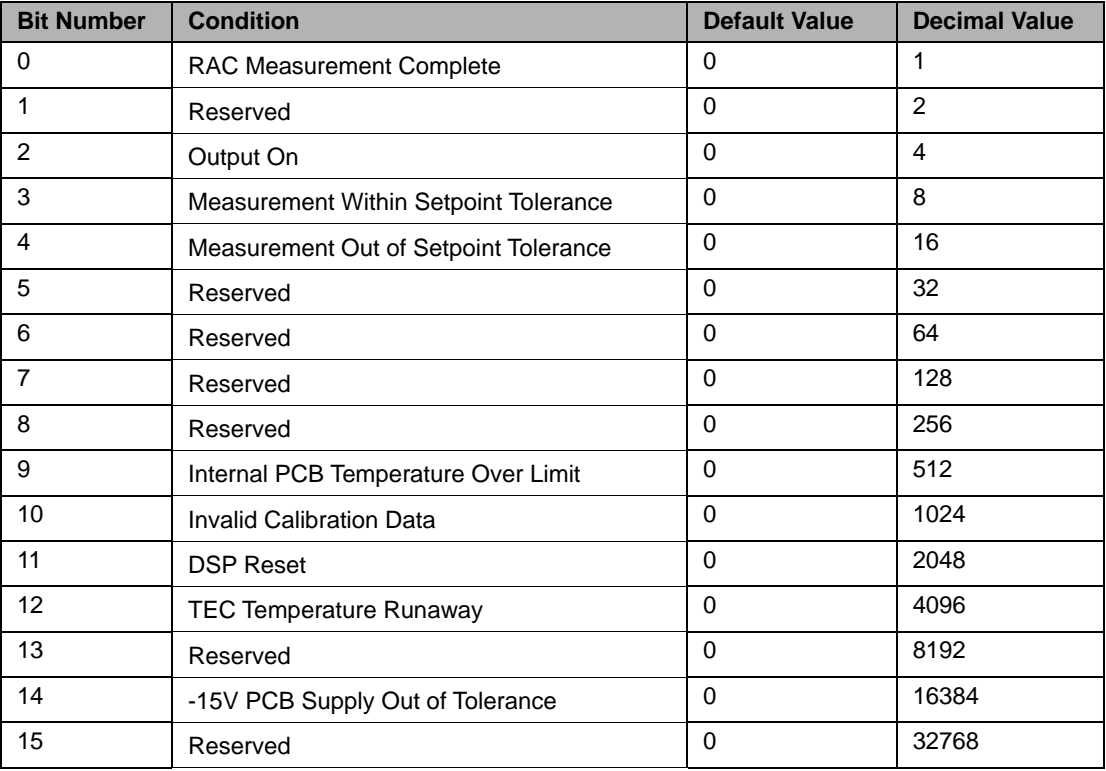

Notes These registers can be set by using the ENABle:EVENT command.

Examples ENAB:EVENT response:0,8, means that the Sensor Short is the only condition that will cause a GPIB Service Request.

*Command Reference*

**CHAPTER 4**

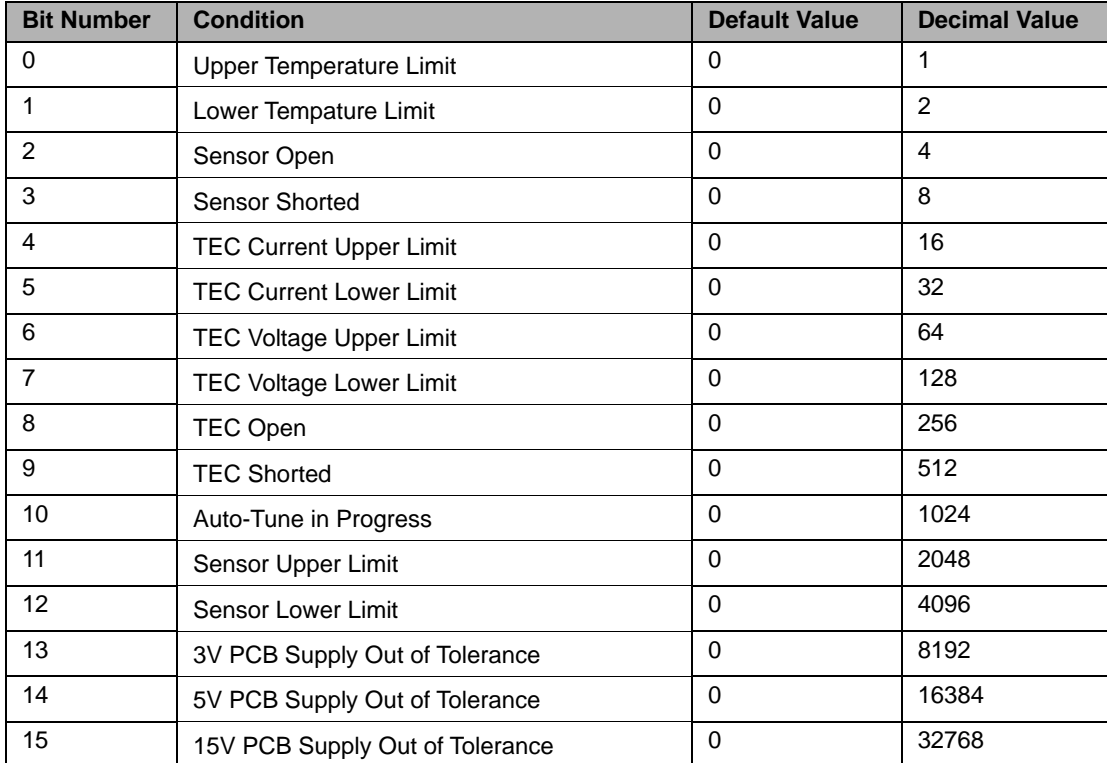

Event Enable Register 0

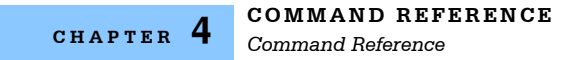

#### **ENABle:OUTOFF** COMMON

**DEVICE DEPENDENT** FRONT PANEL

Action The ENABle:OUTOFF command sets the controller Output Off Enable Registers. The bits in these registers specify the conditions that will cause the controller to automatically turn off. Parameters Two <nrf values> that represent the sum of the enabled bits for each register. The first represents the sum of the enabled bits for register 1 and the second represents the sum of the enabled bits for register 0. (e.g. ENAB:OUTOFF <Reg 1>, <Reg 0>)

 $1 =$  Enabled  $0 =$  Disabled

Output Off Enable Register 1

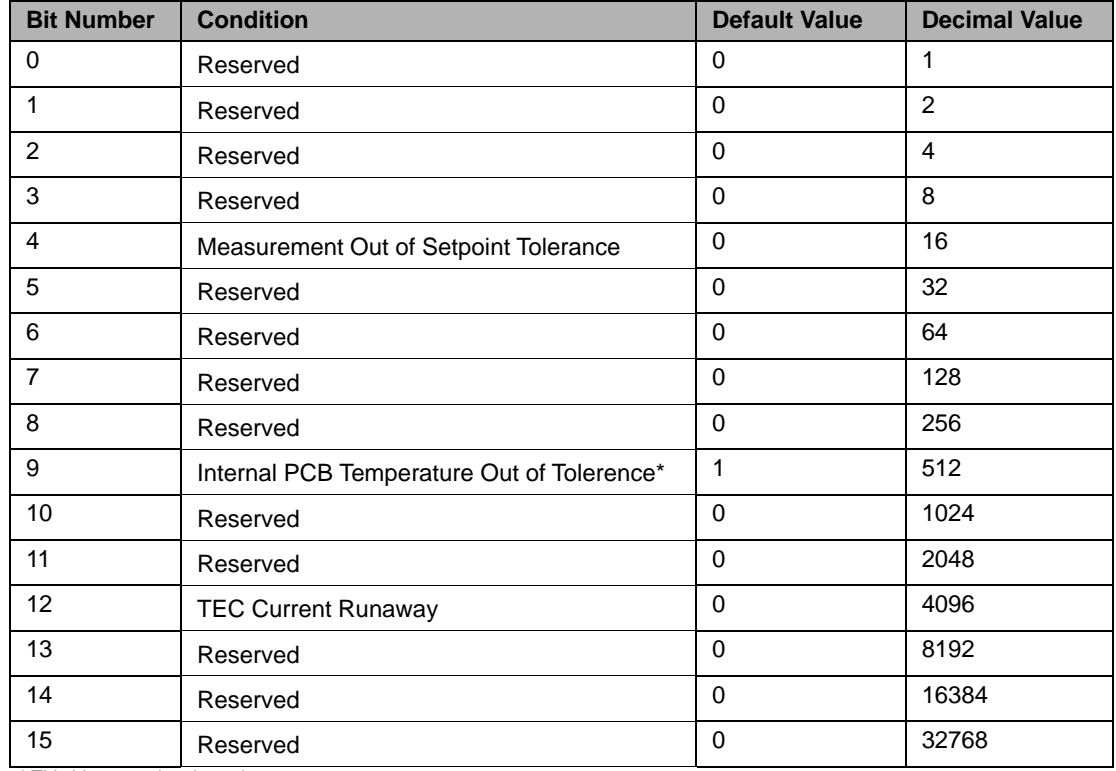

\* This bit cannot be cleared.

Notes Read these registers using the ENABle: OUTOFF? query. The factory default values for these registers are 512 and 6159 for registers 1 and 0 respectively. The conditions that will cause the output to shut off are Upper or Lower Temperature Limit, Sensor Open or Shorted, Upper or Lower Sensor Limit, and Internal PCB Temperature Out of Tolerance. If you set bit 4 in register 1, the output will shut off whenever the controlled temperature is out of tolerance (specified using the LIM:TOL command). If the temperature is not within the limits, you will not be able to turn on the output. You should wait until the temperature is within your tolerance specification before setting this bit. To clear these registers send ENAB:OUTOFF 0,0. To reset these registers to their default values send ENAB:OUTOFF:DEF. Examples ENAB:OUTOFF 0, 7 action: sets the TEC Output-Off enable registers so that only a

Sensor Open (4) or an Upper or Lower Temperature Limit (1 and 2) condition will cause the output to be automatically turned off.

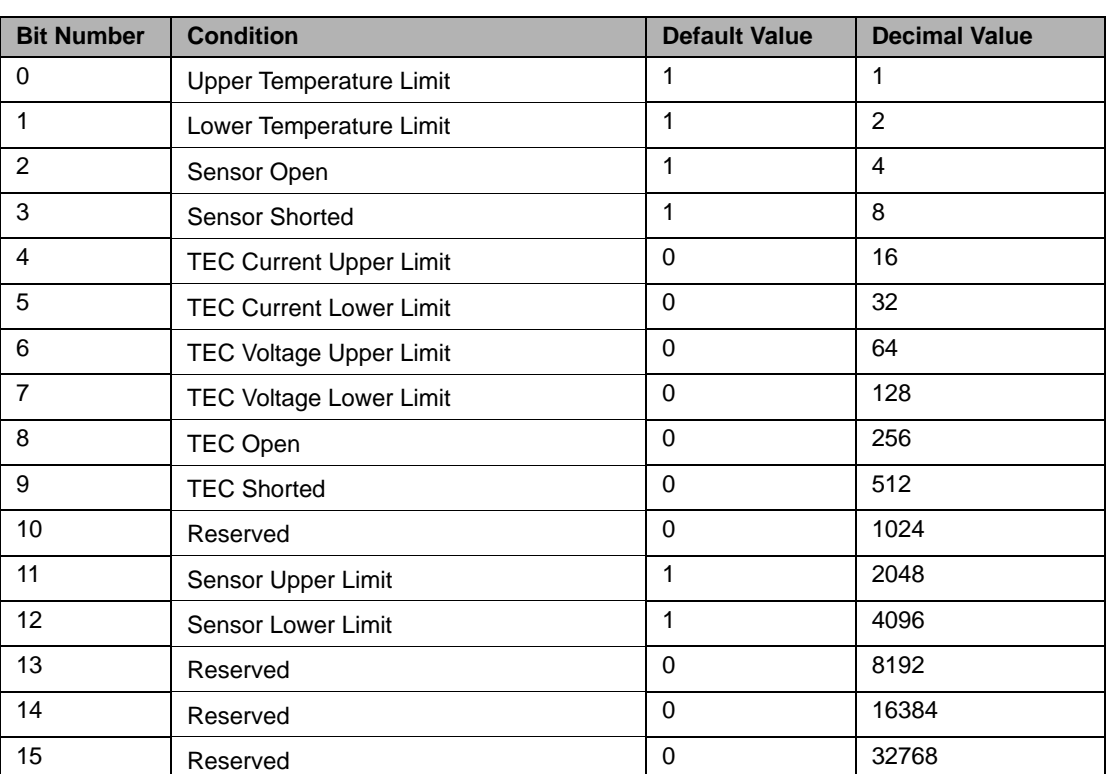

Output Off Enable Register 0

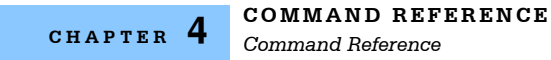

#### **ENABle: OUTOFF?** COMMON

**DEVICE DEPENDENT**

FRONT PANEL

- Action The ENABle:OUTOFF? query returns the contents of the controller Output Off Enable Registers.
- Response The response is two values which represent the sum of the enabled bits for register 1 and the sum of the enabled bits for register 0 respectively.

#### Output Off Enable Register 1

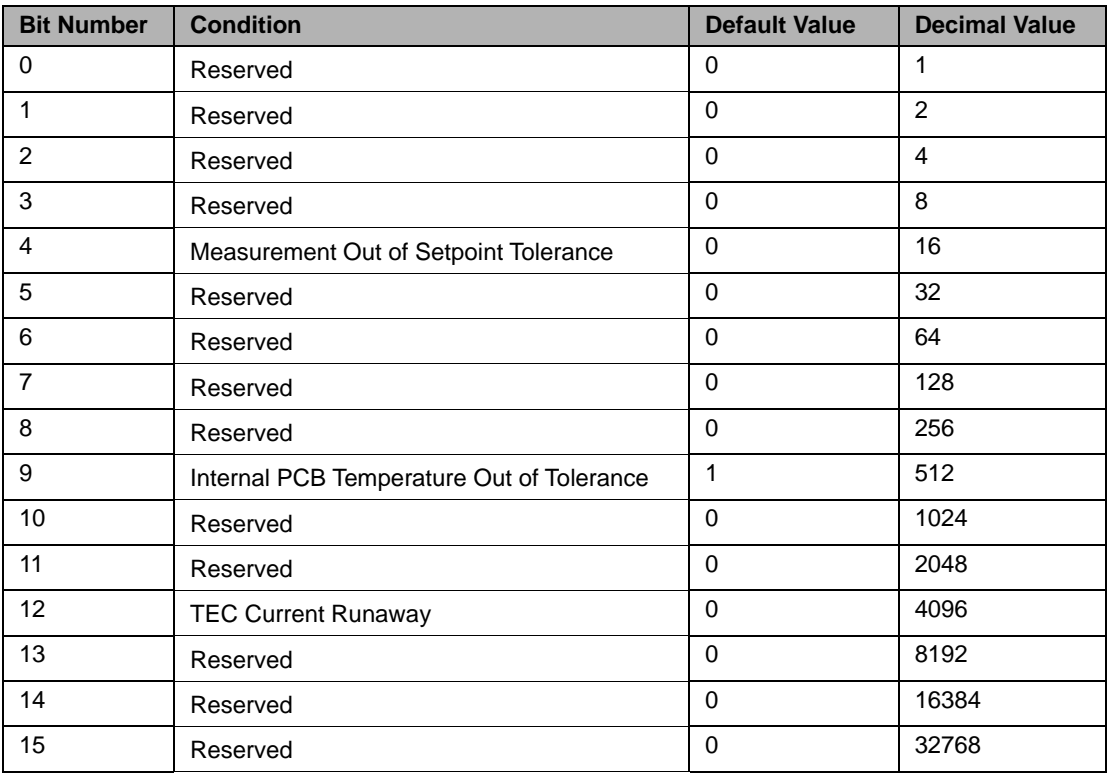

Notes These registers can be set by using the ENABle: OUTOFF command.

Examples ENAB:OUTOFF response: 0, 8, means that the Sensor Short is the only condition that will cause the controller output to be automatically turned off.

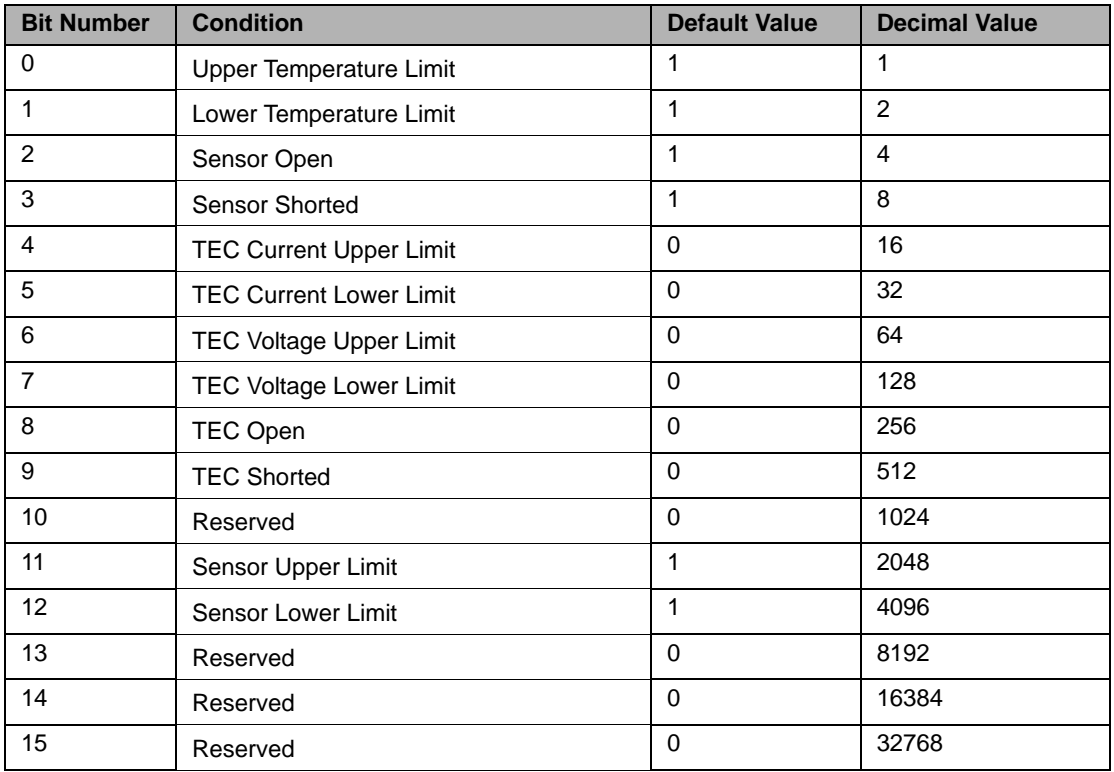

#### Output Off Enable Register 0

#### **ENABle:OUTOFF:DEFault** <sup>C</sup>**OMMON**

**DEVICE DEPENDENT** FRONT PANEL

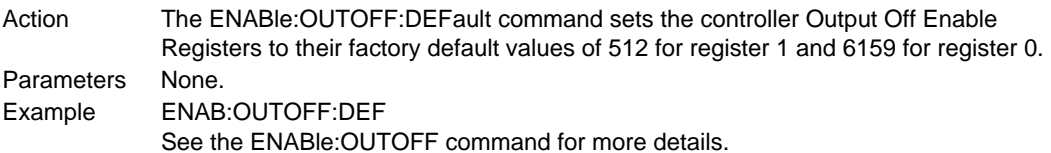

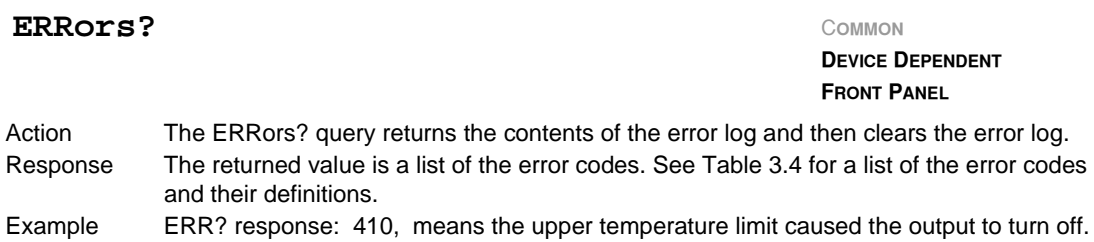

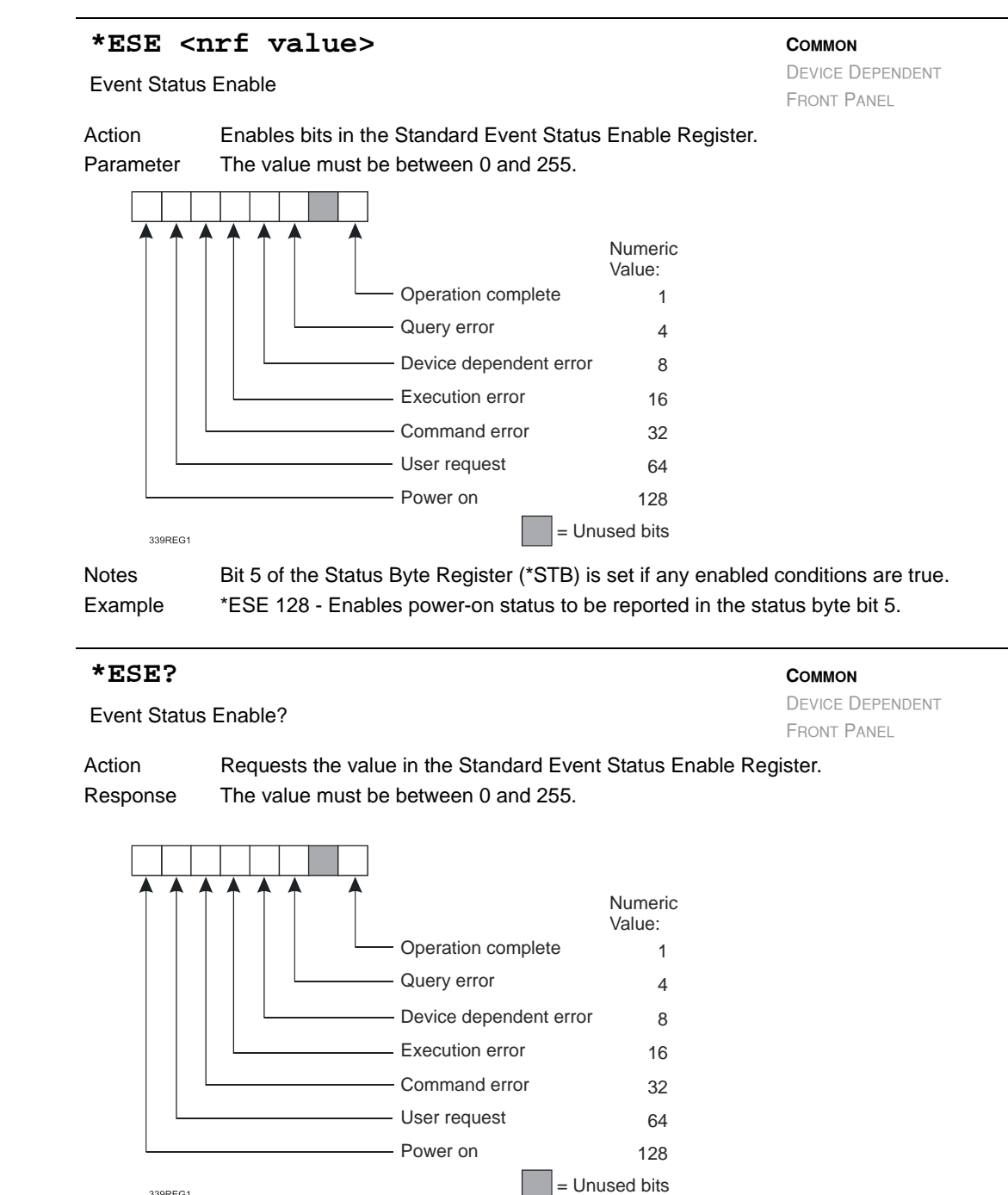

339REG1

Notes Bit 5 of the the Status Byte Register (\*STB) is set if any enabled conditions are true. Response is the sum of the enabled bits.

Example \*ESE? - Response 128 means power-on status will be reported in the status byte bit 5.

#### **COMMAND REFERENCE**

*Command Reference*

#### **CHAPTER 4**

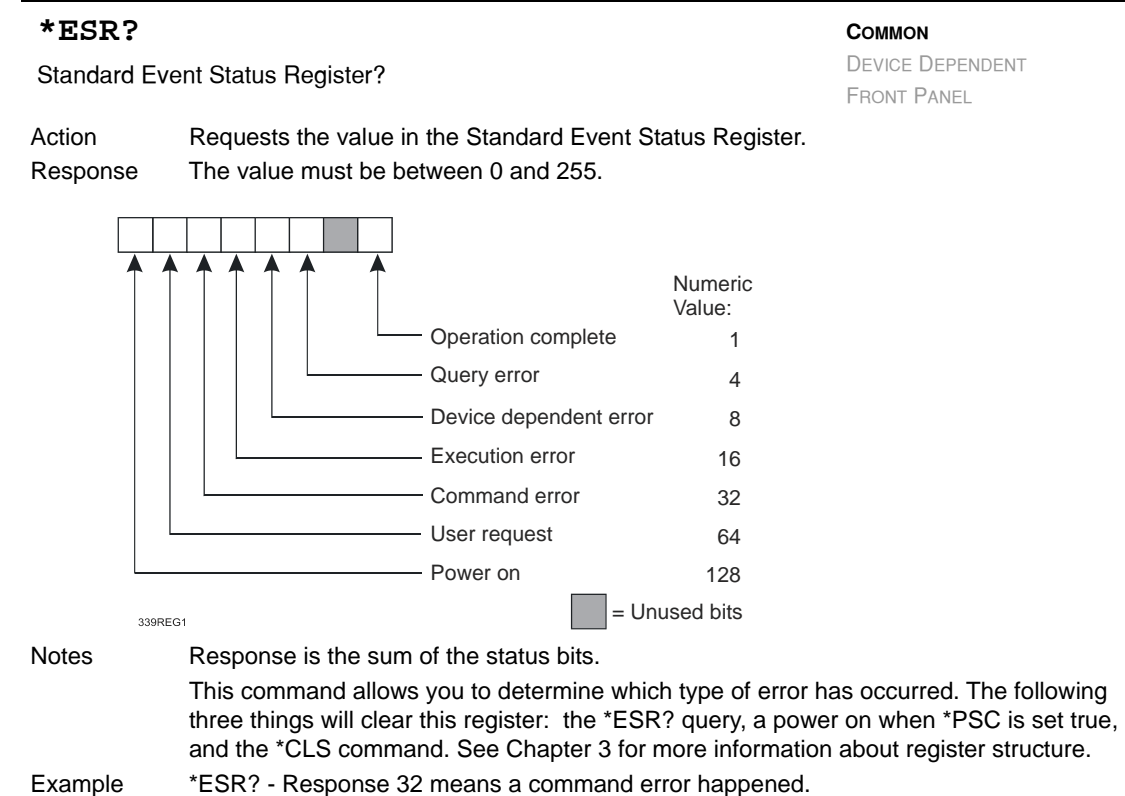

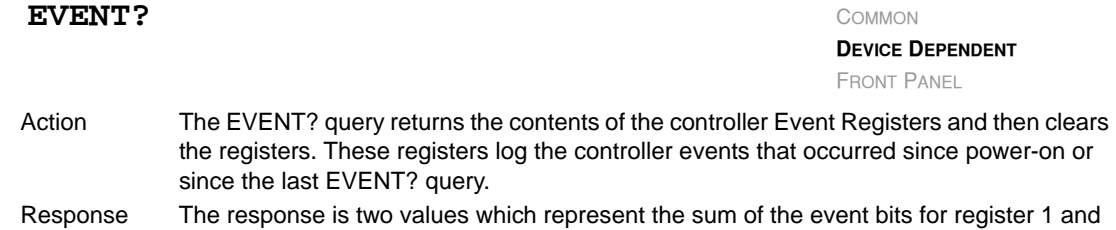

Event Enable Register 1

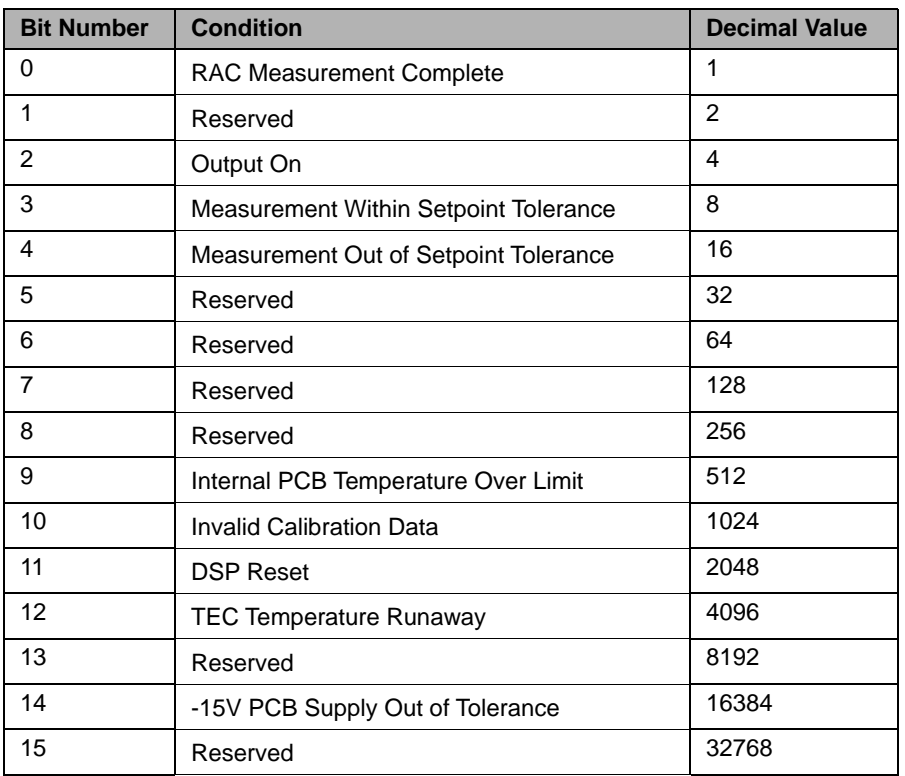

the sum of the enabled bits for register 0 respectively.

Notes These registers can be used in conjunction with the ENABle:EVENT command. Examples EVENT? response: 0,8, means that only the Sensor Short event has occurred. See the Event Registers section of Chapter 3 for additional details.

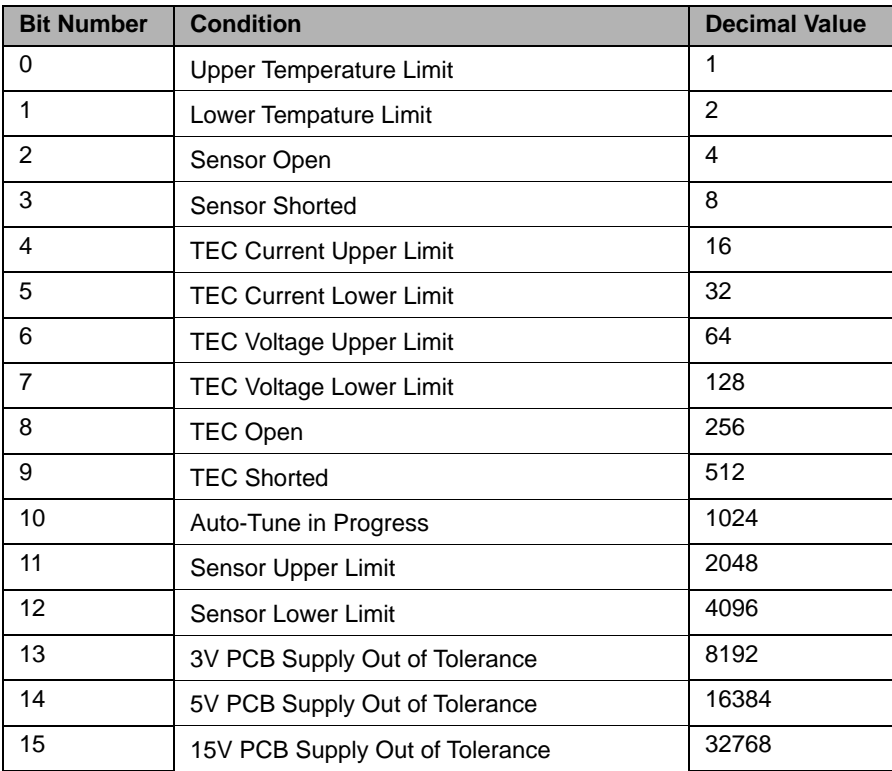

Event Enable Register 0

#### **\*IDN? COMMON**

DEVICE DEPENDENT FRONT PANEL

Action Requests the instrument to identify itself.

Response Returns a comma delimited standard format ASCII identification string, from information stored in the instrument during manufacture.

Example \*IDN? response: ILX Lightwave,LDT-5948,59481234,05.19.10, means ILX Lightwave is the manufacturer, LDT-5948 is the model number, 59481234 is the serial number, and 05.19.10 is the firmware version.

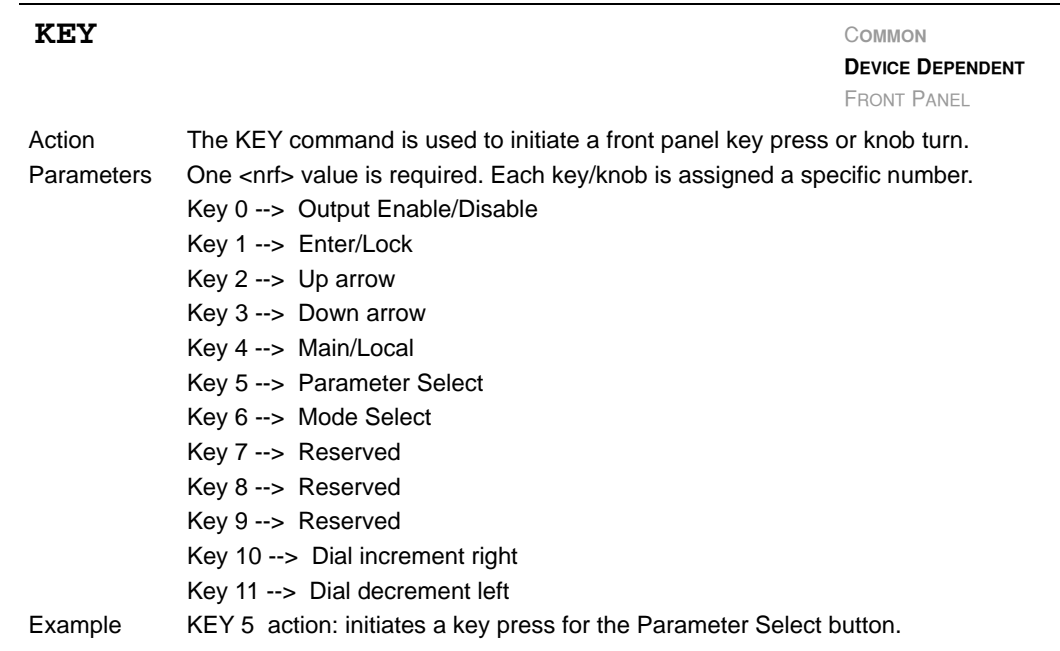

#### **LIMit:ITE** <sup>C</sup>**OMMON**

**DEVICE DEPENDENT**

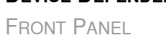

The LIMit:ITE: command path is used to access the ITE limit commands. The following commands may be reached directly from the LIMit:ITE: command path.

LIMit:ITE:HIgh LIMit:ITE:HIgh? LIMit:ITE:LOw LIMit:ITE:LOw?

#### **LIMit:ITE:HIgh** COMMON

**DEVICE DEPENDENT FRONT PANEL**

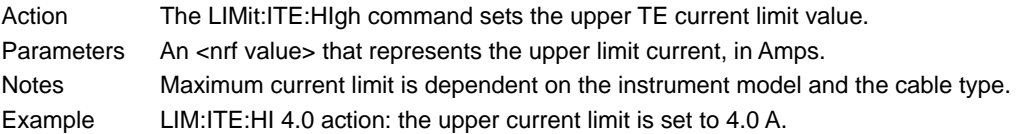

### **COMMAND REFERENCE**

*Command Reference*

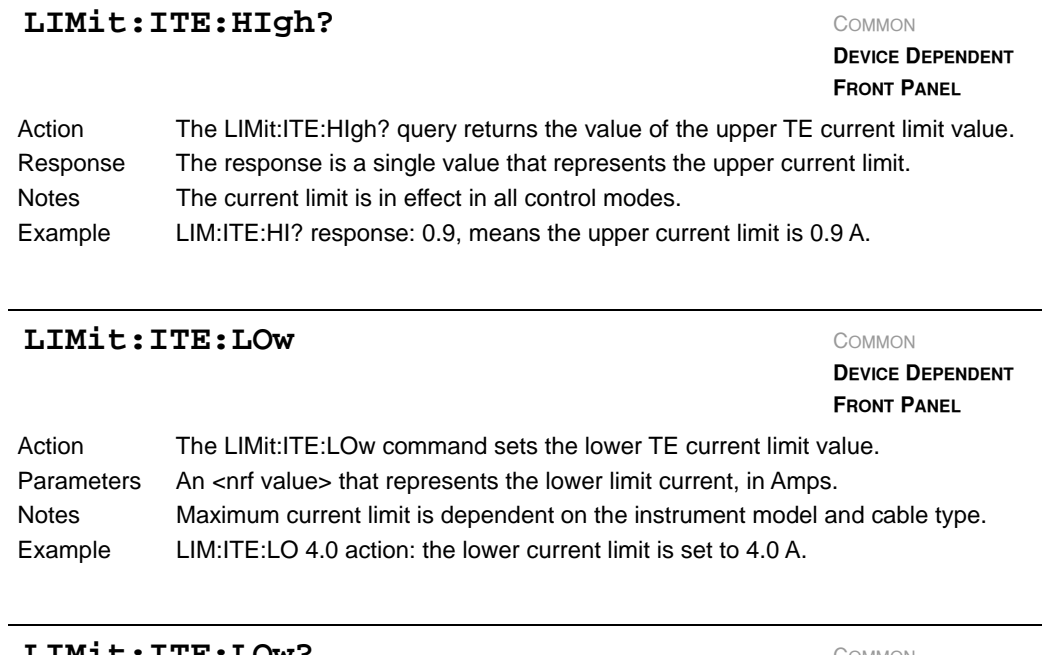

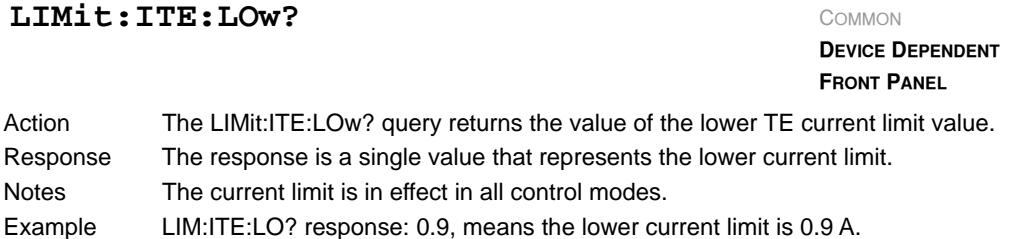

### **LIMit:SENsor** COMMON

**DEVICE DEPENDENT FRONT PANEL**

The LIMit:SENsor: command path is used to access the sensor limit commands. The following commands may be reached directly from the LIMit:SENsor: command path. LIMit:SENsor:HIgh LIMit:SENsor:HIgh? LIMit:SENsor:LOw LIMit:SENsor:LOw?

**COMMAND REFERENCE** *Command Reference* **CHAPTER 4**

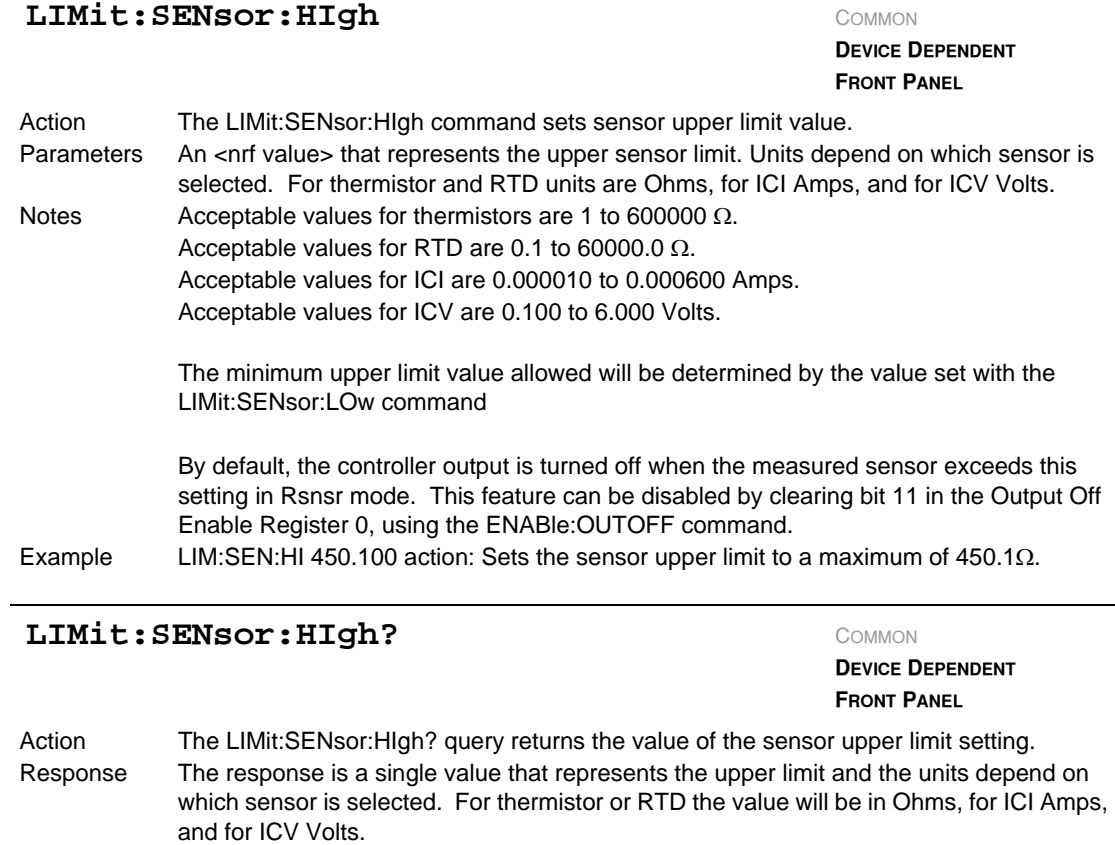

- 
- Notes This limit is only in effect in  $R_{snsr}$  mode.<br>Example LIM:SEN:HI? response:  $450100.000000$ LIM:SEN:HI? response: 450100.00000000 when the thermistor is selected means a upper sensor limit of 450,100 Ohms.
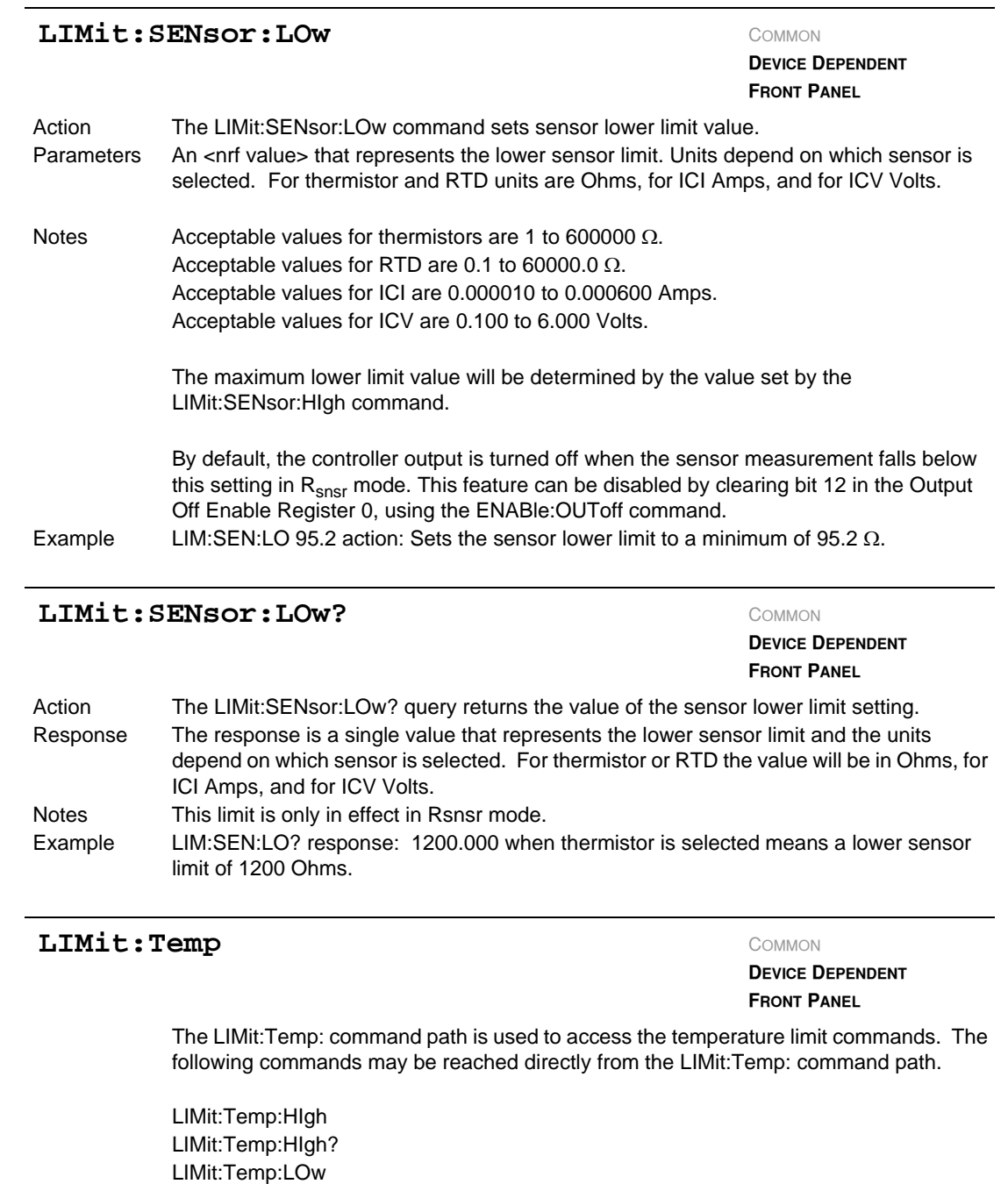

LIMit:Temp:LOw?

**COMMAND REFERENCE** *Command Reference* **CHAPTER 4**

# **LIMit:Temp:HIgh** COMMON

**DEVICE DEPENDENT FRONT PANEL**

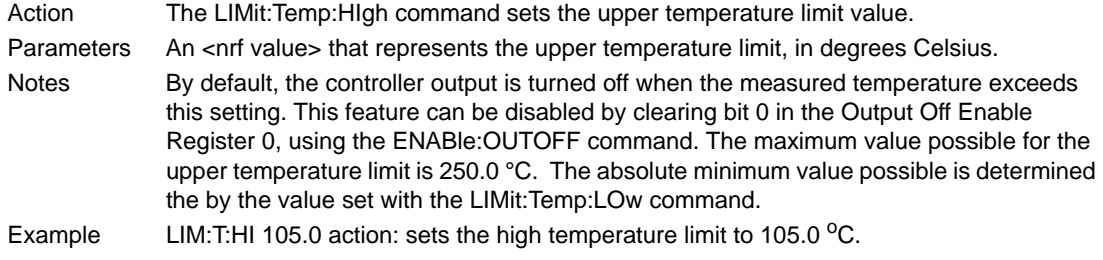

# **LIMit:Temp:HIgh?** COMMON

**DEVICE DEPENDENT FRONT PANEL**

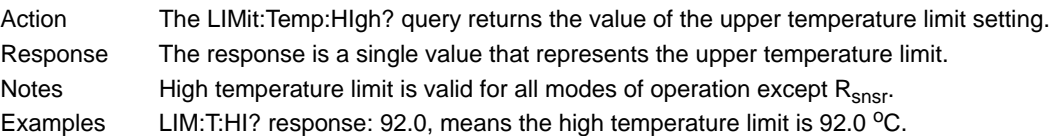

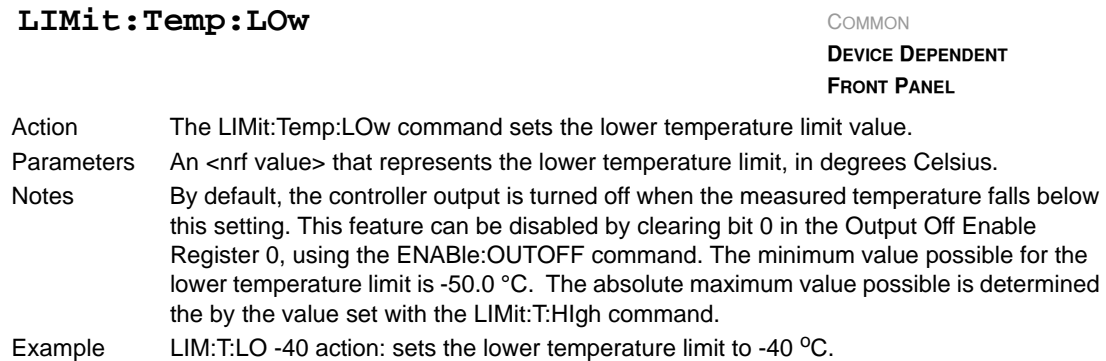

# **COMMAND REFERENCE**

*Command Reference*

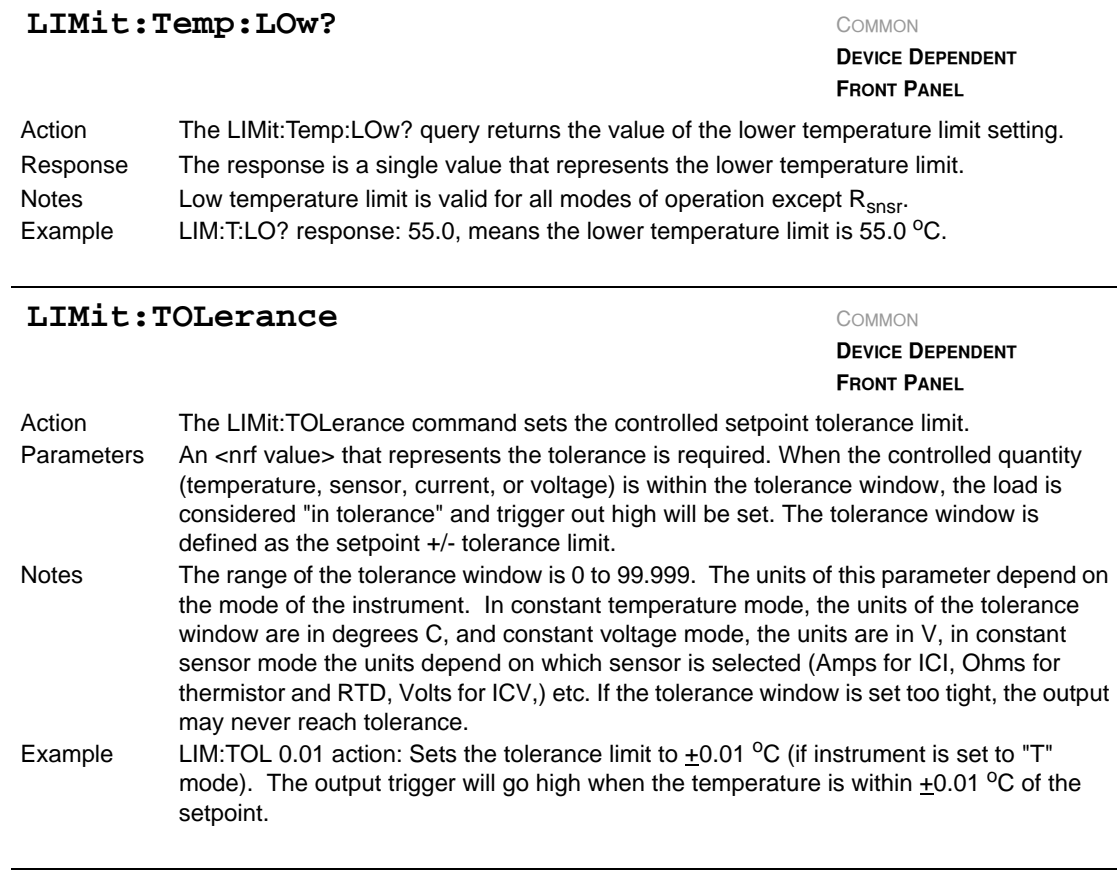

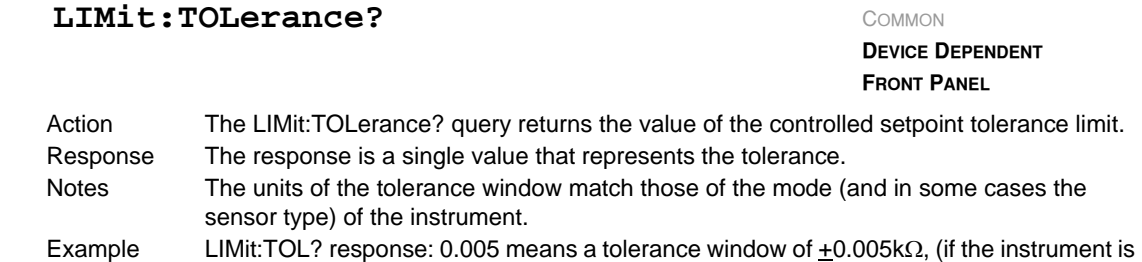

set to Sensor mode, with a thermistor as the sensor)

### **LIMit:VTE** COMMON

#### **DEVICE DEPENDENT FRONT PANEL**

The LIMit:VTE: command path is used to access the VTE limit commands. The following commands can be reached directly from the LIMit:VTE: command path.

LIMit:VTE:HIgh LIMit:VTE:HIgh? LIMit:VTE:LOw LIMit:VTE:LOw?

### **LIMit:VTE:HIgh** COMMON

**DEVICE DEPENDENT FRONT PANEL**

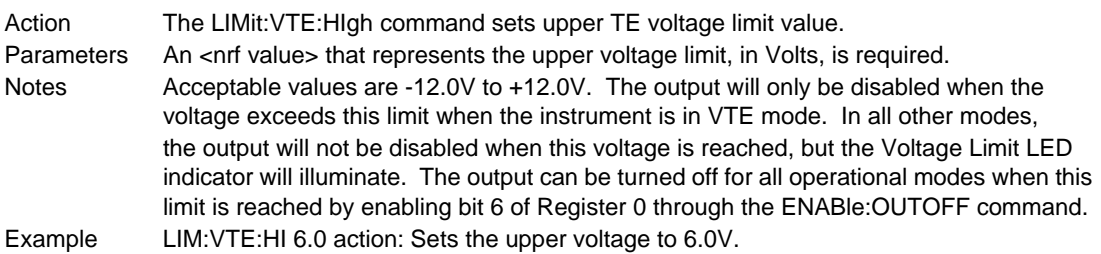

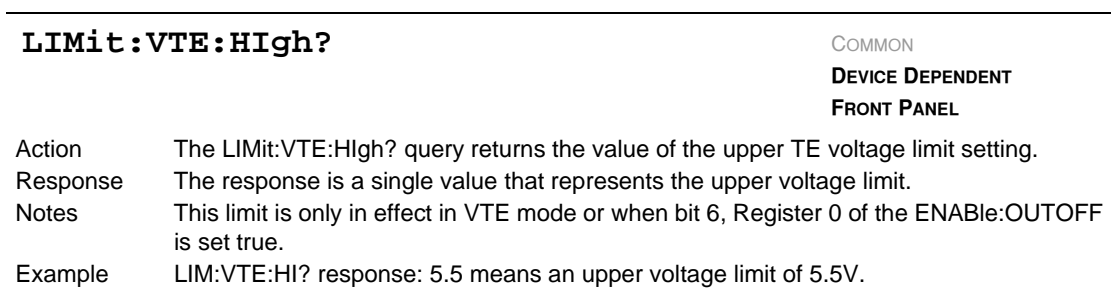

### **LIMit:VTE:LOw** COMMON

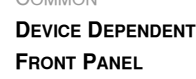

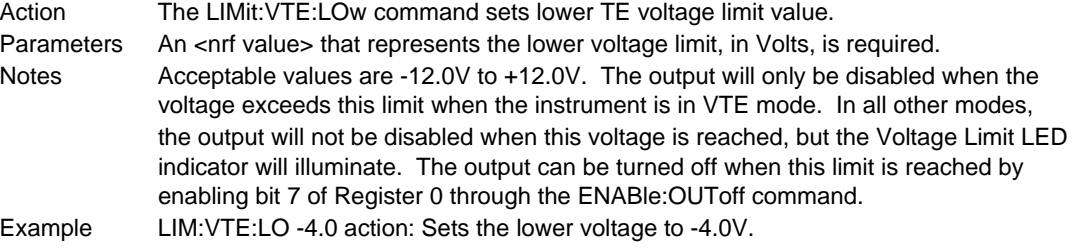

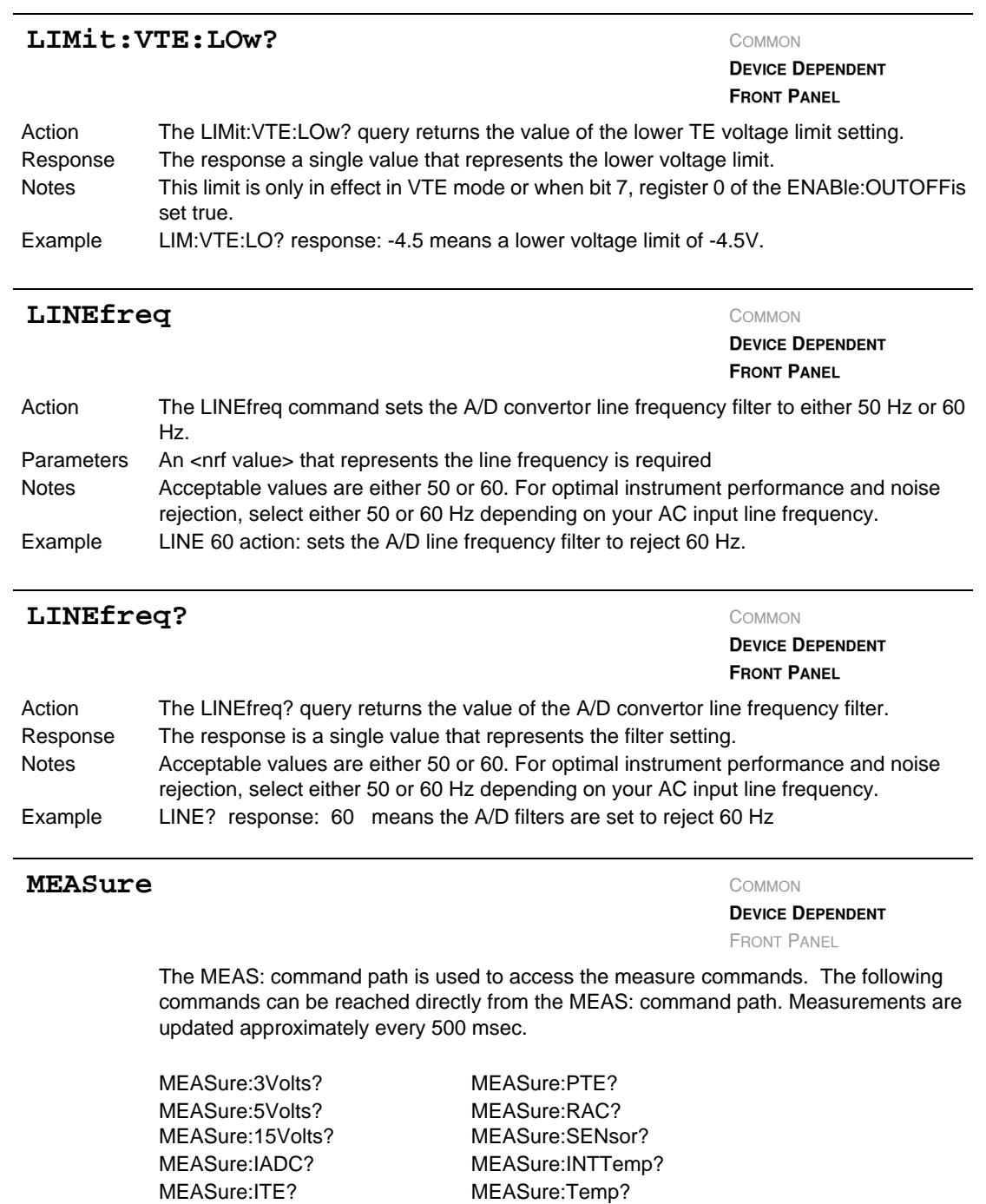

MEASure:NEG15Volts? MEASure:VTE?

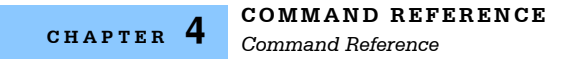

# **MEASure: 3Volts?** COMMON

**DEVICE DEPENDENT**

FRONT PANEL

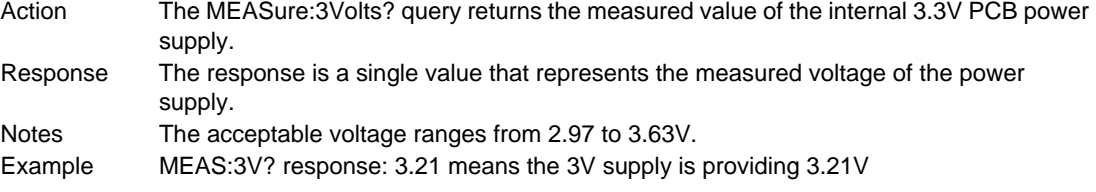

# **MEASure: 5Volts?** COMMON

**DEVICE DEPENDENT**

FRONT PANEL

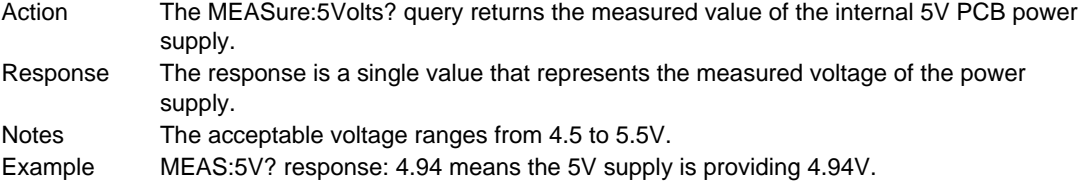

# **MEASure:15Volts?** COMMON

**DEVICE DEPENDENT**

FRONT PANEL

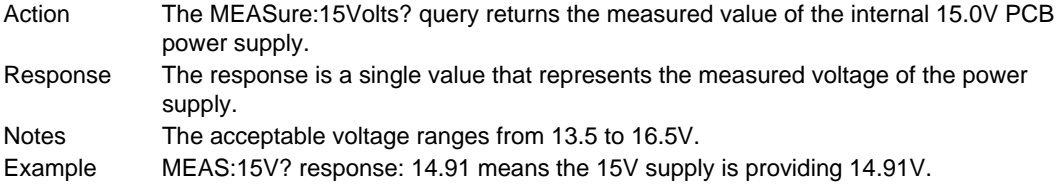

#### **MEASure: IADC?** COMMON

**DEVICE DEPENDENT**

FRONT PANEL

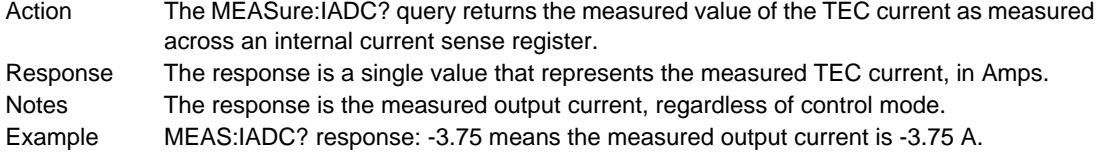

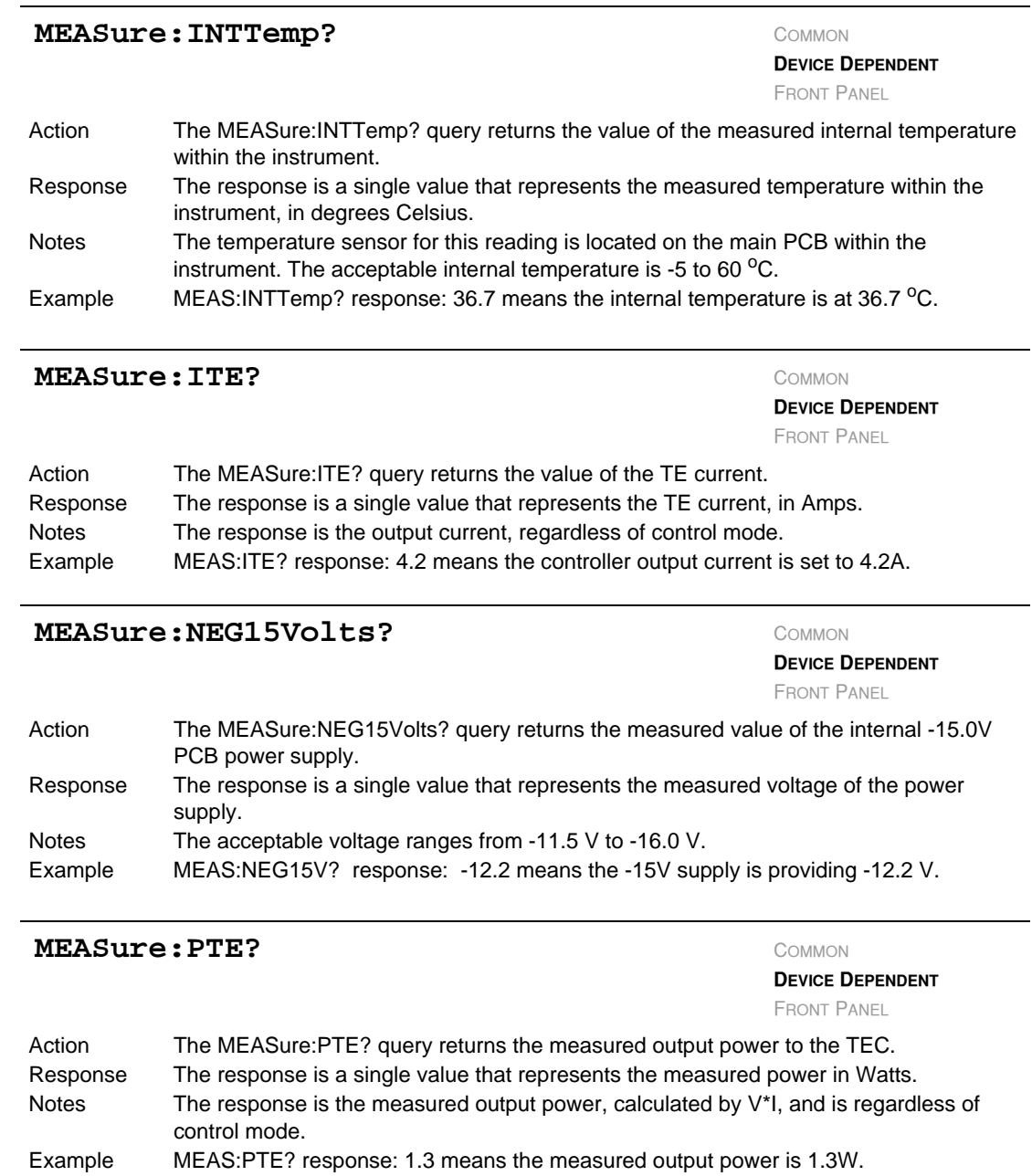

**COMMAND REFERENCE** *Command Reference* **CHAPTER 4**

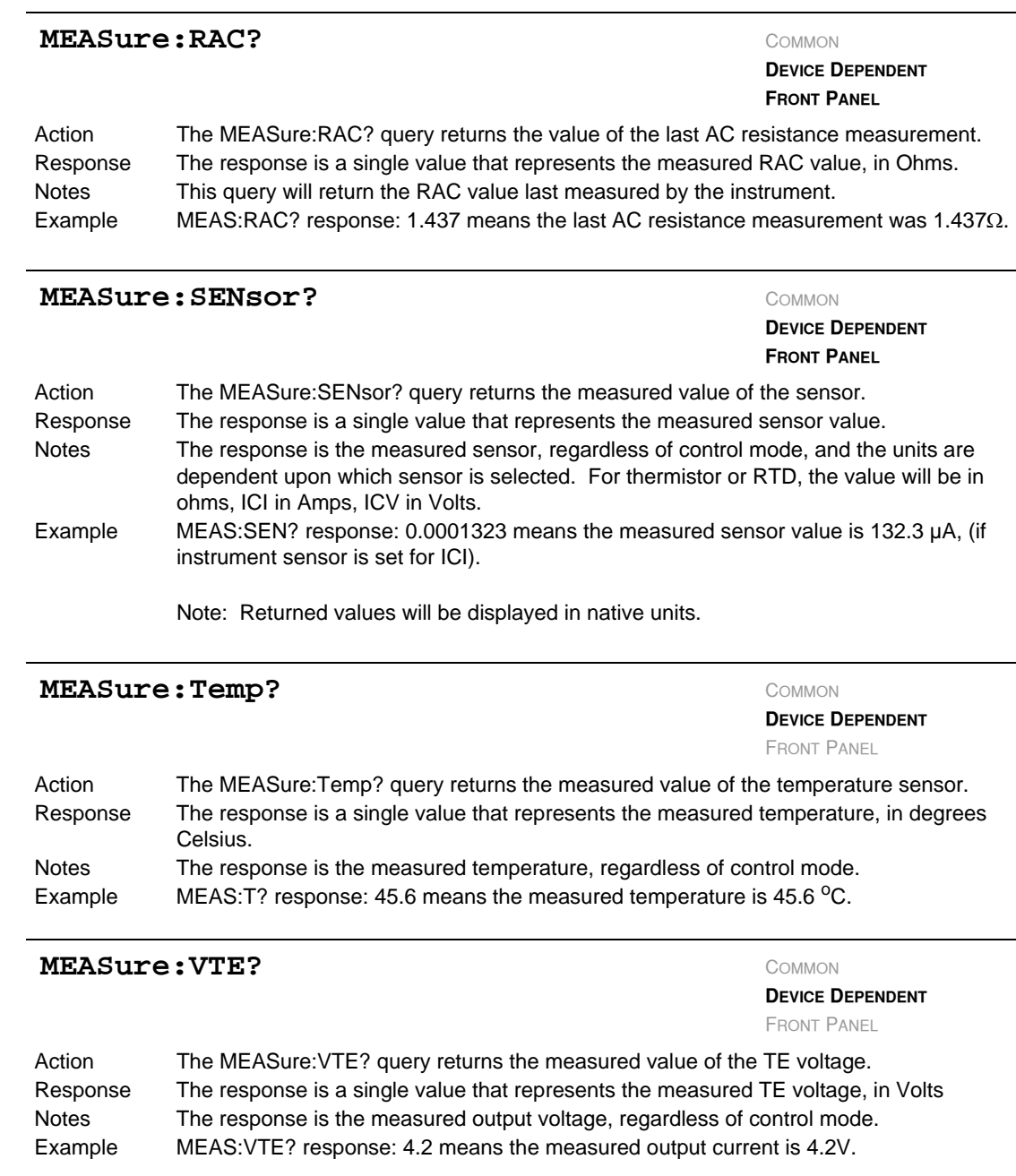

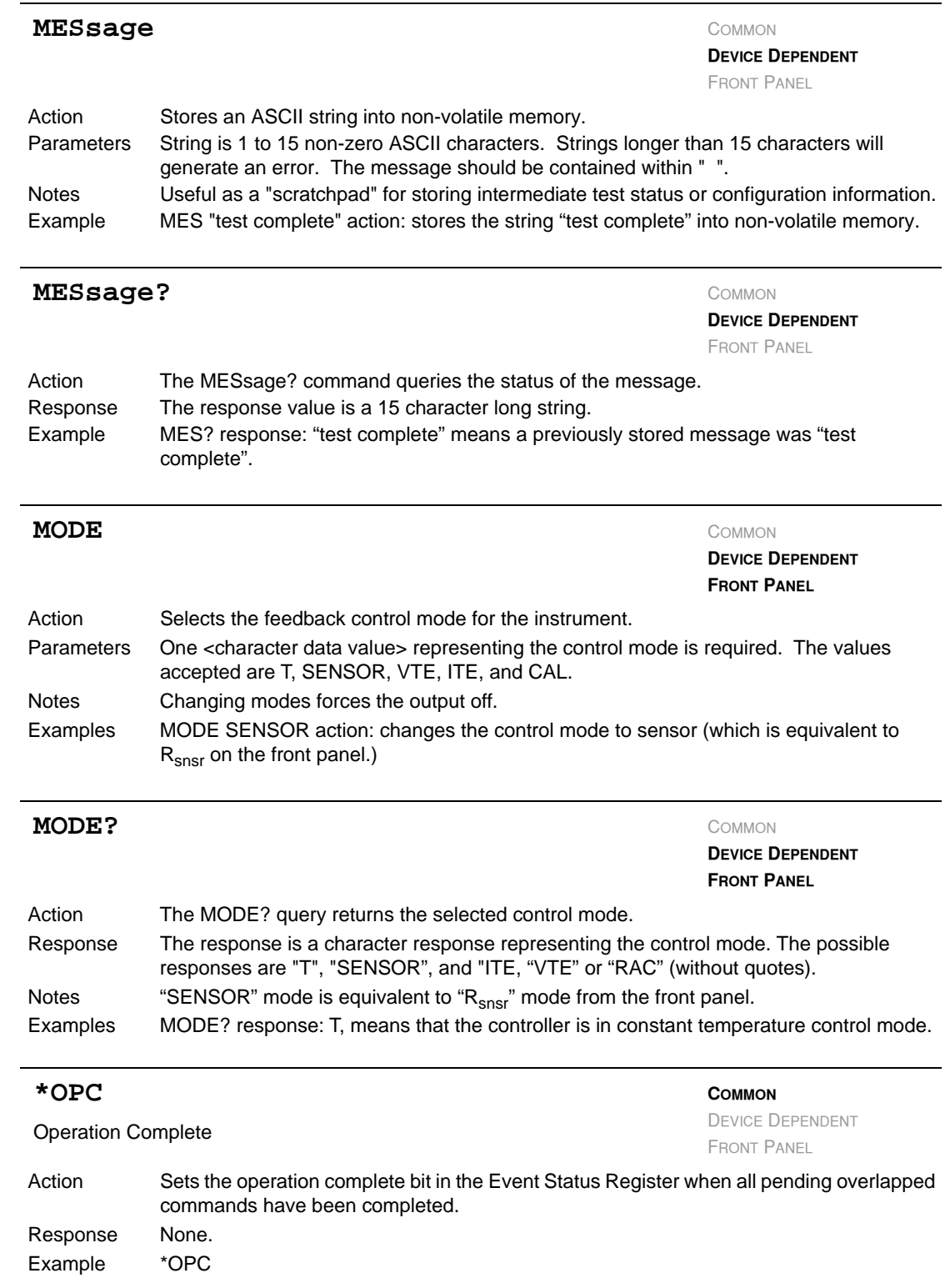

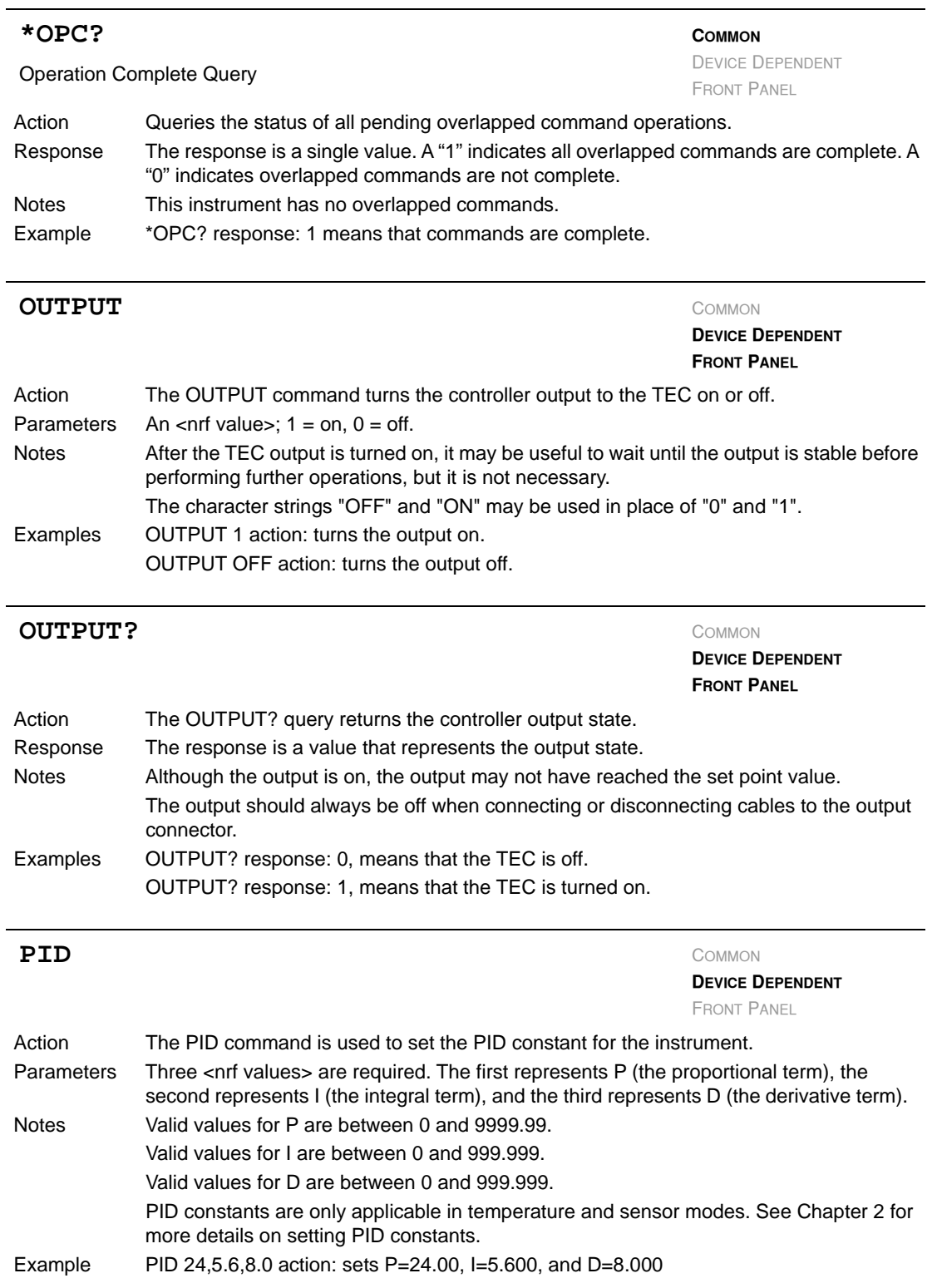

# **IIIII ILX Lightwave**

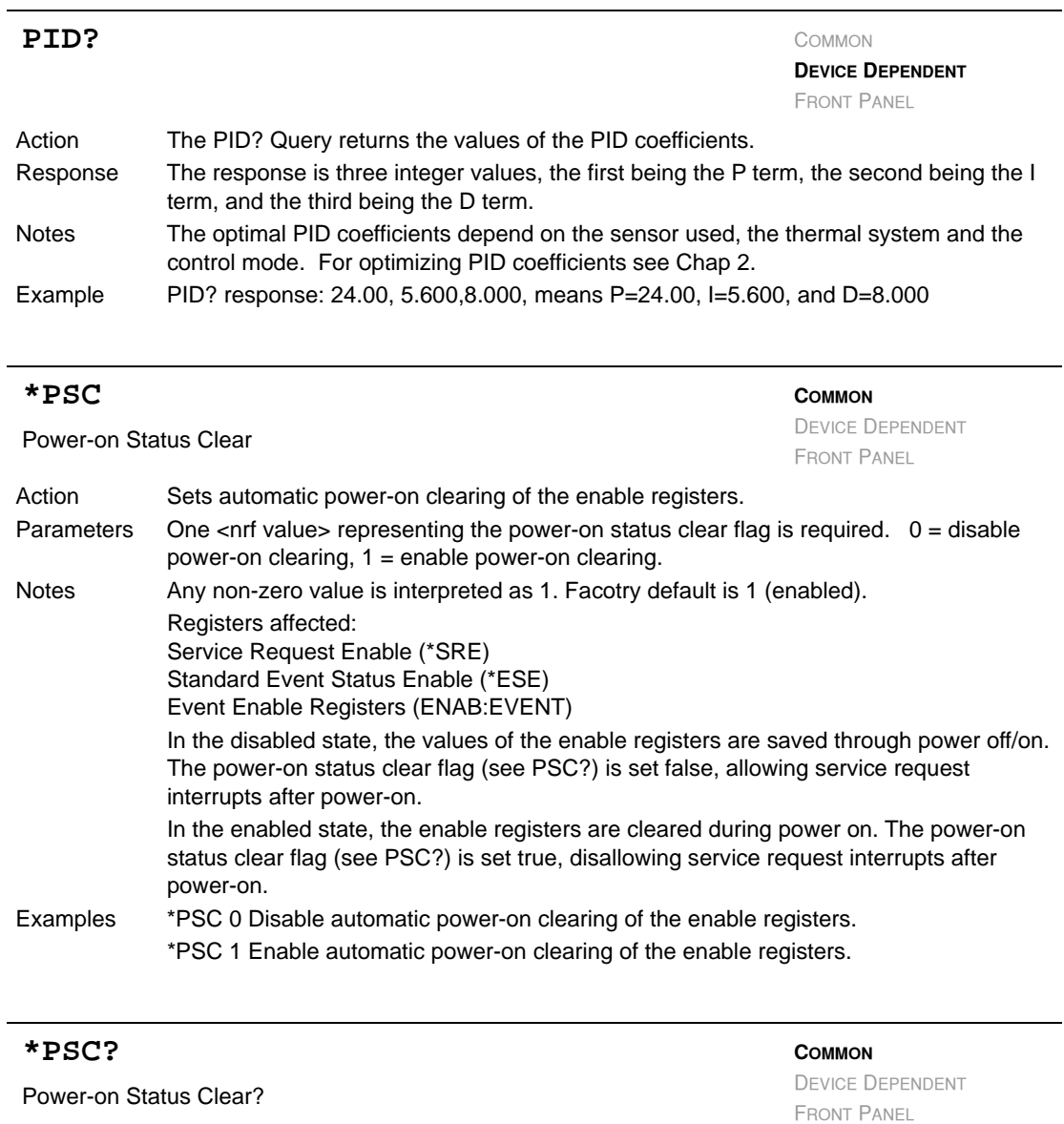

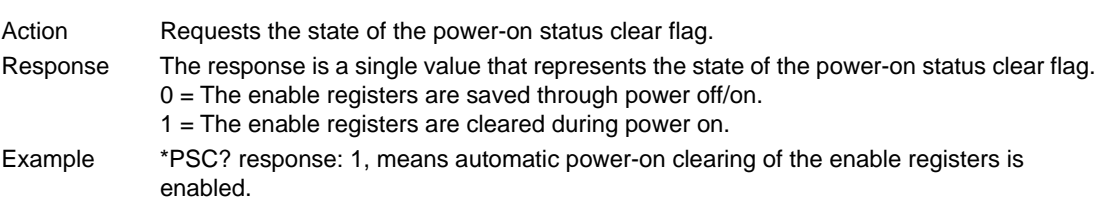

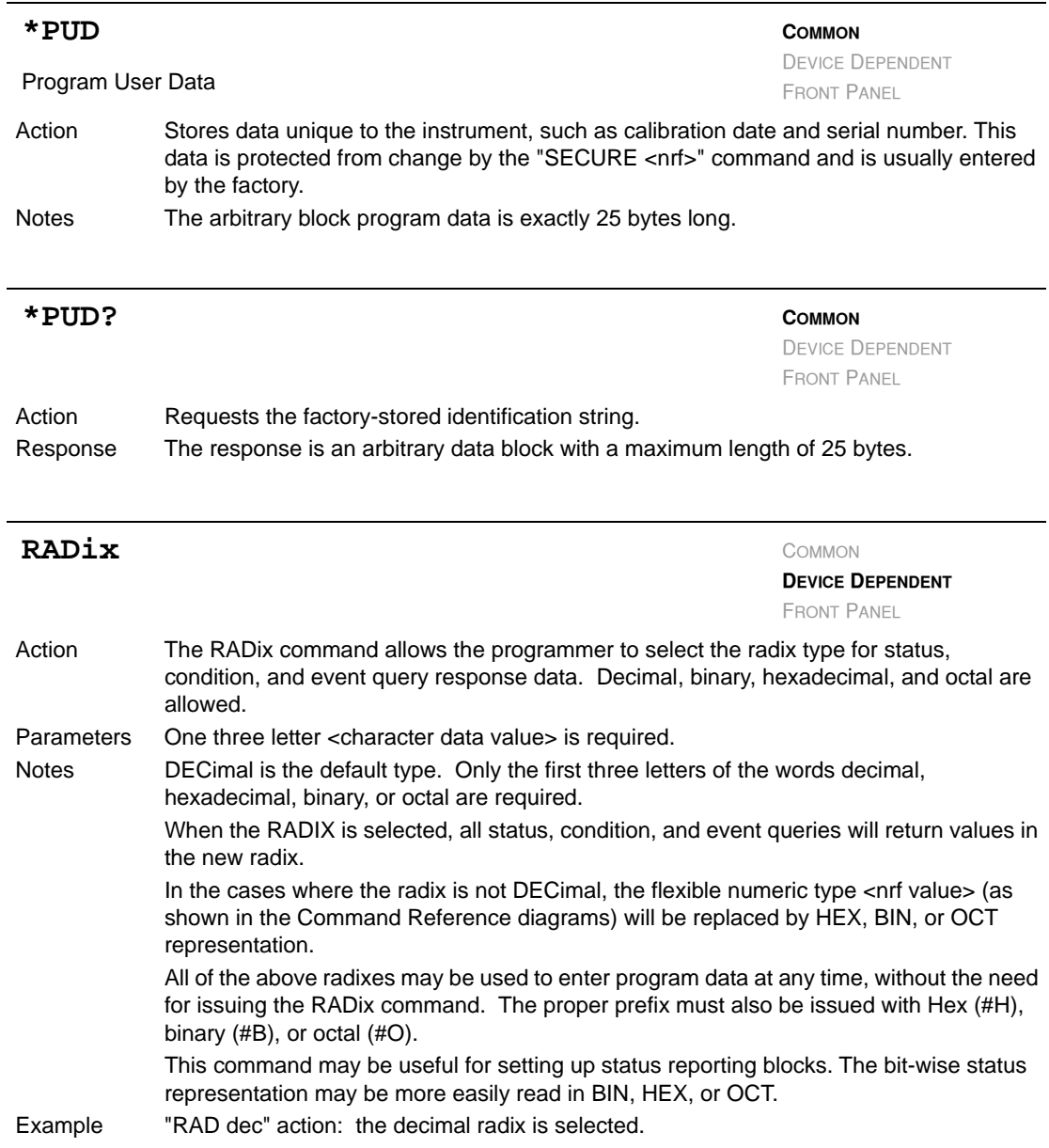

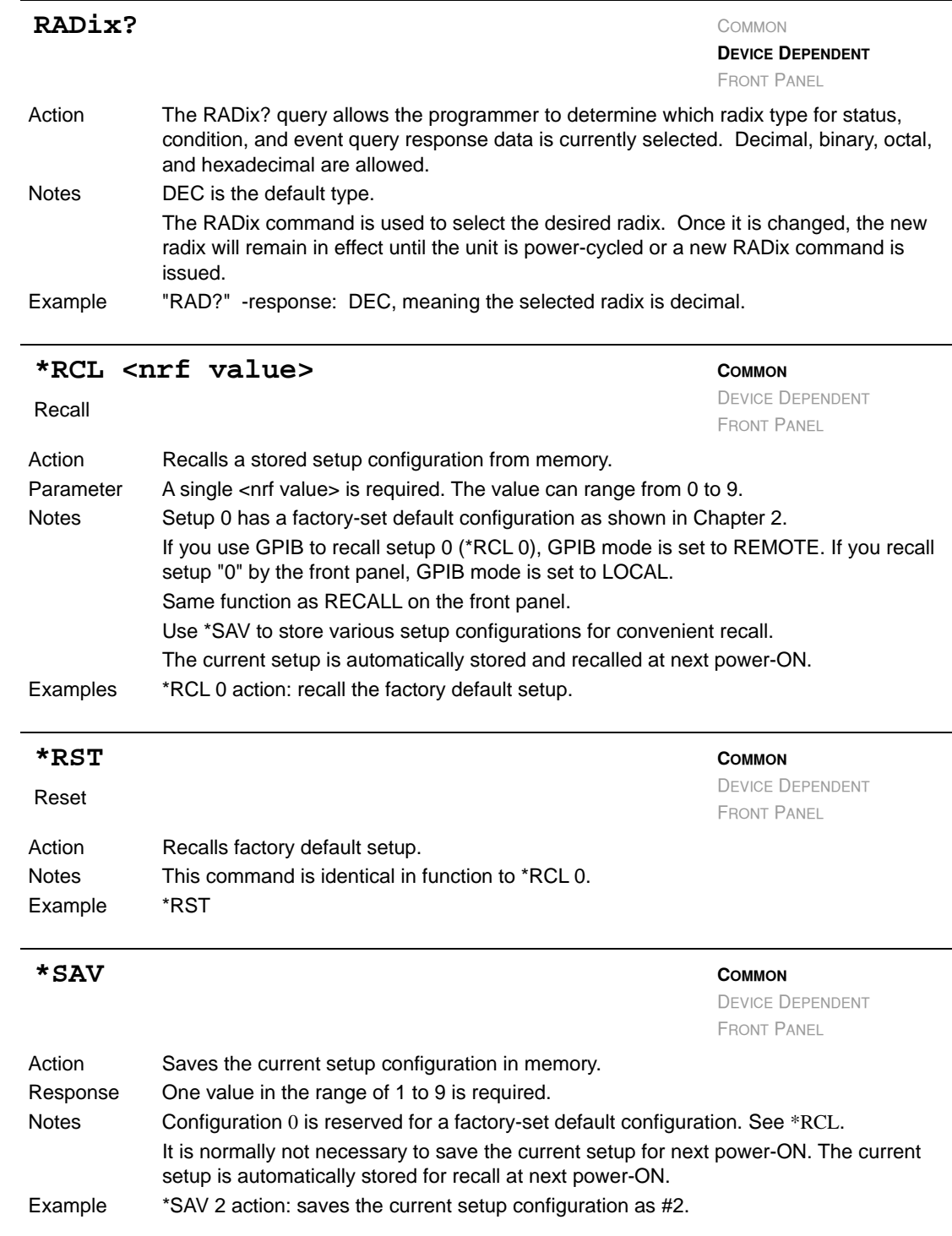

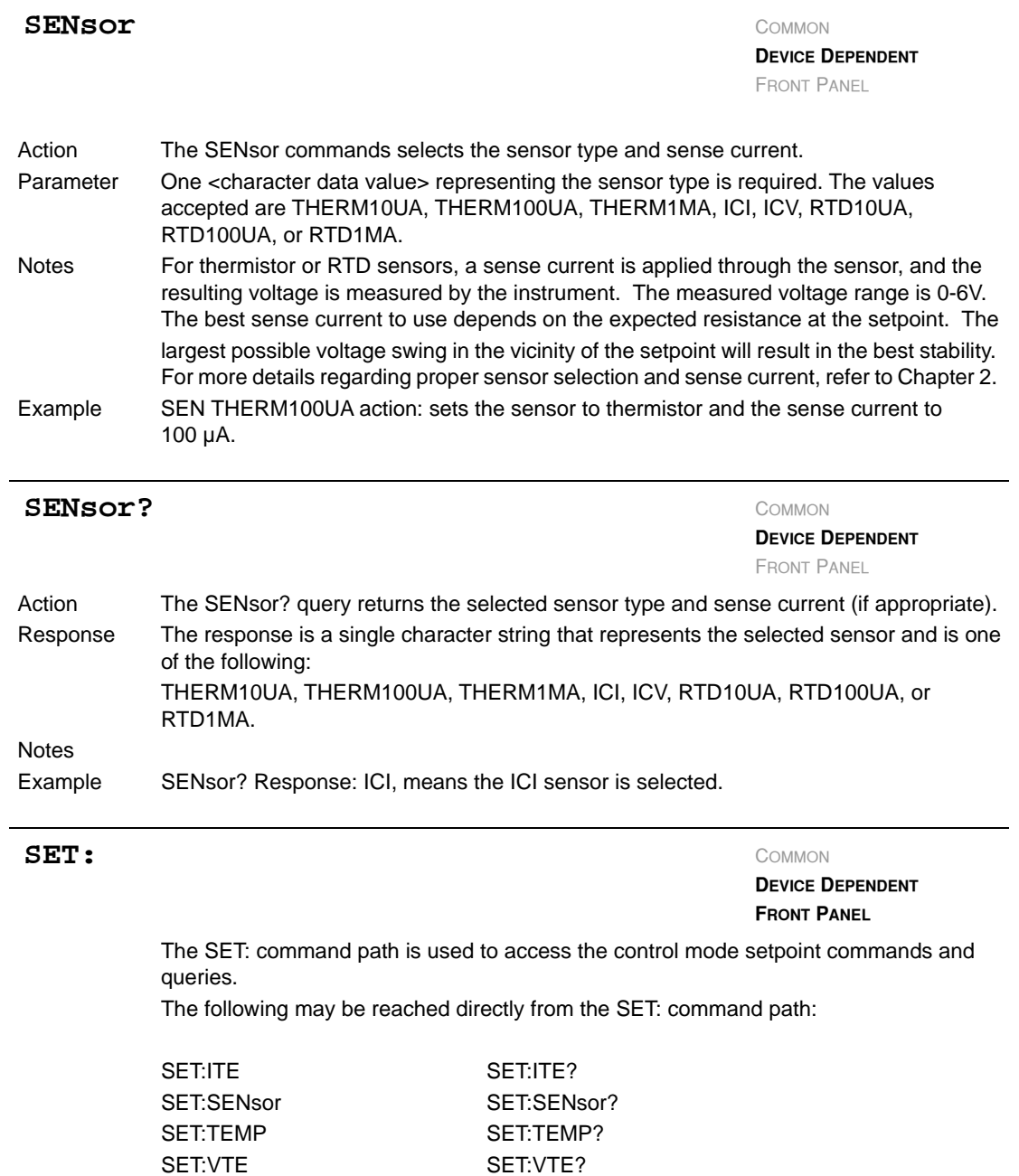

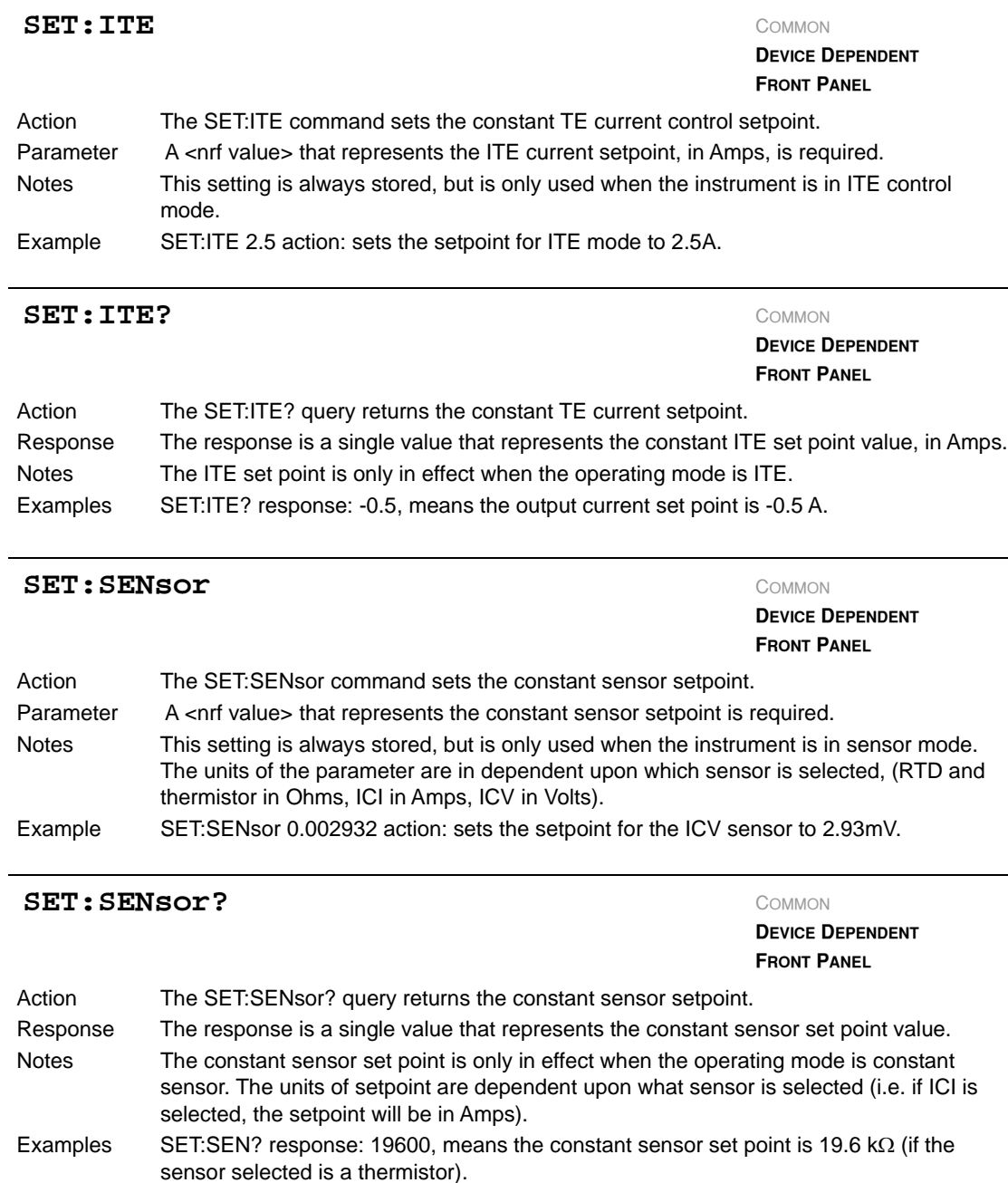

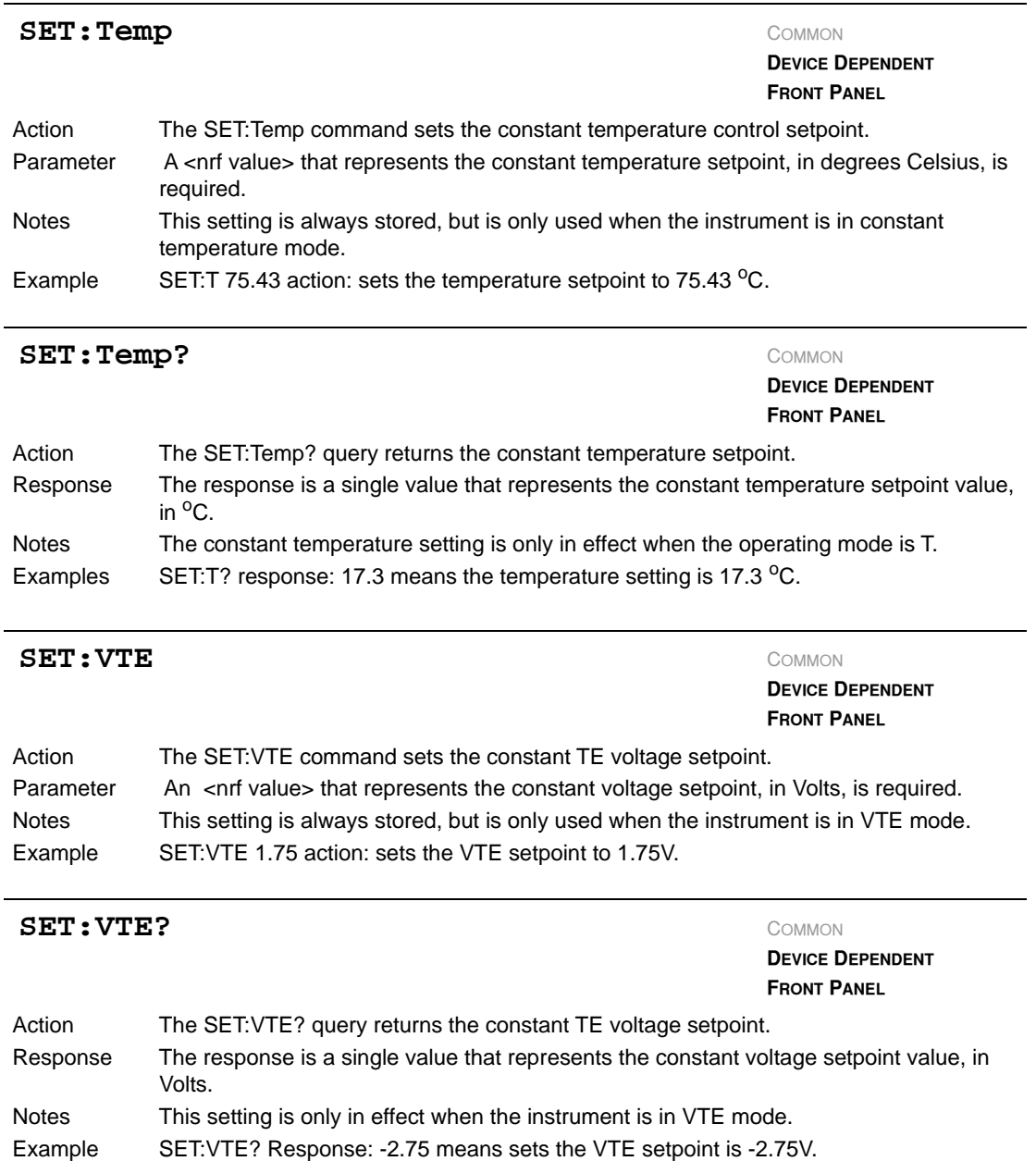

#### **CHAPTER 4**

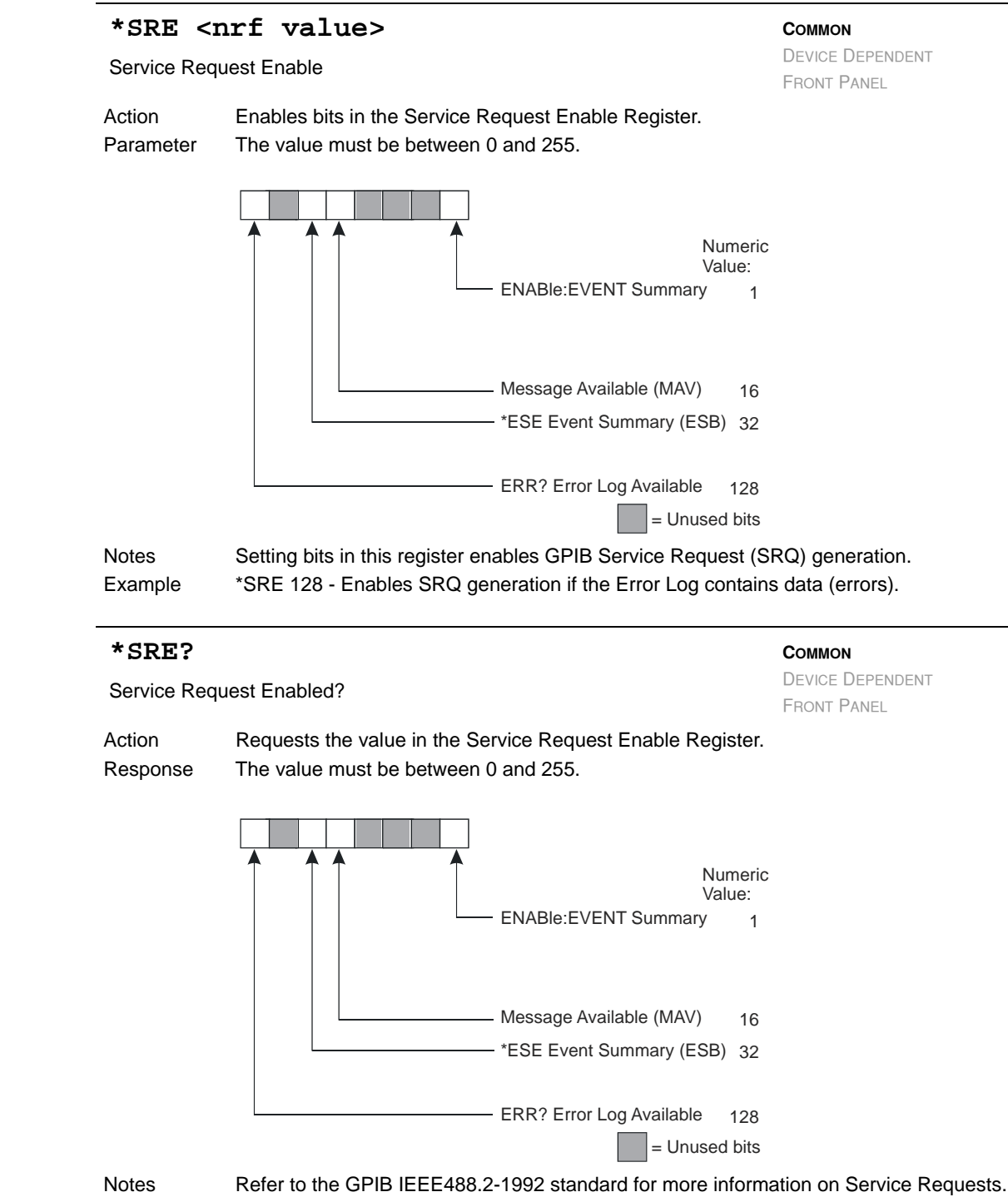

Example \*SRE? - Response 0 means the SRQ generation is disabled.

#### STATUS?

**DEVICE DEPENDENT**

**FRONT PANEL**

Action The STATUS? query returns the contents of the controller Status Registers.. Response The response is two values which represent the sum of the status bits for register 1 and the sum of the status bits for register 0 respectively.

#### Status Register 1

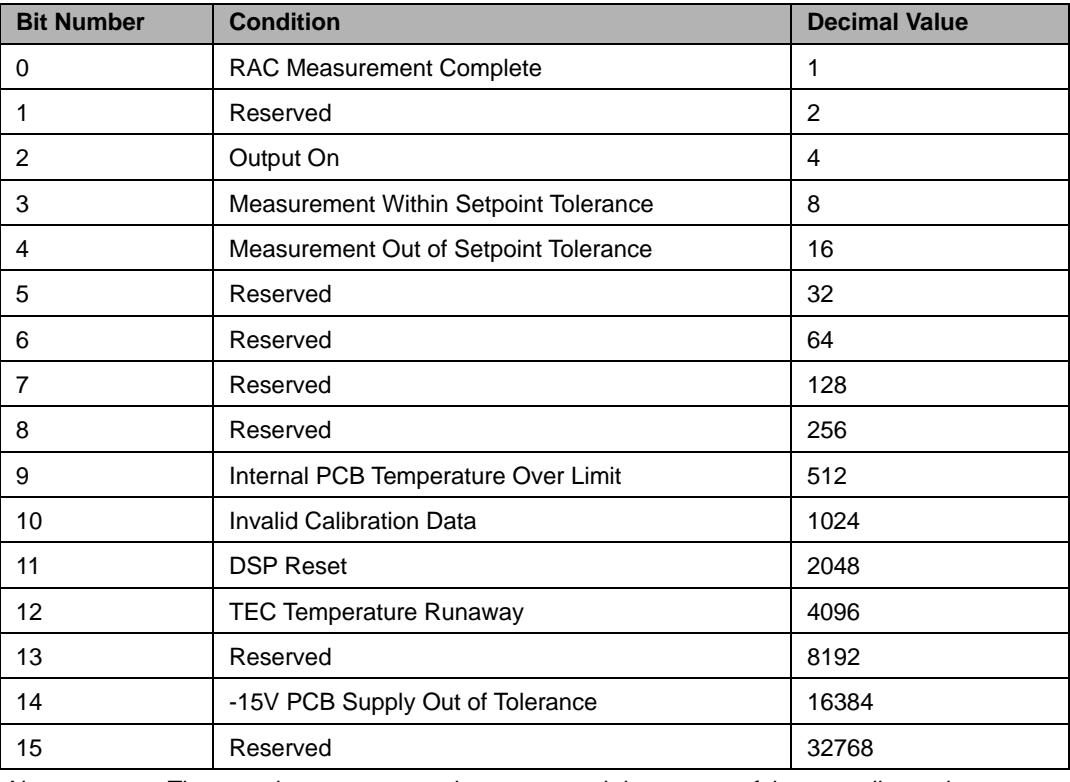

Notes These registers represent the current real-time status of the controller and sensors.

Example STATUS? -response: 0, 8, means that there currently is a Sensor Short condition. See the Status Registers section of Chapter 3 for additional details.

Status Register 0

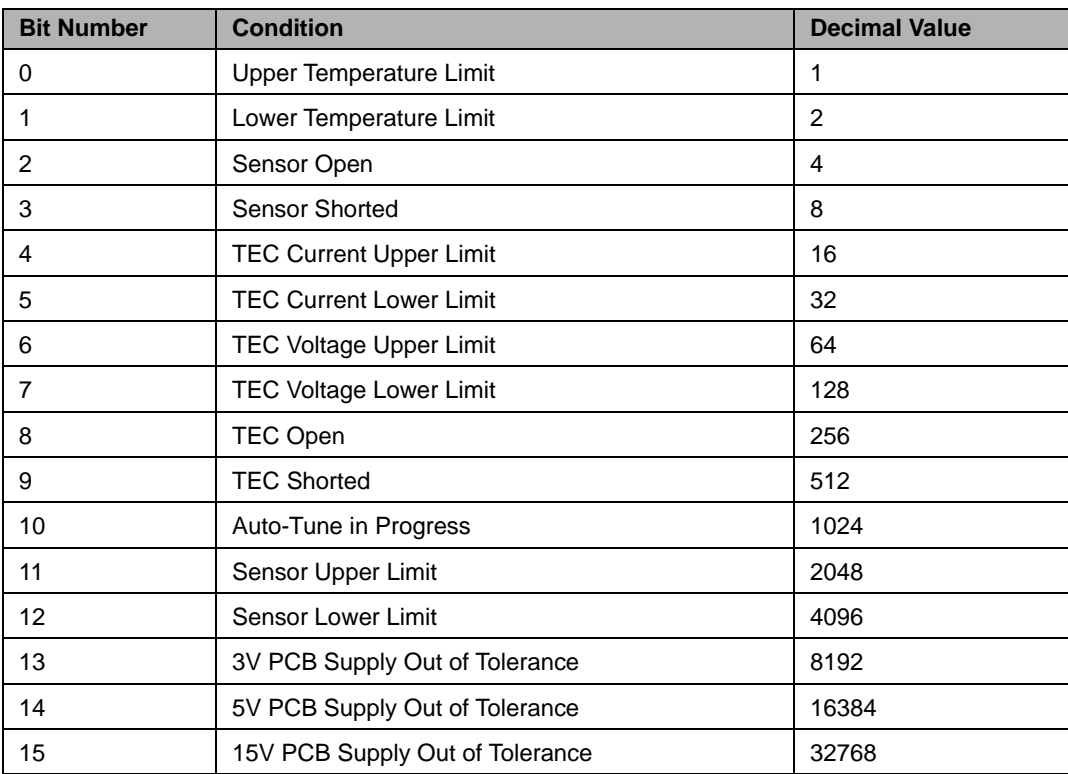

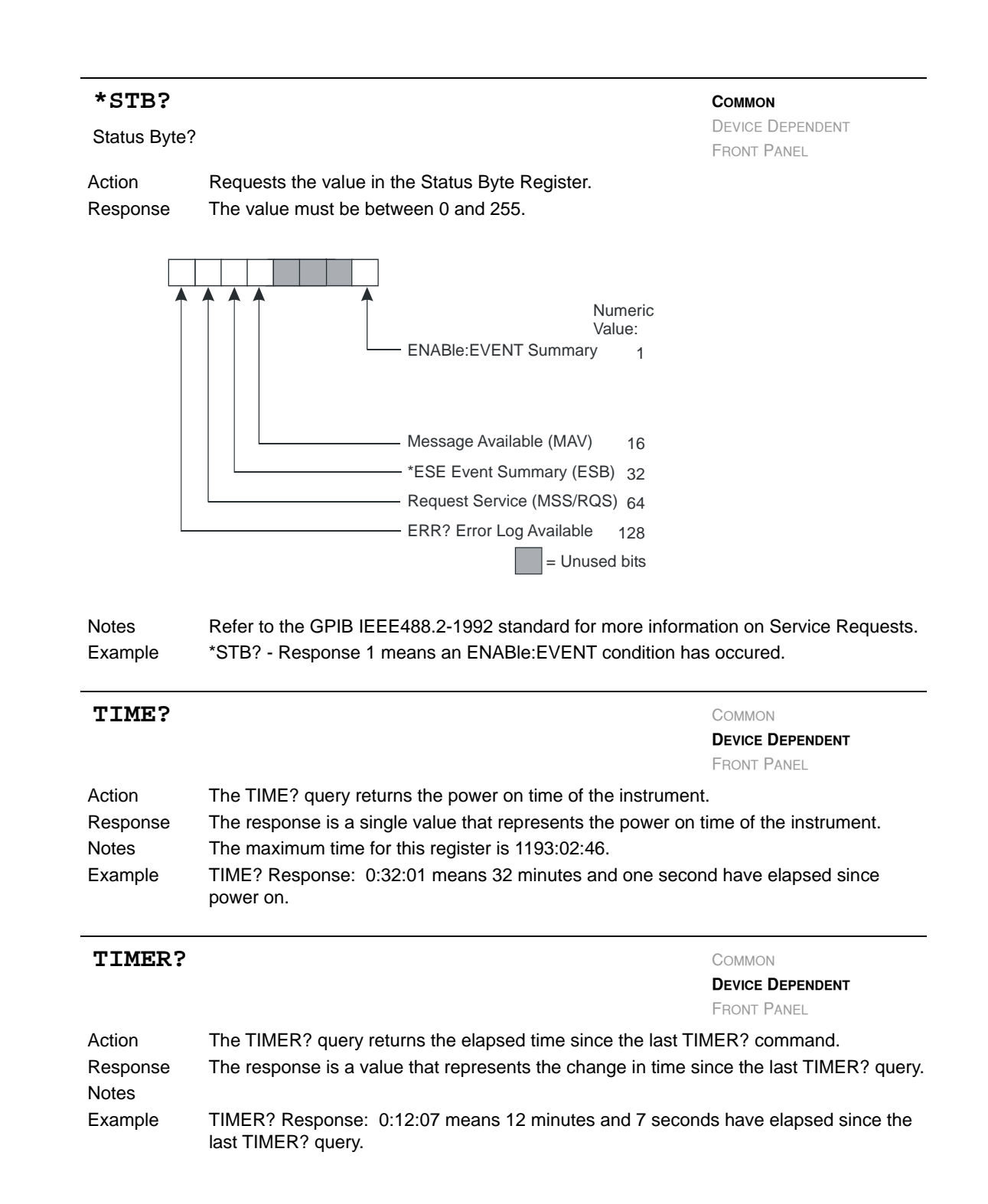

# **COMMAND REFERENCE**

*Command Reference*

#### **TRIGGER: IN** COMMON

# **DEVICE DEPENDENT FRONT PANEL**

The TRIGger:IN: command path is used to access the input trigger commands. The following commands can be reached directly from the TRIGger:IN: command path. (See Trigger In section of Chapter 2 for more information)

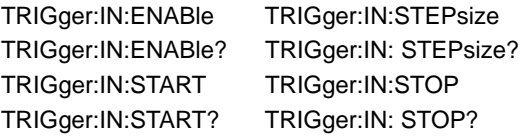

### **TRIGGER: IN: ENABle** COMMON

**DEVICE DEPENDENT FRONT PANEL**

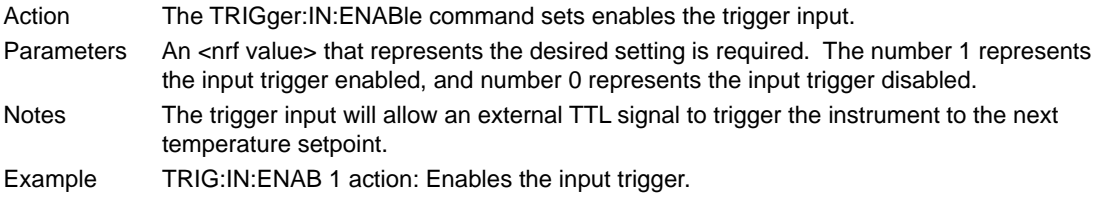

# **TRIGger: IN: ENABle?** COMMON

**DEVICE DEPENDENT FRONT PANEL**

Action The TRIGger:IN:ENABle? query returns the value of the trigger input enable status. Response The response is a single value that represents the input trigger enable status. The number 1 means the input trigger is enabled, and the number 0 means the input trigger is disabled. Notes Example TRIG:IN:ENAB? response: 0 means the input trigger is disabled.

# **TRIGGER: IN: START** COMMON

**DEVICE DEPENDENT FRONT PANEL**

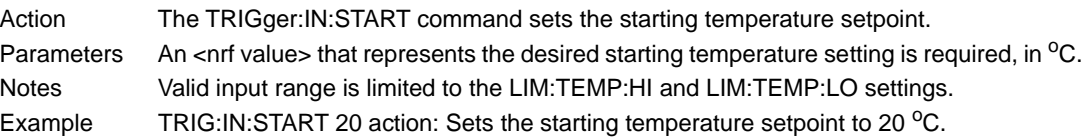

**COMMAND REFERENCE** *Command Reference* **CHAPTER 4**

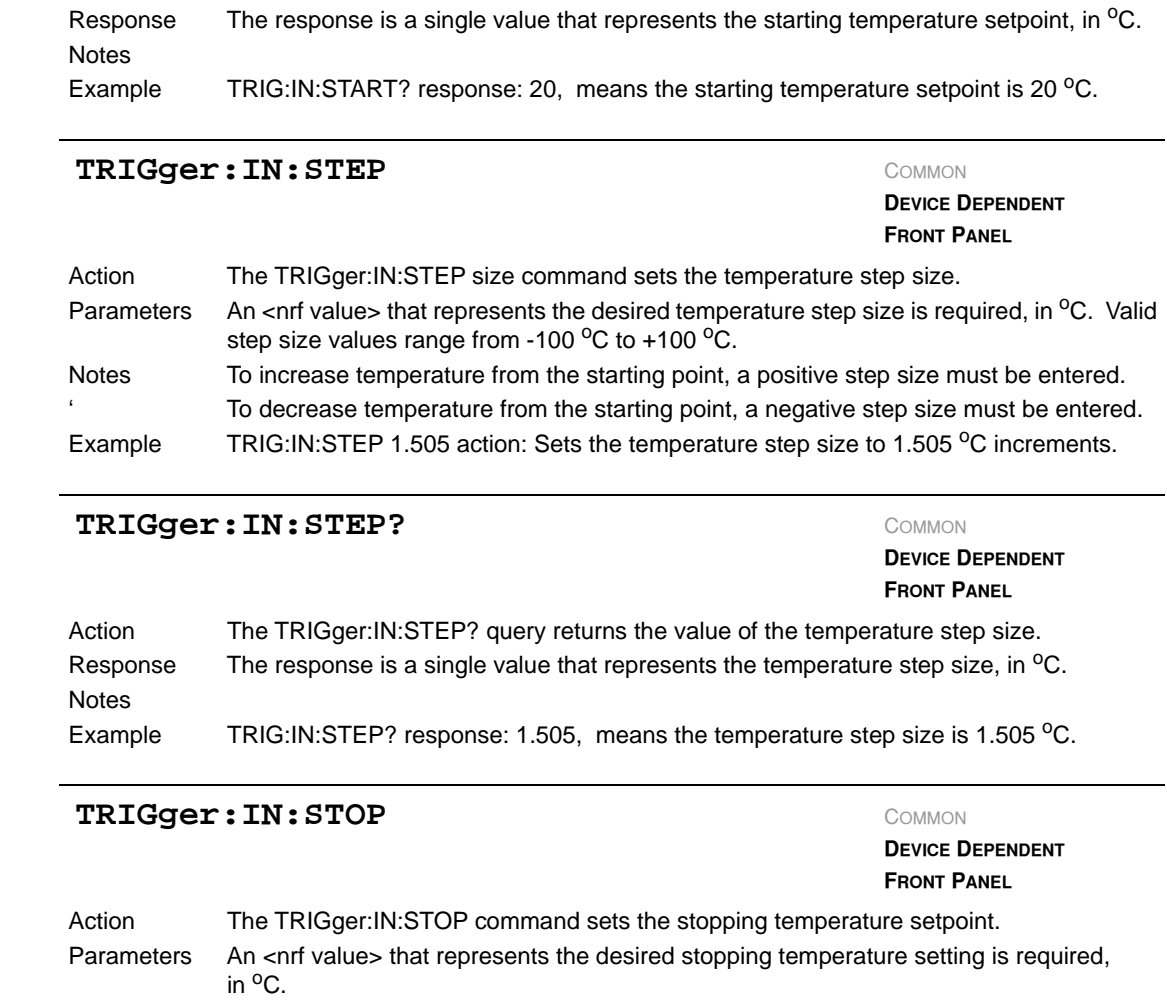

Action The TRIGger:IN:START? query returns the value of the starting temperature setpoint.

TRIGger: IN: START?

Notes Valid input range is limited to the settings for LIM:TEMP:HI and LIM:TEMP:LO. If a trigger is sent after the stop temperature is reached, the temperature will return to the starting temperature. Example TRIG:IN:STOP 40 action: Sets the stopping temperature setpoint to 40 °C.

**DEVICE DEPENDENT FRONT PANEL**

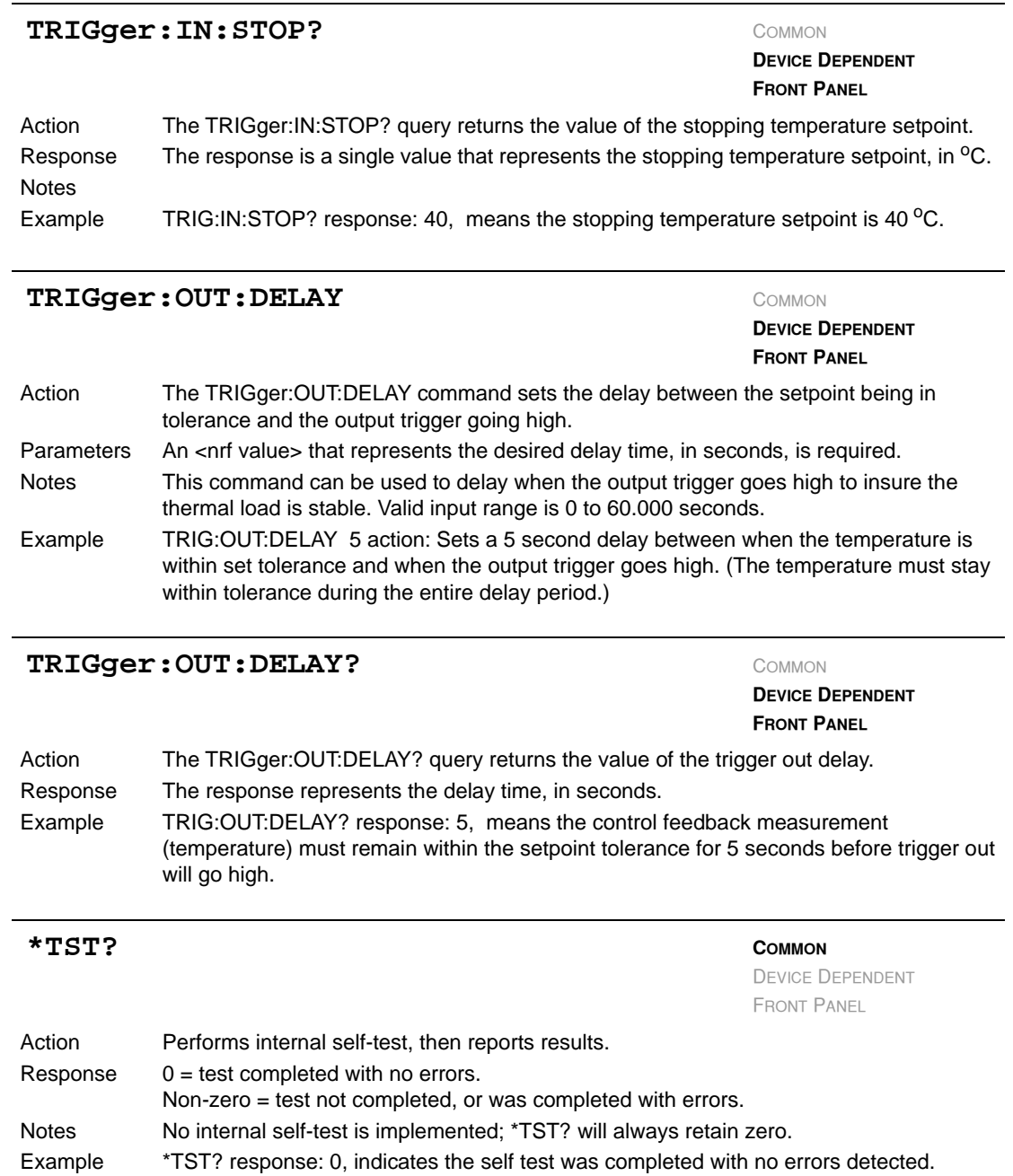

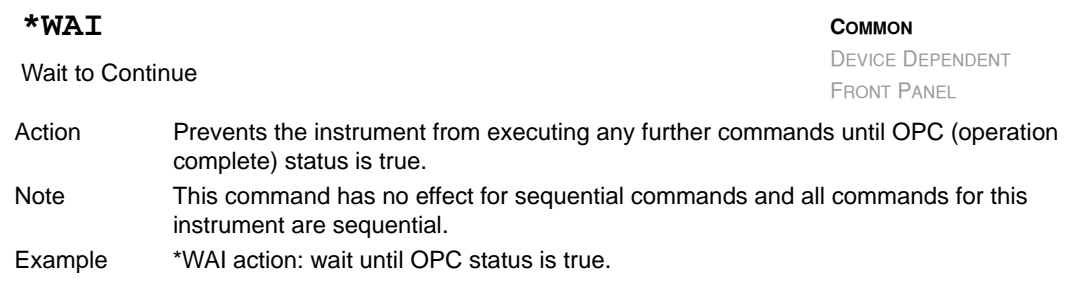

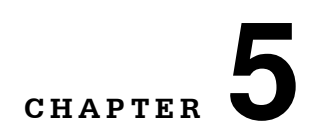

# **CALIBRATION AND TROUBLESHOOTING**

. . . . . . . . . . . . . . . . . . .

This chapter describes calibration and troubleshooting of the LDT-5900 Series Temperature Controllers. Descriptions of the required test instruments, calibration conditions, and detailed procedures for calibration of the temperature controllers are included. A troubleshooting guide is also offered for common failure problems.

ILX Lightwave provides in-house and on-site calibration services for ILX instruments. Most ILX instruments require yearly calibration to ensure performance to published specifications. ILX factory calibrations employ NIST traceable measurement instrumentation, and our calibration engineers and technicians use automated test equipment to accurately and efficiently capture and record calibration data. An original certificate of calibration authenticity is provided with all instrument calibrations, and a detailed report showing any precalibration out-of-tolerance conditions is available upon request. Calibration turntimes are normally five business days or less. On-site calibrations can be performed around your production schedule, night or day, seven days a week. Please contact ILX Customer Support (see Comments, Suggestions, and Problems on page xii for contact information) for additional calibration information.

For further assistance with technical solutions and troubleshooting, visit the ILX Lightwave Support Library for Application Notes and Technical Notes. (www.newport.com/b/ilx-lightwave)

**CALIBRATION AND TROUBLESHOOTING** *Calibration* **CHAPTER 5**

# **Calibration**

Several calibrations must be performed to fully calibrate the LDT-5948 and LDT-5980. These calibrations consist of adjustments to the Analog-to-Digital and Digital-to-Analog Converters for the TE Voltage Sensor, TE Current Sensor, bipolar TE output current, Temperature Sensor output current and Temperature Sensor voltage measurement.

Calibrate the unit every 12 months or whenever performance indicates recalibration is required. Signs that calibration may be required include differences between set point and measurement display values that exceed the accuracy specification. Calibrate the unit in a normal laboratory temperature range, namely  $23^{\circ}\text{C} \pm 3^{\circ}\text{C}$ . If possible, calibrate the unit at its intended use temperature (if this is within the specified operating temperature range of  $10 - 40^{\circ}$ C.

**Note:** Turn on and warm up the unit with output enabled at 5 Amps for a minimum of five minutes prior to calibration.

# **Recommended Equipment**

A digital voltmeter comparable to an Agilent 34401A is required for instrument calibration. The pertinent specifications are listed below.

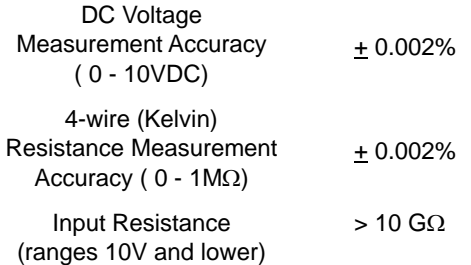

Several different resistive loads are required for calibration as shown below:

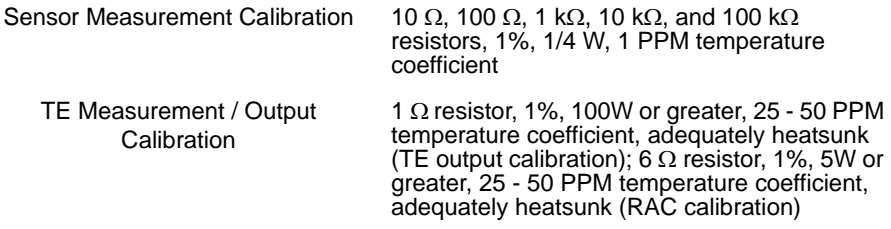

Low resistance cabling capable of running at five Amperes continuous duty is required to connect between the unit's output connector and the TE test load. The TE cabling should be twisted together as one bundle and the sensor cabling twisted together in a separate bundle to minimize noise. The "TEC Sense" and "Sensor Sense" lines must be connected to their corresponding loads at the same

location as the remaining output wires. Failure to do this will result in voltage differentials that will degrade the calibration accuracy. Finally, pins 4 and 17 and 5 and 18 must be shorted together to allow operation at maximum current.

A computer capable of GPIB or RS232 communications is required in order to calibrate the instrument. CALIBRATION VIA THE FRONT PANEL IS NOT POSSIBLE. It shall be assumed that the computer and instrument are already connected and communicating correctly.

# **Calibration Procedure**

#### **1 WARMUP**

- **1a** Using the multimeter's 4-wire (Kelvin) resistance measurement mode, accurately measure the resistance of the TE cal and sensor measurement cal resistors. Allow the measurement to sit undisturbed for at least 1 minute before recording any readings to allow any heating or excess noise due to handling to dissipate.
- **1b** Connect one end of the calibration/test cable to the output of the instrument to be calibrated and the other end to the appropriate cal resistors.
- **1c** Go into the Parameter Limits menu and set each limit to its maximum value.
- **1d** Place unit in ITE Mode, set output to 5 A and enable.
- **1e** Allow unit to warm up a minimum of 5 minutes with the output on before proceeding with calibration.
- **1f** Note: Calculated values for slope and scale factor should be close to 1.00. Offset values should be close to 0.00.
- **1g** Record the current calibration values by querying each calibration command. This should be done in case of an error so the previous calibration state can be recovered. A list of all calibration commands can be found in Figure 3.1 and Table 4.1.

#### **2 VTE MEASUREMENT CALIBRATION**

- **2a** Enable Cal Mode by entering the remote command **MODE CAL**.
- **2b** Reset the calibration constants to default values of 1.0 for slope and 0.0 for offset by entering the command **CAL:DEFault**; **CAL: SAVE**.

**Note:** This command sets ALL calibration values to default.

- **2c** Enable ITE Mode by entering the remote command **MODE ITE**.
- **2d** Set output to -5 A (-4.5 A if 5948 to prevent current limit from enabling) and connect the DMM (Digital MultiMeter) across the TE Cal resistor to measure voltage. Pay attention to polarity.
- **2e** Allow one minute for current to stabilize if output has just been enabled.
- **2f** Record the TE voltage as measured by the instrument [(Unit Under Test (UUT)]. A more accurate method to determine  $VTE_{UUTT}$  is by averaging several readings obtained by querying the instrument via the **MEASure:VTE?** Command.

**Note:** Note: Allow a minimum of 2 seconds to elapse between readings to ensure the instrument has had enough time to perform another round of measurements.

- **2g** Record the actual TE voltage as measured by the DMM (VTE<sub>DMM1</sub>). Again, it is more accurate to determine VTE<sub>DMM1</sub> by averaging several readings obtained by remote querying the DMM.
- **2h** Set output to +5 A (+4.5 A if 5948).
- **2i** Record *VTE<sub>UUT2</sub>* (preferably via **MEASure:VTE?**).
- 2**j** Record *VTE*<sub>DMM2</sub>.
- **2k** Disable output.

*Calibration Procedure*

**2l** Calculate the VTE Measurement Slope and Offset using the following formulae:

$$
m_{VTE} = \frac{VTE_{DMM2} - VTE_{DMM1}}{VTE_{UUT2} - VTE_{UUT1}}
$$

$$
b_{\text{VTE}} = \text{VTE}_{\text{DMM 2}} - m_{\text{VTE}} \cdot \text{VTE}_{\text{UUT 2}}
$$

- **2m** Enable Cal Mode by entering the remote command **MODE CAL**.
- **2n** Enter the new calibration values using the command: **CAL:VTE**  $m_{VTE}$ ,  $b_{VTE}$
- **2o** Save the new values to flash memory by using the **CAL:SAVE** command.
- **2p** Return to ITE Mode by the **MODE ITE** command.
- **2q** To verify the cal values have been correctly stored, use the **CAL:VTE?** command to query them.
- **3** ITE MEASUREMENT CALIBRATION
	- **3a** Set output to -5 A (-4.5 A if 5948 to prevent current limit from enabling) and connect the DMM (Digital MultiMeter) across the TE Cal resistor to measure voltage. Pay attention to polarity.
	- **3b** Allow one minute for current to stabilize if output has just been enabled.
	- **3c** Record the TE current (ITE<sub>UUT1</sub>) as measured by the UUT using the **MEASure:IADC?** command.

**Note:** Note: Allow a minimum of 2 seconds to elapse between readings to ensure the instrument has had enough time to perform another round of measurements.

- **3d** Record the TE voltage (VTE<sub>DMM1</sub>) as measured by the DMM.
- **3e** Set output to +5 A (+4.5 A if 5948).
- **3f** Record *ITE<sub>UUT2</sub>* (preferably via **MEASure:IADC?**).
- **3g** Record *VTE<sub>DMM2</sub>*.
- **3h** Disable output.
- **3i** Calculate the ITE Measurement Slope and Offset using the following formulae:

$$
m_{\text{ITE}} = \frac{VTE_{DMM2} - VTE_{DMM1}}{R_{\text{TE}} \cdot (ITE_{\text{UUT2}} - ITE_{\text{UUT1}})}
$$

$$
b_{ITE} = \frac{VTE_{DMM2}}{R_{TE}} - m_{VTE} \cdot ITE_{UUT2}
$$

- **3j** Enable Cal Mode by entering the remote command **MODE CAL**.
- **3k** Enter the new calibration values using the command: **CAL:ITE**  $m_{ITF}$ ,  $b_{ITF}$
- **3l** Save the new values to flash memory by using the **CAL:SAVE** command.
- **3m** Return to ITE Mode by the **MODE ITE** command.
- **3n** To verify that the calibration values were correctly saved, query the instrument with the **CAL:ITE?** command.
- **4** ITE OUTPUT CALIBRATION
	- **4a** Set output to -5.000 A (-4.500 A if 5948 to prevent current limit from enabling) and connect the DMM (Digital MultiMeter) across the TE Cal resistor to measure voltage. Pay attention to polarity.
	- **4b** Allow one minute for current to stabilize if output has just been enabled.
	- **4c** Record the TE voltage (*VTE<sub>DMM1</sub>*) as measured by the DMM.
	- **4d** Set output to +5.000 A (+4.500 A if 5948).
	- **4e** Record *VTE<sub>DMM2</sub>*.
	- **4f** Disable output.
	- **4g** Calculate the ITE Output Slope and Offset using the following formulae:

For Model 5948

$$
m_{\text{ITE}} = \frac{9.0 \cdot R_{\text{TE}}}{VTE_{\text{DMM2}} - VTE_{\text{DMM1}}}
$$

For Model 5980

$$
m_{\text{ITE}} = \frac{10.0 \cdot R_{\text{TE}}}{VTE_{\text{DMM2}} - VTE_{\text{DMM1}}}
$$

For Model 5948

$$
b_{\text{ITE}} = 4.5 - m_{\text{ITE}} \cdot \frac{VTE_{\text{DMM2}}}{R_{\text{TE}}}
$$

For Model 5980

$$
b_{ITE} = 5.0 - m_{ITE} \cdot \frac{VTE_{DMM2}}{R_{TE}}
$$

- **4h** Enable Cal Mode by entering the remote command **MODE CAL**.
- **4i** Enter the new calibration values using the command: **CAL:COARSEDAC**  $m_{ITE}$ ,  $b_{ITE}$
- **4j** Save the new values to flash memory by using the **CAL:SAVE** command.
- **4k** Return to ITE Mode by the **MODE ITE** command.
- **4l** Verify the calibration values are correct by using the query **CAL:COARSEDAC?** to check them.

#### **5** SENSOR OUTPUT CURRENT CALIBRATION

- **5a** Select Sensor Mode and connect 100 k $\Omega$  resistor across sensor loads.
- **5b** Connect DMM across 100 k $\Omega$  resistor ( $R_{\text{sens1}}$ ) to measure voltage. Pay attention to polarity.
- **5c** Select 10 µA thermistor current from Sensor Parameter Menu.
- **5d** Record voltage ( $V_{\text{sens}}$ ) across 100 k $\Omega$  resistor.
- **5e** Replace 100 k $\Omega$  resistor with 10 k $\Omega$  resistor ( $R_{\text{sen}}$ ).
- **5f** Select 100 µA thermistor current from Sensor Parameter Menu.
- **5g** Record voltage ( $V_{\text{sens2}}$ ) across 10 k $\Omega$  resistor.
- **5h** Replace 10 k $\Omega$  resistor with 1 k $\Omega$  resistor ( $R_{\text{sens}}$ ).
- **5i** Select 1 mA thermistor current from Sensor Parameter Menu.
- **5j** Record voltage ( $V_{\text{sens3}}$ ) across 1 k $\Omega$  resistor.
- **5k** Calculate scale factor for each current setting from the following:

for  $i = 1 - 3$ 

scalefactor<sub>i</sub> = 
$$
\begin{pmatrix} 10 \mu A \\ 100 \mu A \\ 1 mA \end{pmatrix} \cdot \frac{R_{sens_i}}{V_{sens_i}}
$$

**Note:** Pay attention to units; scalefactor*<sup>i</sup>* is dimensionless.

- **5l** Enable Cal Mode by entering the remote command **MODE CAL**.
- **5m** Enter the new 10 µA scale factor via the command **CAL:SOURCE:SENsor:10UA**  scalefactor<sub>1</sub>.
- **5n** Enter the new 100 µA scale factor via the command **CAL:SOURCE:SENsor:100UA** scalefactor<sub>2</sub>.
- **5o** Enter the new 1 mA scale factor via the command **CAL:SOURCE:SENsor:1MA**  *scalefactor3*.
- **5p** Save the new values to flash memory by using the **CAL:SAVE** command.
- **5q** Return to Sensor Mode by using the **MODE SENSOR** command.
- **5r** Enter the commands **CAL:SOURCE:SENsor:10UA?**, **CAL:SOURCE:SENsor:100UA?**, and **CAL:SOURCE:SENsor:1MA?** to verify that the factors were stored correctly.
- **6** SENSOR VOLTAGE MEASUREMENT CALIBRATION
	- **6a** NOTE: The sensor voltage measurement must be calibrated for each thermistor current setting.
	- 6b Select 10  $\mu$ A thermistor current from Sensor Parameter Menu. Connect the 1  $k\Omega$ resistor  $(R_{\text{sens1a}})$  to the sensor leads. Connect the DMM across the resistor as well to measure voltage.
	- **6c** Record voltage ( $V_{\text{sens1a}}$ ) across R<sub>sens1a</sub> as measured by DMM.
- **6d** Record UUT-measured resistance (R<sub>1a</sub>) using the **MEASure:SENsor?** command.
- **6e** Replace 1 k $\Omega$  resistor with 100 k $\Omega$  resistor ( $R_{\text{sens1b}}$ ) and record voltage ( $V_{\text{sens1b}}$ ) across resistor as measured by DMM.
- **6f** Record UUT-measured resistance (R1b) using the **MEASure:SENsor?** command.
- **6g** Calculate, using Ohm's Law, the voltage drop corresponding to the UUT-measured resistances.

for  $x = a$  & b

$$
V_{1x} = \left(\frac{V_{sens1x}}{R_{sens1x}}\right) \cdot R_{1x}
$$

6h Calculate the 10 µA Sensor Voltage Measurement slope and offset using the equations below:

$$
m_{\text{vsens1}} = \frac{V_{\text{sens1b}} - V_{\text{sens1a}}}{V_{\text{1b}} - V_{\text{1a}}}
$$

$$
b_{\text{versal}} = V_{\text{sens1b}} - m_{\text{vsens1}} \cdot V_{\text{1b}}
$$

- **6i** Enable Cal Mode by entering the remote command **MODE CAL**.
- **6j** Enter the new calibration values by using the command **CAL:SENsor:VOLTage:10UA** *mvsens1*, *bvsens1*.
- **6k** Save the new values to flash memory by using the **CAL:SAVE** command.
- **6l** Return to Sensor Mode by using the **MODE SENSOR** command.
- **6m** Verify the correct storage of the calibration values by entering **CAL:SENsor:VOLTage:10UA?**.
- **6n** Begin calibration of 100  $\mu$ A thermistor current by selecting 100  $\mu$ A thermistor current from Sensor Parameter Menu. Connect 100  $\Omega$  resistor (R<sub>sens2a</sub>) to sensor leads. Connect the DMM across the resistor as well to measure voltage.
- **6o** Record voltage (V<sub>sens2a</sub>) across R<sub>sens2a</sub> as measured by DMM.
- **6p** Record UUT-measured resistant (R2a) using the **MEASure:SENsor?** command.
- **6q** Replace 100  $\Omega$  resistor with 10 k $\Omega$  resistor (R<sub>sens2b</sub>) and record voltage (V<sub>sens2b</sub>) across resistor as measured by DMM.
- **6r** Record UUT-measured resistance (R2b) using the **MEASure:SENsor?** command.

**6s** Calculate, using Ohm's Law, the voltage drop corresponding to the UUT-measured resistances.

for *x = a & b*

$$
V_{2x} = \left(\frac{V_{sens2x}}{R_{sens2x}}\right) \cdot R_{2x}
$$

**6t** Calculate the 100 mA Sensor Voltage Measurement slope and offset using the equations below:

$$
m_{\text{v sens2}} = \frac{V_{\text{sens2b}} - V_{\text{sens2a}}}{V_{\text{2b}} - V_{\text{2a}}}
$$

$$
b_{\text{vsens2}} = V_{\text{sens2b}} - m_{\text{vsens2}} \cdot V_{\text{2b}}
$$

- **6u** Enable Cal Mode by entering the remote command **MODE CAL**.
- **6v** Enter the new calibration values by using the command **CAL:SENsor:VOLTage:100UA** *mvsens2, bvsens2*.
- **6w** Save the new values to flash memory by using the **CAL:SAVE** command.
- **6x** Return to Sensor Mode by using the **MODE SENSOR** command.
- **6y** Verify the correct storage of the calibration values by entering **CAL:SENsor:VOLTage:100UA?**
- **6z** Begin calibration of 1 mA thermistor current by selecting 1 mA thermistor current from Sensor Parameter Menu. Connect 10  $\Omega$  resistor ( $R_{\text{sens3a}}$ ) to sensor leads. Connect the DMM across the resistor as well to measure voltage.
- **6aa** Record voltage (V<sub>sens3a</sub>) across R<sub>sens3a</sub> as measured by DMM.
- 6ab Record UUT-measured resistance (R<sub>3a</sub>) using the MEASure:SENsor? command.
- **6ac** Replace 10  $\Omega$  resistor with 1k $\Omega$  resistor (R<sub>sens3b</sub>) and record voltage (V<sub>sens3b</sub>) across resistor as measured by DMM.
- 6ad Record UUT-measured resistance (R<sub>3b</sub>) using the **MEASure:SENsor?** command.
- **6ae** Calculate, using Ohm's Law, the voltage drop corresponding to the UUT-measured resistances.

for  $x = a \& b$ 

$$
V_{3x} = \left(\frac{V_{sens3x}}{R_{sens3x}}\right) \cdot R_{3x}
$$

*Calibration Procedure*

**6af** Calculate the 1 mA Sensor Voltage Measurement slope and offset using the equations below:

$$
m_{\text{v}sens3} = \frac{V_{\text{sens3b}} - V_{\text{sens3a}}}{V_{3b} - V_{3a}}
$$

$$
b_{\text{vsens3}} = V_{\text{sens3b}} - m_{\text{vsens3}} \cdot V_{\text{3b}}
$$

- **6ag** Enable Cal Mode by entering the remote command **MODE CAL**.
- **6ah** Enter the new calibration values by using the command **CAL:SENsor:VOLTage:1MA** *mvsens3, bvsens3*.
- **6ai** Save the new values to flash memory by using the **CAL:SAVE** command.
- **6aj** Return to Sensor Mode by using the **MODE SENSOR** command.
- **6ak** Verify the correct storage of the calibration values by entering **CAL:SENsor:VOLTage:100UA?**
- **7 RAC Calibration**
	- **7a** NOTE: R<sub>AC</sub> mode and the subsequent recalibration thereof is only possible with firmware version 01.03.09 and above.
	- **7b** Select R<sub>AC</sub> mode and connect TE output across TE Cal resistor R<sub>TE</sub>. *To ensure highest possible accuracy, ensure TE voltage sense lines are connected to the same points on the TE Cal resistor as the TE output.*
	- **7c** Enable R<sub>AC</sub> measurement by sending the remote command **OUTput ON**
	- **7d** Record the first measurement for R<sub>AC1</sub> by querying the instrument with **MEASure:RAC?**
	- **7e** Re-enable R<sub>AC</sub> measurement with another **OUTput ON** command followed by a **MEASure:RAC?** query and record this second R<sub>AC1</sub> measurement.
	- **7f** Repeat this process several additional times to generate a well-defined mean value for  $R_{AC1}$ .
	- **7g** Replace  $R_{TE}$  with  $R_{AC}$  Cal resistor  $R_{RAC}$ .
	- **7h** Take several measurements of RRAC using **OUTput ON** and **MEASure:RAC?** to generate a well-defined mean value for  $R_{AC2}$ .
	- **7i** Calculate the R<sub>AC</sub> Slope and Offset values using the following formulae:

$$
m_{RAC} = \frac{R_{RAC} - R_{TE}}{R_{AC2} - R_{AC1}}
$$

$$
b_{RAC} = R_{RAC} - m_{RAC} \cdot R_{AC2}
$$

- **7j** Enable Cal Mode by entering the remote command **MODE CAL**
- **7k** Enter the new calibration values using the command **CAL:RAC**  $m_{RAC}$ , - $b_{RAC}$

NOTE: The offset value that must be entered in the above step is the *negative* of the value calculated in step i.

- **7l** Save the new values to flash memory by using the **CAL:SAVE** command.
- **7m** Return to R<sub>AC</sub> mode by the **MODE RAC** command.
- **7n** Verify the calibration values are correct by issuing the query **CAL:RAC?** to check them.

# **Troubleshooting**

This section is a guide to troubleshooting the LDT-5900 Series Temperature Controllers. Some of the more common symptoms are listed here, and the appropriate troubleshooting actions are given. If problems persist, contact ILX Customer Service (see page x for contact information). Also check the ILX Lightwave Support page, and the Library page for Application Notes and Technical Notes. (www.newport.com/b/ilx-lightwave)

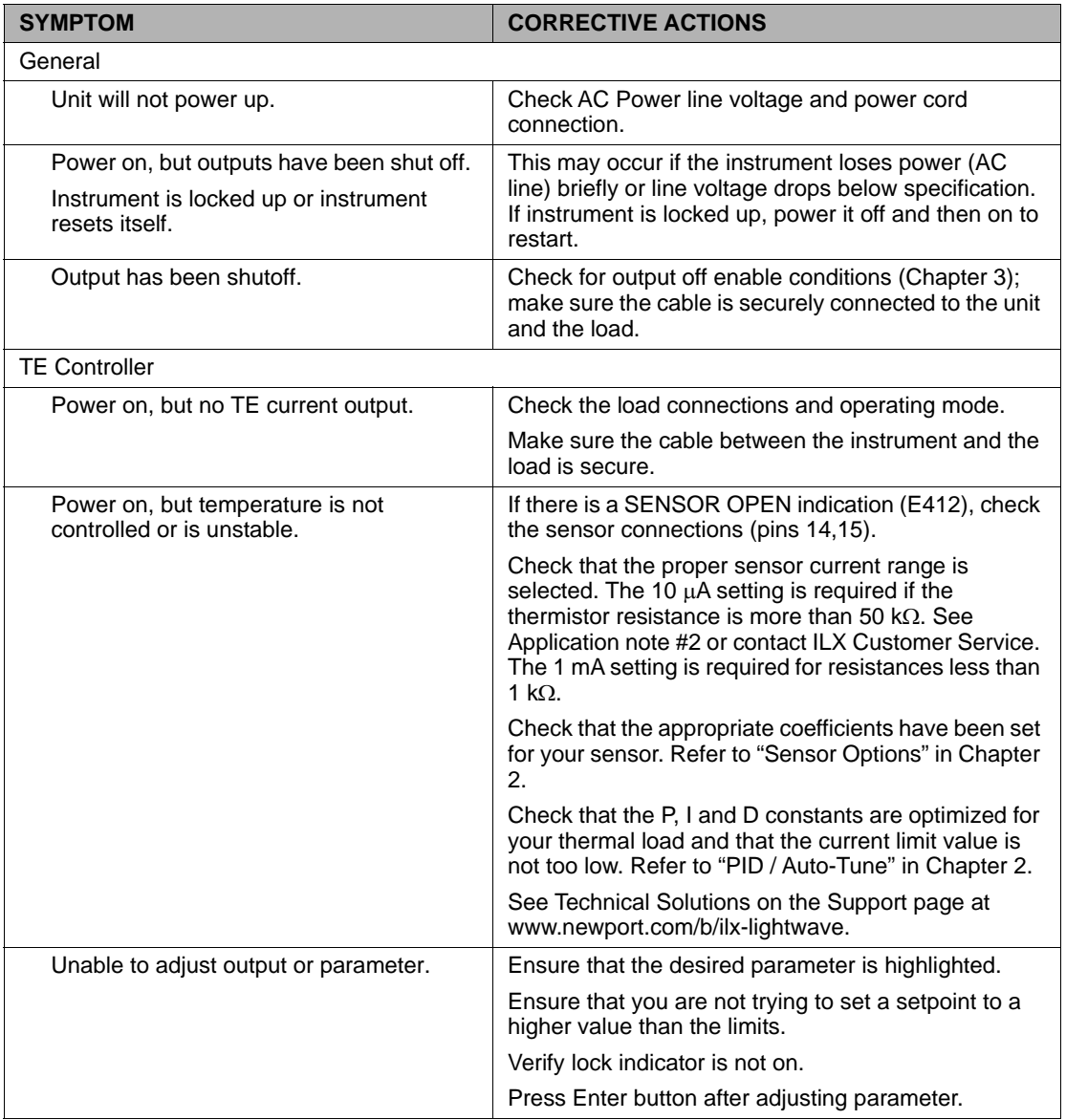

#### **Table 5.1** Problem and Action
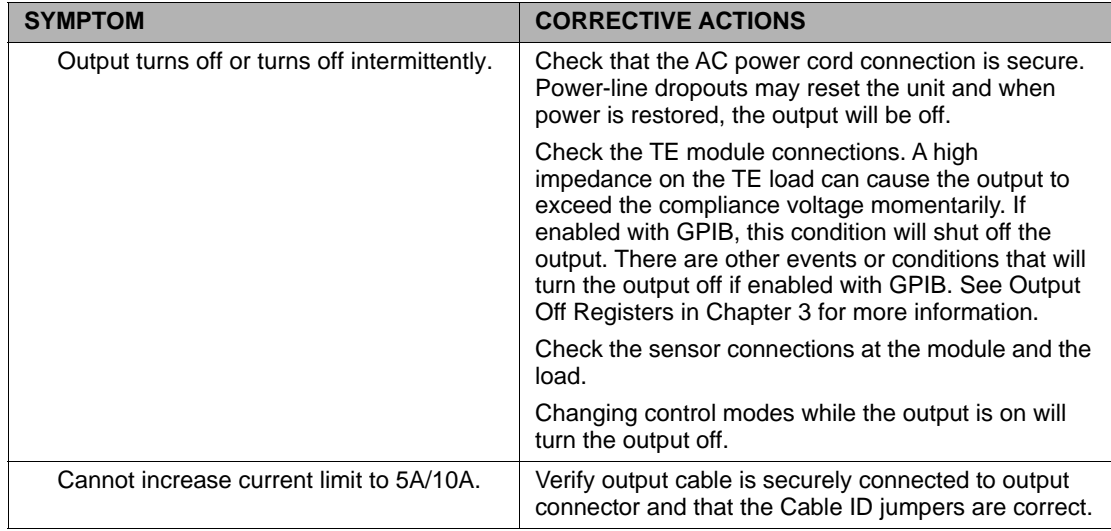

# **Table 5.1** Problem and Action

# **Error Codes**

The LDT-5900 indicates general TEC operational error conditions on the display or through the GPIB using the ERR? command. This section contains descriptions of the errors that are specific to the LDT-5900.

## **Front panel Error Indicators**

When an error occurs, the error code and message appears on the front panel display.

### **Table 5.2** LDT-5980/5948 Error Codes

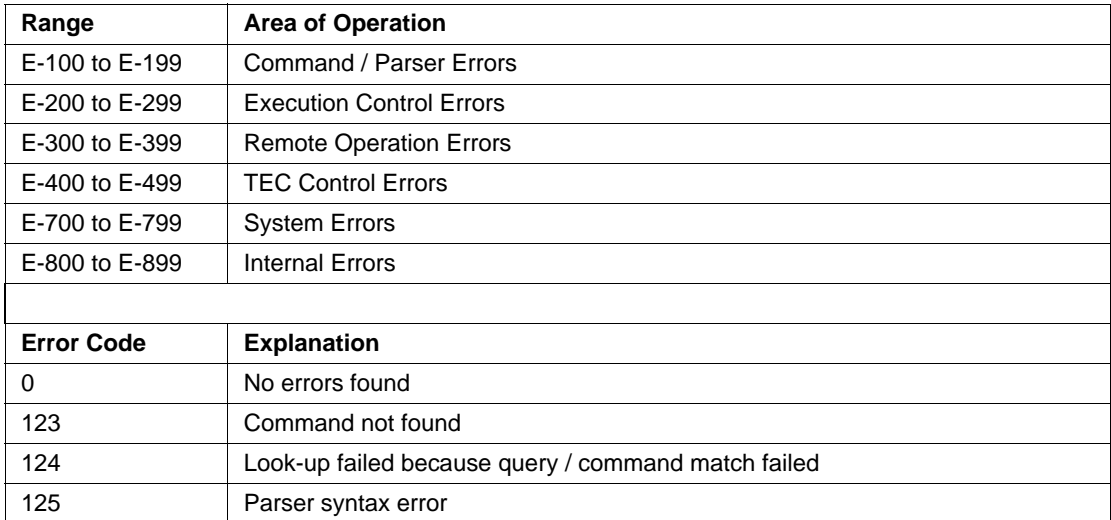

*Troubleshooting*

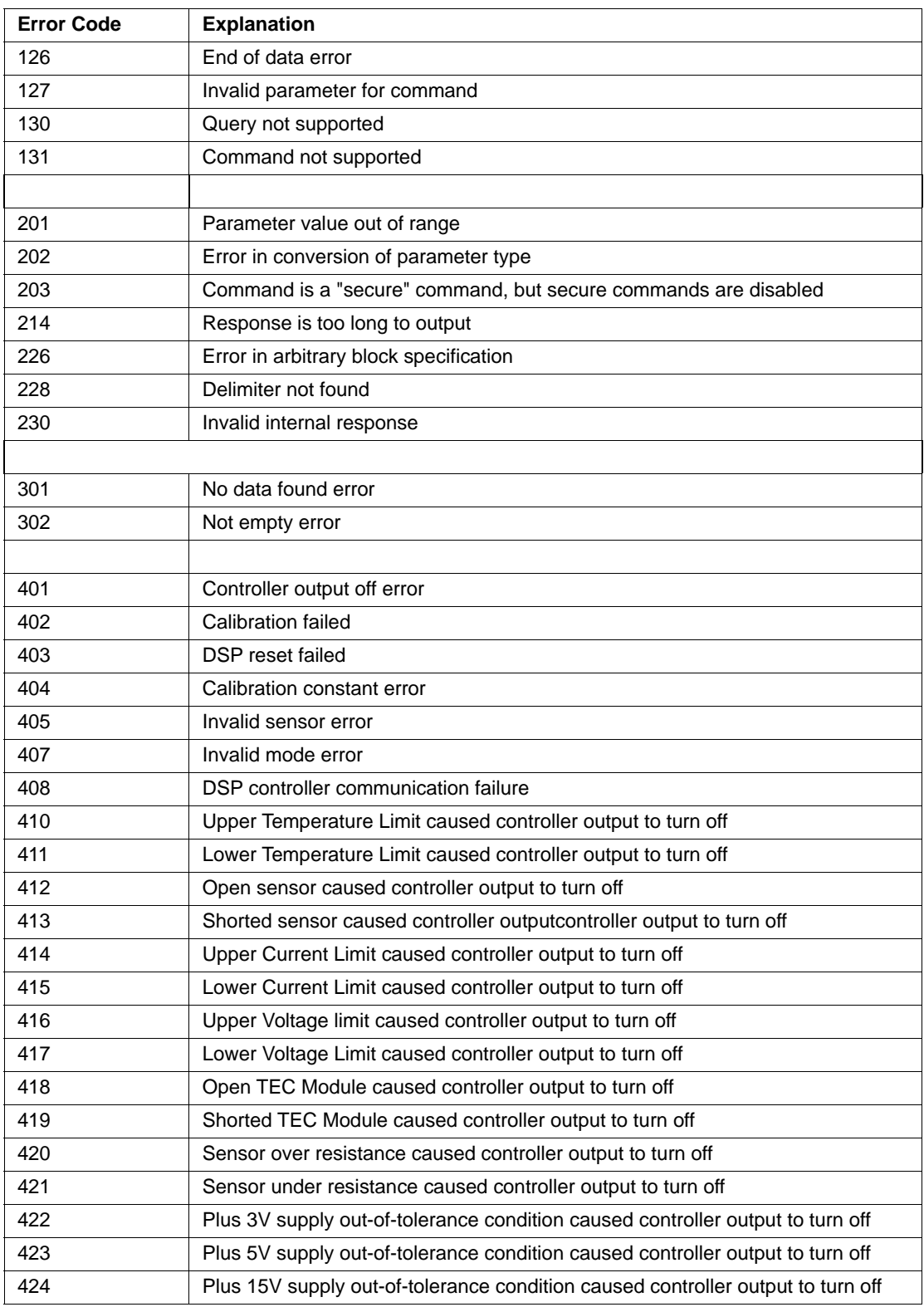

### **CALIBRATION AND TROUBLESHOOTING**

*Troubleshooting*

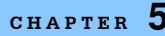

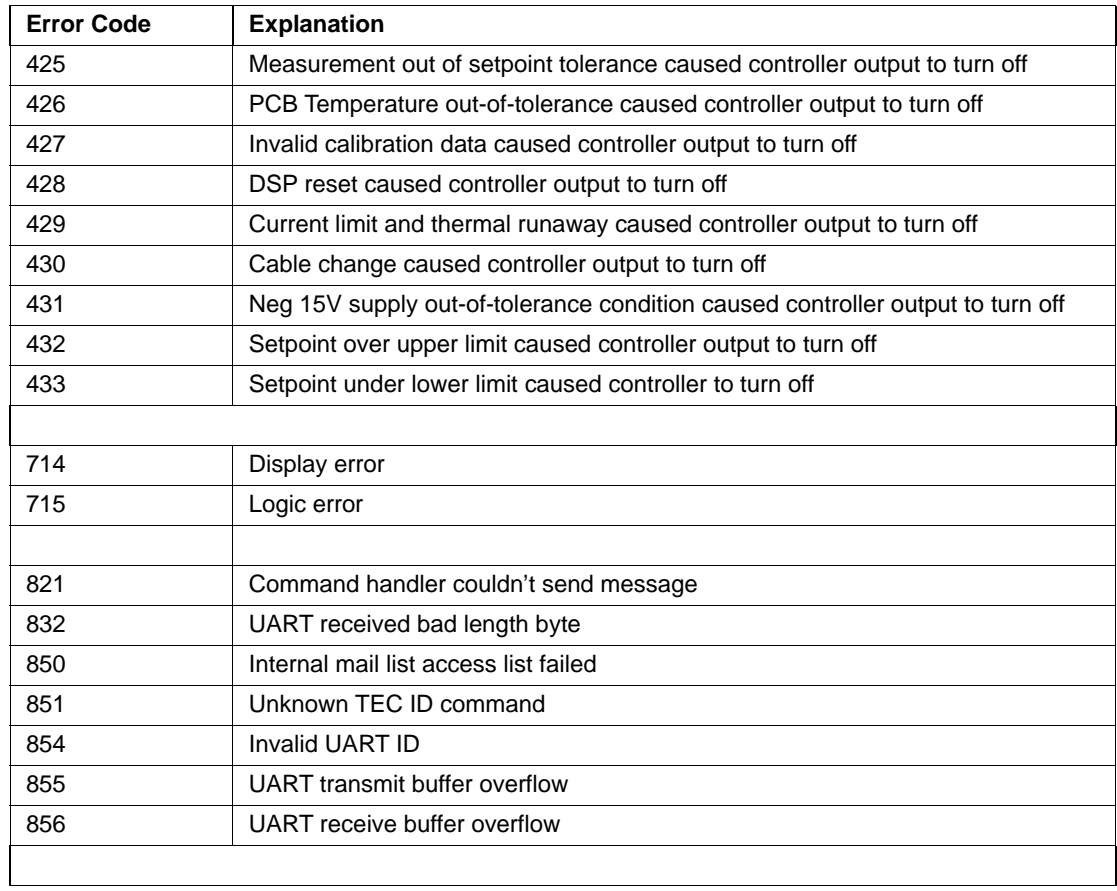

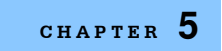